# Universal Login Manager **Guide d'installation et de configuration ULM V4.12**

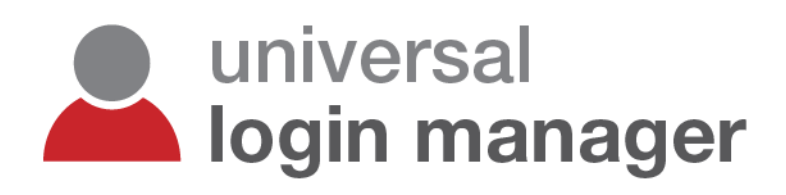

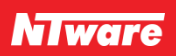

### **Avis de non-responsabilité**

NT-ware Systemprogrammierungs-GmbH, ainsi que tous ses partenaires, ses sociétés apparentées et ses concédants déclinent toute garantie, y compris, mais sans s'y limiter, les garanties sur l'exactitude ou l'exhaustivité du contenu du présent site ou document ou du contenu de tout site, tant interne qu'externe, en termes d'adéquation à un usage particulier. Le présent site/document et les supports, informations, services et produits fournis sur ce site ou par ce document, y compris, mais sans s'y limiter, texte, graphiques et liens, sont proposés « en l'état » et sans autres garanties d'aucune sorte, qu'elles soient explicites ou implicites.

Tous droits réservés. Aucune partie de ce document ne peut être reproduite sous quelque forme ou par quelque moyen que ce soit - graphique, électronique, mécanique, y compris par photocopie, enregistrement ou par le biais d'un système de recherche documentaire - sans l'autorisation écrite préalable de NT-ware Systemprogrammierungs-GmbH (également appelé NT-ware dans la suite de ce document).

Les sociétés et noms de produit mentionnés dans ce document sont des marques commerciales ou déposées de leur propriétaire respectif. Toute mention faite à des produits tiers est à titre informatif uniquement et ne constitue ni une approbation ni une recommandation. NT-ware n'assume aucune responsabilité quant aux performances ou à l'utilisation de ces produits. Par ailleurs, NT-ware décline toute responsabilité concernant ces marques commerciales. Toute utilisation des marques commerciales, logos, marques de service, appellations commerciales et noms de produit est interdite sans la permission écrite du propriétaire respectif.

Adlib, Express et Express Server sont des marques commerciales ou déposées d'Adlib Publishing Systems Inc. ; Adobe®, Adobe® Reader®, Acrobat®, Distiller®, PostScript® et les produits CREATIVE SUITE(S) sont des marques commerciales ou déposées d'Adobe Systems Incorporated aux Etats-Unis et/ou dans d'autres pays ; Android est une marque commerciale de Google Inc. ; Apple®, le logo Apple®, Mac®, Mac OS®, Macintosh®, iPhone®, iPad® et AirPrint® sont des marques commerciales d'Apple Inc. déposées aux Etats-Unis et dans d'autres pays ; Box de Box Inc. ; Blackboard Transact™ de Blackboard Inc. ; CANON, imageRUNNER, imageRUNNER ADVANCE, MEAP, CPCA, AMS, iW AMS, iW Desktop, iSend, iW SAM sont des marques commerciales ou déposées de Canon Inc. ; CardSmith® est une marque commerciale de CardSmith LLC ; CBORD CS Gold® de CBORD Group Inc. ; Crystal Reports et autres produits et services Business Objects mentionnés dans ce document, ainsi que leurs logos respectifs sont des marques commerciales ou déposées de Business Objects Software Ltd. Business Objects est une société SAP ; Dropbox de Dropbox Inc. ; eCopy™, eCopy ShareScan® et eCopy ScanStation™ sont des marques ou des marques commerciales de Nuance Communications, Inc. ; Evernote® d'Evernote Corporation ; FileNet® d'IBM Corporation ; Foxit®SDK et Foxit® Reader de Foxit Corporation ; Google Docs de Google Inc. ; le service d'impression sur le Web Google Cloud Print<sup>™</sup> est une marque commerciale de Google Inc. ; Helix™ Production Workflow est une marque commerciale de NT-ware Systemprogrammierungs-GmbH ; HP, HEWLETT-PACKARD, PCL et LASERJET sont des marques déposées de HP Inc. ; KONICA MINOLTA est une marque commerciale déposée de KONICA MINOLTA Inc. ; iOS® de Cisco Technology Inc. ; iDRS™ SDK et IRISConnect™ sont des marques non déposées d'I.R.I.S. Group S.A. ; JAWS pdf courier™ sont des marques commerciales de Global Graphics SA. ; Microsoft®, Windows®, Windows Server®, Internet Explorer®, Internet Information Services, Microsoft® Word, Microsoft® Excel, Microsoft SharePoint®, Microsoft SharePoint® Online, OneDrive®, One Drive® for Business, SQL Server®, Active Directory®, Hyper-V® sont des marques commerciales ou déposées de Microsoft Corporation aux Etats-Unis et/ou dans d'autres pays ; Mopria Print Service de Mopria Alliance Inc.; Neevia Document Converter Pro™ de Neevia Technology ; NetWare®, Novell®, Novell eDirectory™ de Novell Inc. sont des marques déposées ou non déposées de Novell Inc. aux Etats-Unis et dans d'autres

pays ; MobileIron® de Mobile Iron Inc., Océ, Océ PlotWave®, Océ ColorWave® et PRISMA sont des marques commerciales ou déposées d'Océ-Technologies B.V. Océ est une société Canon, OpenOffice.org™ d'Oracle Corporation ; PAS™ est une marque commerciale d'Equitrac Corp. ; PosterJet fait l'objet d'un copyright et est une marque commerciale déposée à l'échelle internationale d'Eisfeld Datentechnik GmbH & Co. KG ; RedTitan EscapeE de RedTitan Limited ; NETAPHOR®, SiteAudit™ sont des marques commerciales de NETAPHOR SOFTWARE Inc. ; SAMSUNG est une marque commerciale de SAMSUNG aux Etats-Unis ou dans d'autres pays ; Therefore™, Therefore™ Online de Therefore ; UNIX® est une marque commerciale déposée de The Open Group ; uniFLOW®, mdsFLOW®, uniFLOW Serverless Secure Printing®, Helix Production Workflow®, MIND®, microMIND®, MiCard® et uniFLOW Service for AirPrint® sont des marques commerciales déposées de NT-ware Systemprogrammierungs-GmbH ; pcProx®, AIR ID® sont des marques commerciales déposées de RFIdeas Inc.Readers ; CASI-RUSCO® est une marque commerciale déposée d'ID Card Group ; Radio Key® est une marque commerciale déposée de Secura Key ; GProx™ II est une marque commerciale non déposée de Guardall ; HID® ProxHID est une marque commerciale déposée de HID Global Corporation ; Indala® est une marque commerciale déposée de Motorola ; ioProx™ est une marque non déposée de Kantech ; VMware vSphere® et VMware vSphere® Motion® sont des marques commerciales déposées de VMware ; Xerox, Xerox and Design, ainsi que Fuji Xerox and Design sont des marques commerciales ou déposées de Xerox Corporation au Japon et/ou dans d'autres pays.

Les autres marques, appellations commerciales, noms de produit et noms de service appartiennent à leur propriétaire respectif et sont reconnus en tant que tels dans ce document.

Bien que ce document ait été élaboré avec le plus grand soin, NT-ware n'assume aucune responsabilité concernant les erreurs, omissions ou dommages qui pourraient résulter de l'utilisation des informations contenues dans ce document ou de toute utilisation des programmes et du code source qui l'accompagnent. NT-ware ne saurait, de quelque façon que ce soit, être tenue responsable de tout dysfonctionnement ou de toute perte de données résultant de la combinaison d'au moins un produit NT-ware et du système d'exploitation utilisé et/ou de tout produit tiers. NT-ware ne pourra en aucune façon être tenue responsable de toute perte de bénéfices ou de tous autres dommages commerciaux directs ou indirects causés, réellement ou prétendument, par ce document.

Par ailleurs, ce manuel contient des liens vers les sites de sociétés affiliées ou indépendantes et de certaines autres organisations. NT-ware n'est pas responsable de l'examen ou de l'évaluation de ces sociétés ou personnes ou du contenu de leur site Web, et n'offre aucune garantie en ce qui concerne les offres de ces sociétés ou personnes. NT-ware ne peut en aucune façon être tenue responsable des actions, produits et contenus de ces sociétés ou personnes et de toute autre tierce partie. Il vous appartient de vérifier attentivement leur déclaration de confidentialité et toute autre condition d'utilisation.

mercredi 2 décembre 2020, Bad Iburg (Allemagne)

#### **Remarque importante**

**De sérieux problèmes risquent de se produire si vous ne modifiez pas correctement le Registre du système d'exploitation Windows. Vous risquez alors d'être amené à installer à nouveau le système d'exploitation. Il est fortement recommandé de toujours sauvegarder le Registre Windows avant de le modifier, afin de pouvoir le restaurer en cas d'erreur de votre part. NT-ware ne peut en aucune façon être tenue responsable de l'impact de toute modification du Registre sur le système d'exploitation. Vous comprenez et acceptez que vous utilisez ces informations et modifiez le Registre du système d'exploitation Windows à vos risques et périls.**

**uniFLOW et les composants correspondants (Web Submission et Internet Gateway, par exemple) sont fortement tributaires de leurs bases de données SQL. Nous vous recommandons fortement d'éviter de modifier manuellement ces bases de données SQL sans consulter au préalable l'équipe d'assistance NT-ware. NT-ware ne peut en aucune façon être tenu responsable de l'impact potentiel de toute modification d'une base de données SQL sur votre environnement uniFLOW.**

#### **Copyright et contact**

NT-ware Systemprogrammierungs-GmbH Niedersachsenstraße 6 49186 Bad Iburg Allemagne

[www.nt-ware.com](http://www.nt-ware.com/)

Nº de tél : +49 - 54 03 - 7243 - 0 Fax : +49 - 54 03 - 78 01 03

E-mail : [info@nt-ware.com](mailto:info@nt-ware.com)

Registre des sociétés : Amtsgericht Osnabrück Numéro d'immatriculation au registre des sociétés : HRB 110944 Président-directeur général : Karsten Huster Responsable conformément à l'article 6 MDStV : Karsten Huster Numéro d'enregistrement TVA conformément à l'article 27 a Umsatzsteuergesetz : DE 230932141

©1998-2020 NT-ware Systemprogrammierungs-GmbH.

#### **Commentaires**

Si vous souhaitez nous signaler des erreurs pertinentes ou nous proposer des suggestions, contactez-nous à l'adresse [documentation@nt-ware.com](mailto:documentation@nt-ware.com) ou utilisez le bouton *Send feedback here* dans l'aide uniFLOW Online.

#### **Assistance technique**

Les services d'assistance technique de premier niveau sont assurés par votre distributeur. Avant de le contacter, consultez ce document.

### **Informations relatives aux licences Open Source**

La déclaration de copyright et la licence ci-dessous s'appliquent aux composants logiciels opencsv utilisés par Universal Login Manager.

Licence Apache - Version 2.0, janvier 2004 - <http://www.apache.org/licenses/>

MODALITES D'UTILISATION, DE REPRODUCTION ET DE DISTRIBUTION

1. Définitions.

Le terme « Licence » désigne les modalités d'utilisation, de reproduction et de distribution définies par les articles 1 à 9 du présent document.

Le terme « Concédant » désigne le détenteur du copyright ou l'entité autorisée par le détenteur du copyright qui octroie la Licence.

Les termes « Entité Juridique » désignent l'association de l'entité en exercice à toutes les autres entités qui contrôlent cette entité, sont contrôlées par cette entité ou partagent le contrôle avec cette entité. Dans le cadre de la présente définition, le terme « contrôle » désigne (i) le pouvoir, direct ou indirect, de diriger ou de gérer une telle entité, que ce soit par contrat ou tout autre moyen, ou (ii) la détention de cinquante pour cent (50 %) ou plus des actions en circulation ou (iii) l'usufruit d'une telle entité.

Le terme « Vous » (ou « Votre ») désigne une personne physique ou une Entité Juridique qui exerce les droits octroyés par la présente Licence.

La forme « Source » désigne la forme privilégiée pour procéder à des modifications, notamment le code source du logiciel, la source de documentation et les fichiers de configuration.

La forme « Objet » désigne toute forme résultant de la transformation mécanique ou de la traduction d'une forme Source, notamment le code objet compilé, la documentation générée et les conversions vers d'autres types de supports.

Le terme « Œuvre » désigne l'œuvre d'auteur, que ce soit sous forme Source ou Objet, mise à disposition conformément aux modalités de la Licence, comme indiqué par un avis de copyright intégré ou joint à l'œuvre (l'Annexe ci-dessous en contient un exemple).

Les termes « Œuvres Dérivées » désignent toute œuvre, qu'elle soit sous forme Source ou Objet, fondée sur l'Œuvre (ou dérivée ou celle-ci) et dont les révisions, les annotations, les élaborations ou autres modifications éditoriales représentent, dans leur ensemble, une œuvre originale d'auteur. Dans le cadre de la présente Licence, les Œuvres Dérivées excluent les œuvres qui demeurent dissociables des interfaces de l'Œuvre et des Œuvres Dérivées de celle-ci ou sont simplement liées (ou liées de par leur nom) à l'Œuvre et aux Œuvres Dérivées de celle-ci.

Le terme « Contribution » désigne toute œuvre d'auteur, y compris la version originale de l'Œuvre et les modifications ou ajouts éventuels à cette Œuvre ou aux Œuvres Dérivées de celle-ci, intentionnellement envoyée au « Concédant » à des fins d'incorporation dans l'Œuvre par le détenteur du copyright ou par une personne physique ou Entité Juridique autorisée à envoyer une œuvre au nom du détenteur du copyright. Dans le cadre de la présente définition, le terme « envoyé » désigne toute forme de communication électronique, verbale ou écrite adressée au Concédant ou à ses représentants, notamment toute communication sur listes de diffusion électroniques, systèmes de contrôle du code source et systèmes de suivi de problèmes gérés par le Concédant ou au nom de ce dernier, dans le but de discuter de l'Œuvre et de l'améliorer, mais à l'exclusion de toute communication clairement indiquée ou désignée par écrit par le détenteur du copyright sous l'intitulé « Ceci n'est pas une Contribution ».

Le terme « Contributeur » désigne le Concédant et toute personne physique ou Entité Juridique pour le compte de laquelle une Contribution a été reçue par le Concédant et ultérieurement intégrée à l'Œuvre.

#### 2. Délivrance d'une licence de copyright

Sous réserve de respecter les modalités de la présente Licence, chaque Contributeur Vous octroie par la présente une licence perpétuelle, mondiale, non exclusive, gratuite, libre de redevances et irrévocable qui Vous autorise à reproduire, élaborer des Œuvres Dérivées, afficher publiquement, exécuter publiquement, concéder sous sous-licence et distribuer l'Œuvre et les Œuvres Dérivées sous forme Source ou Objet.

3. Délivrance d'une licence de brevet

Sous réserve de respecter les modalités de la présente Licence, chaque Contributeur Vous octroie par la présente une licence de brevet perpétuelle, mondiale, non exclusive, gratuite, libre de redevances et irrévocable (exception faite des restrictions stipulées dans le présent article) Vous autorisant à réaliser, faire réaliser, utiliser, mettre en vente, vendre, importer et transférer l'Œuvre, sous réserve qu'une telle licence ne s'applique qu'aux revendications de

brevet sous licence par ledit Contributeur qui sont nécessairement lésées par sa ou ses Contribution(s) propre(s) ou en associant sa ou ses Contribution(s) à l'Œuvre pour laquelle de telles Contributions ont été présentées. Si Vous engagez une quelconque action en justice concernant un brevet (y compris une demande entre défendeurs ou une demande reconventionnelle dans le cadre d'une action en justice) au prétexte que l'Œuvre ou une Contribution intégrée à l'Œuvre constitue une violation de brevet directe ou indirecte, toute licence de brevet qui Vous a été octroyée selon les modalités de la présente Licence pour ladite Œuvre sera révoquée à compter de la date à laquelle est engagée ladite action.

#### 4. Redistribution.

Vous êtes autorisé à reproduire et distribuer des copies de l'Œuvre ou des Œuvres Dérivées de celle-ci quel que soit le support, avec ou sans modifications et sous forme Source ou Objet, sous réserve de respecter les conditions suivantes :

Vous êtes tenu de fournir une copie de la présente Licence avec toute copie de l'Œuvre ou des Œuvres Dérivées, et Vous êtes tenu de prendre les dispositions nécessaires pour que tout fichier modifié comporte, en évidence, des déclarations indiquant que Vous les avez modifiés, et

Vous êtes tenu de conserver, sous la forme Source de toute Œuvre Dérivée que Vous distribuez, tout avis de copyright, de brevet, de marque commerciale et d'attribution issu de la forme Source de l'Œuvre, à l'exception des avis qui ne se rapportent à aucune partie des Œuvres Dérivées, et

Si l'Œuvre contient un fichier texte faisant office d'« AVIS » dans le cadre de sa distribution, toute Œuvre Dérivée que Vous distribuez doit impérativement comporter une copie lisible des avis d'attribution que contient ledit fichier d'AVIS, à l'exception des avis qui ne se rapportent à aucune partie des Œuvres Dérivées, figurant dans un au moins des emplacements suivants : dans un fichier texte d'AVIS distribué conjointement aux Œuvres Dérivées, au sein de la forme Source ou de la documentation, si elles sont livrées avec les Œuvres Dérivées, ou dans un encart généré par les Œuvres Dérivées sous réserve que ces avis tiers apparaissent généralement. Le contenu du fichier d'AVIS est proposé à titre d'information uniquement et ne modifie en rien la Licence. Vous êtes autorisé à insérer Vos propres avis d'attribution dans les Œuvres Dérivées dont Vous assurez la distribution à côté du texte d'AVIS de l'Œuvre ou dans un additif à ce dernier, sous réserve que cet ajout au texte de l'AVIS ne puisse être interprété comme une modification de la Licence.

Vous êtes autorisé à ajouter Votre propre déclaration de copyright à Vos modifications et êtes autorisé à présenter des modalités de licence complémentaires ou différentes de la Licence concernant l'utilisation, la reproduction ou la distribution de Vos modifications, ou pour toute Œuvre Dérivée dans son ensemble, sous réserve que Votre utilisation, reproduction et distribution de l'Œuvre se conforment par ailleurs aux modalités stipulées dans la présente Licence.

#### 5. Envoi des Contributions.

Sauf avis contraire explicite, toute Contribution intentionnellement envoyée par Vous au Concédant à des fins d'inclusion dans l'Œuvre sera régie par les modalités de la présente Licence, sans modalités complémentaires. Nonobstant ce qui précède, aucune clause de la Présente licence ne saurait remplacer ou modifier les modalités de tout accord de licence distinct relatif auxdites Contributions que Vous auriez signé avec le Concédant. 6. Marques commerciales

La présente Licence ne Vous autorise pas à utiliser les noms commerciaux, les marques commerciales, les marques de service ou les noms de produit du Concédant, à l'exception des dispositions requises pour une utilisation raisonnable et usuelle pour décrire l'origine de l'Œuvre et reproduire le contenu du fichier d'AVIS.

#### 7. Exclusion de garantie.

A moins que la législation en vigueur ne l'exige ou suite à un accord convenu par écrit, le Concédant fournit l'Œuvre (et chaque Contributeur fournit ses Contributions) « EN L'ETAT », SANS GARANTIE NI CONDITIONS DE QUELQUE NATURE QUE CE SOIT, explicite ou implicite, notamment les garanties ou conditions de TITRE, D'ABSENCE DE CONTREFACON, DE QUALITE MARCHANDE ou D'ADEQUATION A UN USAGE PARTICULIER. Il incombe à Vous seul de déterminer la pertinence de l'utilisation ou de la redistribution de l'Œuvre et d'assumer tous les risques associés à Votre usage des autorisations prévues par la présente Licence.

#### 8. Limitation de responsabilité.

En aucun cas et sur quelque base juridique que ce soit, qu'il s'agisse d'une action en responsabilité civile (dont la négligence), contractuelle ou autre, à moins que la législation en vigueur ne l'exige (tels les actes délibérés et de négligence grave) ou suite à un accord écrit, un Contributeur ne saurait être tenu responsable envers Vous d'aucun dommage, y compris tout dommage direct, indirect, spécial, fortuit ou consécutif, de quelque nature que ce soit, découlant de la présente Licence ou de l'utilisation ou de l'impossibilité d'utiliser l'Œuvre (notamment les dommages pour perte de clientèle, arrêt de travail, panne ou dysfonctionnement informatique ou tout autre dommage ou perte commercial), même si le Contributeur a été avisé de l'éventualité de tels dommages.

9. Acceptation de garantie ou de responsabilité supplémentaire.

Lors de la redistribution de l'Œuvre ou des Œuvres Dérivées de celle-ci, Vous pouvez choisir de proposer à titre payant une acceptation d'assistance, de garantie, d'indemnité ou toute autre obligation de responsabilité et/ou de droit compatible avec la présente Licence. Toutefois, en acceptant de telles obligations, Vous ne pouvez agir qu'en Votre propre nom, serez tenu seul responsable et n'agissez pas au nom de tout autre Contributeur, et ce uniquement si Vous acceptez d'indemniser, de défendre et de dégager chaque Contributeur de toute responsabilité encourue par ou réclamation présentée contre un tel Contributeur une fois toute garantie ou responsabilité supplémentaire acceptée. FIN DES MODALITES

# **Sommaire**

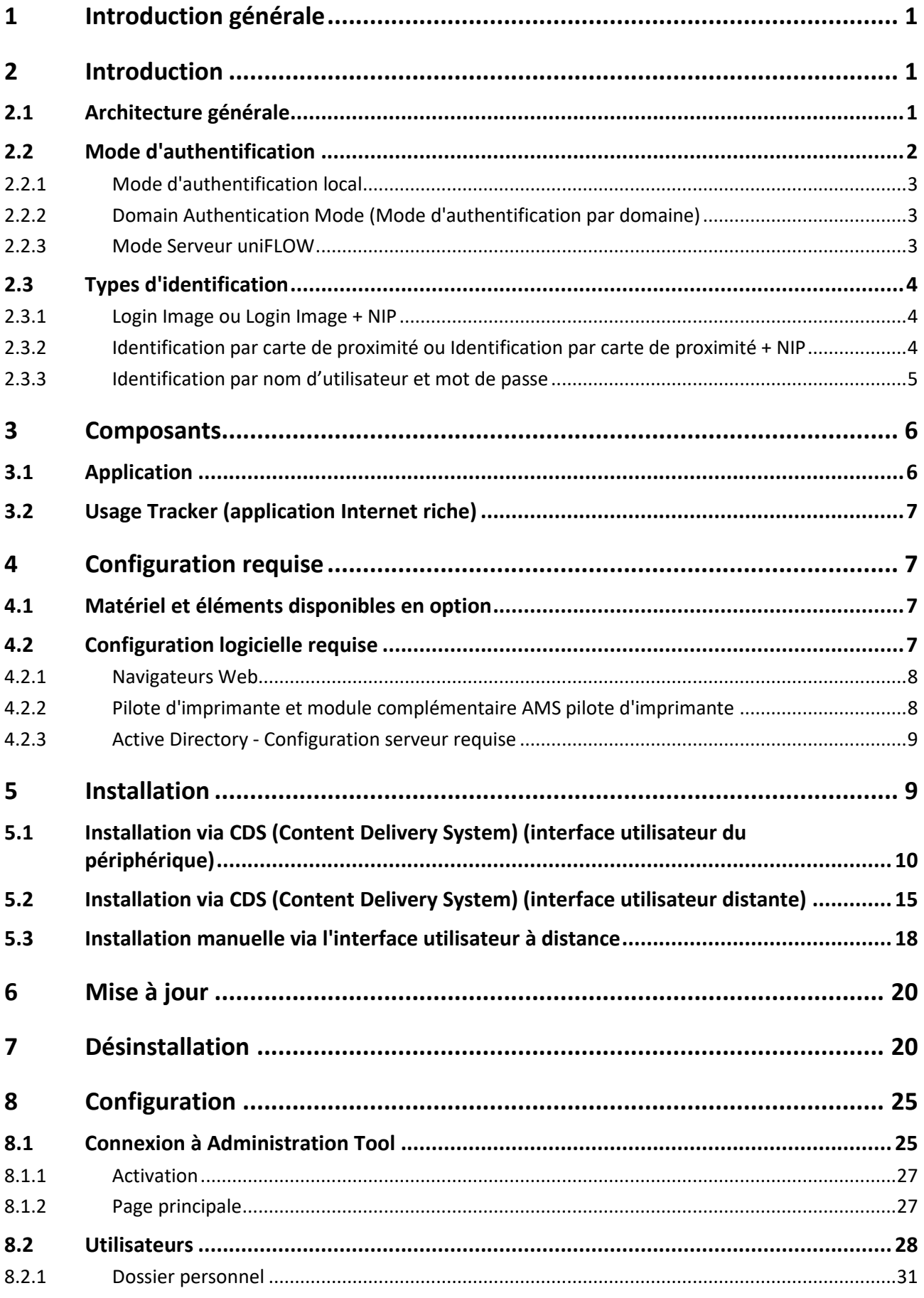

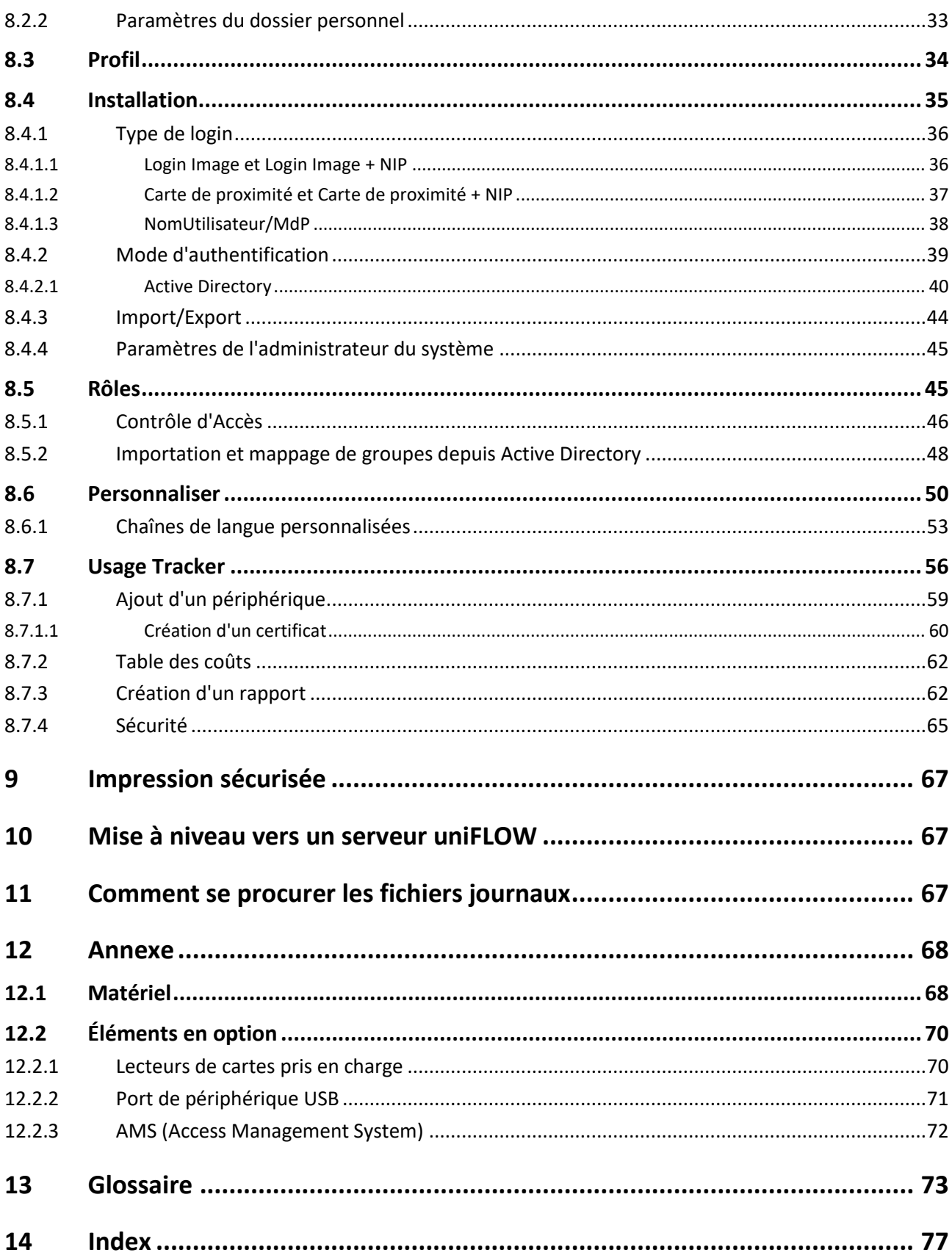

# **1 Introduction générale**

<span id="page-12-0"></span>Ce document décrit la configuration requise et les procédures d'installation d'Universal Login Manager. Il s'adresse aux responsables de produits, aux responsables clientèle, aux techniciens de maintenance, aux chargés de compte, au personnel de support, au personnel de démonstration et aux partenaires Canon externes appelés à installer et configurer Universal Login Manager.

**Définitions et abréviations utilisées dans ce document**

- **ULM :** Universal Login Manager
- **AD :** Active Directory
- **CDS :** Content Delivery System
- **RIA :** Rich Internet Application
- <span id="page-12-1"></span>**AMS :** Access Management System

### **2 Introduction**

Universal Login Manager est une application MEAP développée par NT-ware pour les périphériques imageRUNNER ADVANCE, en réponse au besoin d'authentification simple des utilisateurs, sans serveur, avec prise en charge de l'identification par image et par carte de proximité. L'application tire entièrement parti des capacités de personnalisation du multifonction imageRUNNER ADVANCE et assure des fonctions de base d'utilisation et de signalement des coûts. Universal Login Manager a également recours au système de gestion de l'accès AMS (Access Management System) pour le contrôle granulaire de l'accès par utilisateur.

En outre, Universal Login Manager peut servir d'application de connexion à uniFLOW. Les utilisateurs peuvent migrer facilement vers une solution uniFLOW sans sacrifier leurs investissements initiaux tels que les lecteurs de cartes MiCard.

### **2.1 Architecture générale**

<span id="page-12-2"></span>Universal Login Manager combine deux concepts :

 *Fournisseur d'authentification :* Le serveur sur lequel s'authentifie l'utilisateur. Configurez ce serveur à l'aide du paramètre *Mode d'authentification*.

*Méthode d'authentification :*

Processus utilisé par l'utilisateur pour se connecter à un périphérique. Configurez cette méthode à l'aide du paramètre *Type de login*.

Universal Login Manager est particulièrement souple et prend en charge les clients de toute taille en combinant le mode d'authentification et le type d'identification (login).

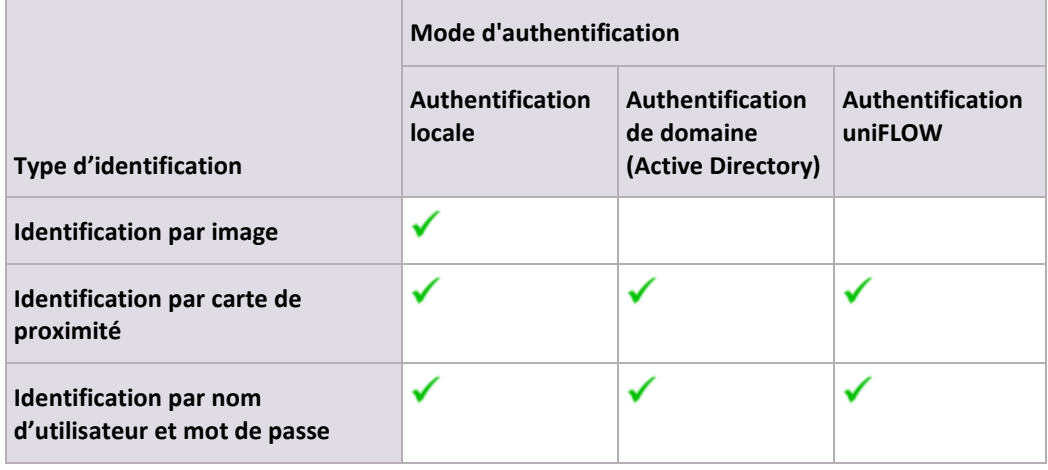

**2.2 Mode d'authentification**

<span id="page-13-0"></span>Vous pouvez sélectionner trois types de *fournisseurs d'authentification*.

*Mode d'authentification local :*

Un administrateur peut mettre en œuvre localement une base de données d'utilisateurs sur le périphérique et l'utiliser à titre de fournisseur d'authentification.

- *Mode d'authentification au niveau du domaine :* Fait appel à une instance existante d'Active Directory hébergée sur un serveur Windows en tant que fournisseur d'authentification.
- *Serveur uniFLOW :*

Un serveur uniFLOW peut faire office de fournisseur d'authentification. Universal Login Manager peut également servir d'application de connexion à uniFLOW. Vous pouvez ainsi procéder à une mise à niveau simple d'une solution sans serveur vers la solution uniFLOW. Dans ce cas de figure, la licence Device Access License payante est requise sur le serveur uniFLOW.

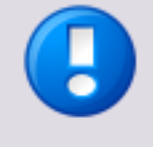

Le *mode d'authentification local* et le *mode d'authentification au niveau du domaine* ne sont activés **que** si le périphérique n'est **pas** configuré comme une imprimante sous uniFLOW. Dans le cas contraire, le *mode d'authentification* est automatiquement réglé sur *Serveur uniFLOW* dès que le serveur uniFLOW se connecte au périphérique.

### **2.2.1 Mode d'authentification local**

<span id="page-14-0"></span>Le mode d'authentification local permet aux utilisateurs de s'authentifier dans une base de données locale hébergée sur le périphérique qui contient des informations d'authentification. Cette base de données peut être exportée et importée à l'aide d'une interface Web et distribuée manuellement à d'autres périphériques.

La configuration d'Universal Login Manager peut enregistrer jusqu'à 1 000 utilisateurs. Seuls les détenteurs du rôle Administrator sont autorisés à gérer les utilisateurs.

Le mode d'authentification locale prend en charge les méthodes d'identification suivantes :

- Login Image (48 utilisateurs au plus)
- Login Image + NIP (48 utilisateurs au plus)
- Identification par carte de proximité (1 <sup>000</sup> utilisateurs au plus)
- Identification par carte de proximité + NIP (1 <sup>000</sup> utilisateurs au plus)
- Nom d'utilisateur et mot de passe (1 <sup>000</sup> utilisateurs au plus)

<span id="page-14-1"></span>Sélectionnez le type d'identification dans le menu *Installation* de la configuration d'administration d'Universal Login Manager.

### **2.2.2 Domain Authentication Mode (Mode d'authentification par domaine)**

Ce mode d'authentification permet aux utilisateurs de s'identifier par rapport à un Active Directory sur serveur Windows sur le site du client. Vous pouvez aussi assigner les informations du rôle à chaque groupe de l'Active Directory.

Les méthodes de connexion suivantes sont disponibles :

- Connexion par carte de proximité
- Connexion par carte de proximité + NIP
- Nom utilisateur et mot de passe

<span id="page-14-2"></span>Lorsque les utilisateurs entrent leur nom et leur mot de passe pour accéder au réseau ou lorsqu'ils scannent leur carte de proximité liée aux coordonnées de connexion au réseau, l'authentification a lieu.

### **2.2.3 Mode Serveur uniFLOW**

Universal Login Manager peut servir d'application de connexion à la solution uniFLOW. Vous réduisez ainsi le coût de la migration vers uniFLOW.

# **2.3 Types d'identification**

<span id="page-15-0"></span>Universal Login Manager prend en charge plusieurs types d'identification décrits dans les chapitres suivants.

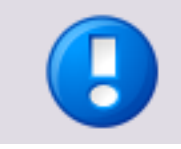

Le code NIP utilisé par certains types d'identification n'est **pas** identique au code NIP utilisé par la gestion des ID de département de l'imprimante. Pour éviter tout problème, réglez les codes NIP associés aux ID de département de périphérique sur 0.

### **2.3.1 Login Image ou Login Image + NIP**

<span id="page-15-1"></span>Le mode Login Image permet aux utilisateurs de s'identifier en appuyant sur un bouton de l'interface du périphérique qui comporte une image représentant le compte utilisateur. Il fonctionne en mode d'authentification local uniquement.

Vous pouvez enregistrer et télécharger jusqu'à 48 icônes d'utilisateur en tant qu'images de compte via la configuration ULM sur l'interface RUI de Universal Login. Sélectionnez le mode *Login Image* ou *Login Image + NIP*, auquel cas l'utilisateur doit également entrer un code NIP pour s'identifier.

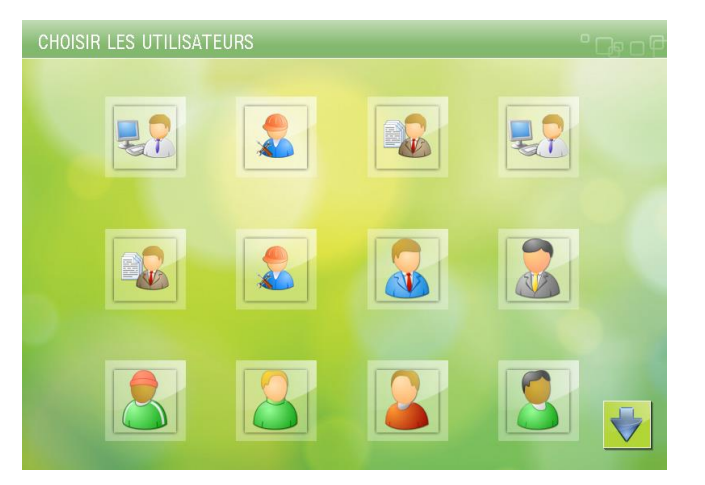

### **2.3.2 Identification par carte de proximité ou Identification par carte de proximité + NIP**

<span id="page-15-2"></span>La méthode Identification par carte de proximité permet aux utilisateurs de s'authentifier à l'aide d'une carte de proximité HID, Mifare ou autre.

Le lecteur de cartes pris en charge doit être connecté au périphérique. Il est recommandé d'utiliser le port de périphérique USB disponible en option pour installer le lecteur de cartes sur le périphérique en toute sécurité. L'identification par carte de proximité fonctionne avec tous les modes d'authentification (Local, AD, uniFLOW).

Vous pouvez également définir un code NIP pour renforcer la sécurité lors de l'identification de l'utilisateur.

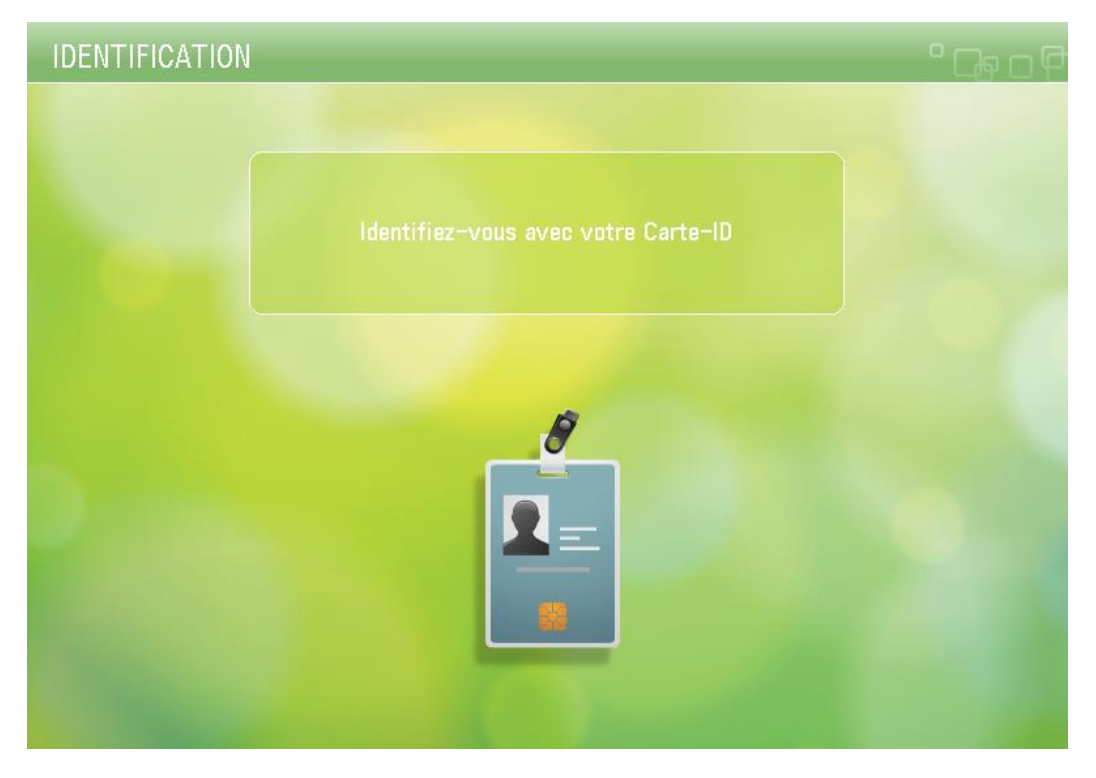

#### **Lecteurs de cartes pris en charge**

<span id="page-16-0"></span>Vous trouverez la liste des lecteurs de cartes pris en charge à la section Lecteurs de cartes pris en charge (pag[e 70\)](#page-81-2).

### **2.3.3 Identification par nom d'utilisateur et mot de passe**

Comme pour la méthode d'identification SSO-H, standard sur la plupart des périphériques MEAP (iR et imageRUNNER ADVANCE), vous pouvez vous identifier avec le nom d'utilisateur et le mot de passe enregistrés dans la base de données des utilisateurs. Tous les modes d'authentification (Local, AD ou uniFLOW) sont pris en charge.

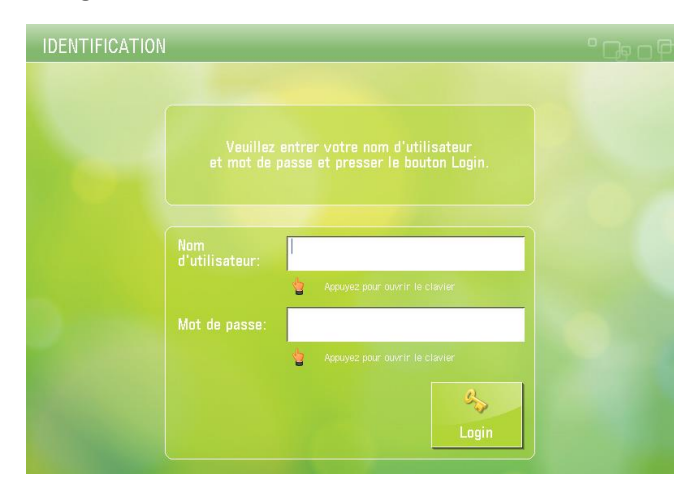

# **3 Composants**

<span id="page-17-0"></span>Universal Login Manager se compose de deux modules logiciels, décrits dans les sections ci-dessous.

- Universal Login Manager : progiciel principal installé localement sur le périphérique
- ULM Usage Tracker : plug-in de navigation Web (RIA)

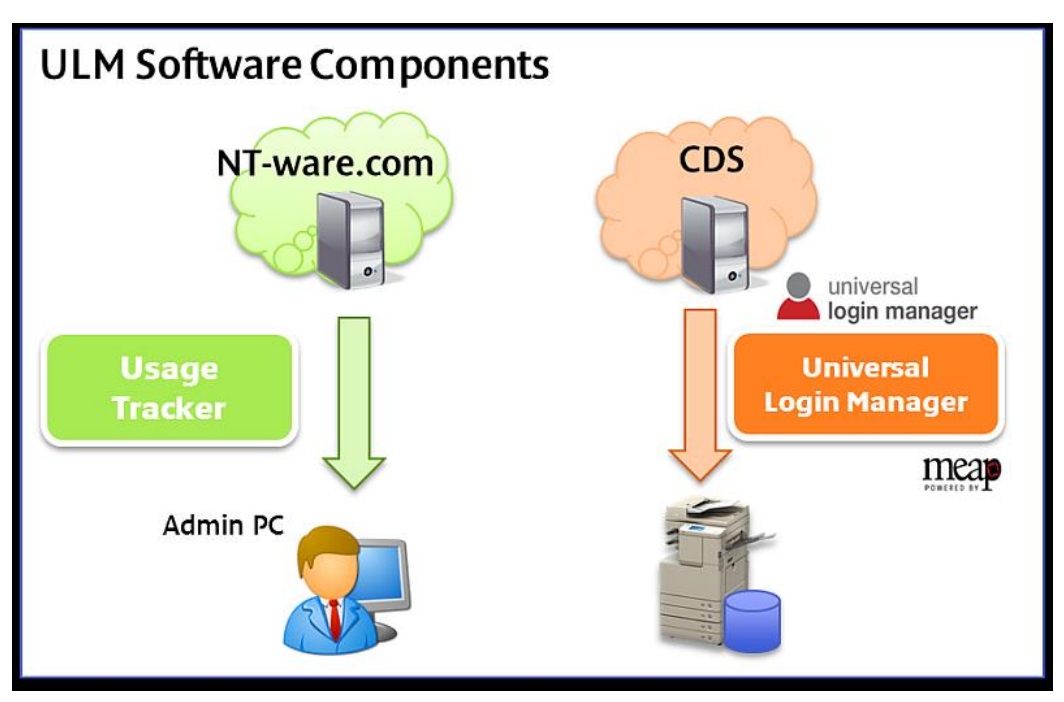

### **3.1 Application**

#### <span id="page-17-1"></span>**Universal Login Manager for MEAP**

Universal Login Manager est développé par NT-ware et s'appuie sur uniFLOW Login Manager. A la différence d'uniFLOW Login Manager, il peut fonctionner sans serveur uniFLOW et optimise les fonctionnalités natives existantes d'un périphérique imageRUNNER ADVANCE (Envoyé à moi-même, boutons/workflows personnels et fonction AMS, par exemple), qui nécessitent toutes l'authentification de l'utilisateur sur le périphérique.

**Format**

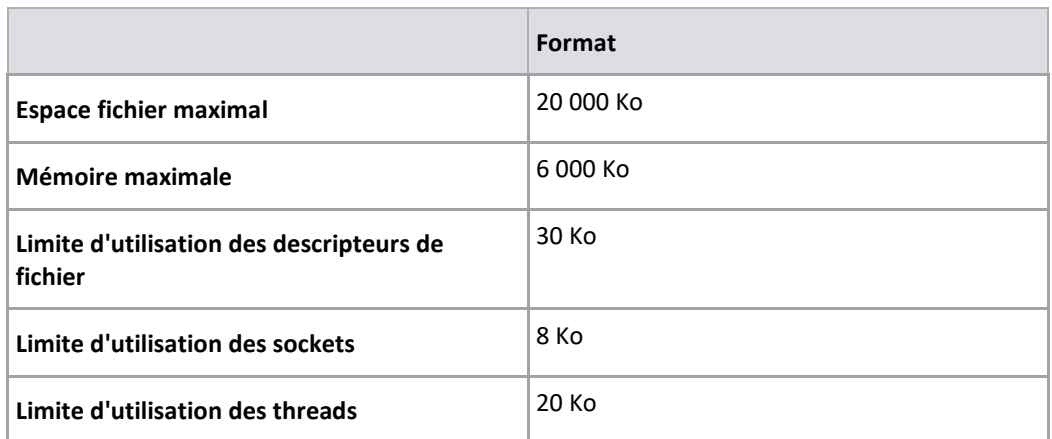

## **3.2 Usage Tracker (application Internet riche)**

<span id="page-18-0"></span>ULM Usage Tracker est une application Web que vous pouvez télécharger en tant que plug-in de navigateur Web via un lien intégré au menu de la RUI ULM. Une fois téléchargé sur un ordinateur, il fonctionne au sein du navigateur Web jusqu'à ce que le cache soit vidé.

ULM Usage Tracker collecte des données extraites des journaux des travaux de tous les périphériques enregistrés (10 au plus) et répertorie les activités d'impression, de copie et de numérisation par utilisateur ou par périphérique, y compris les coûts de transaction, qui sont gérés dans un tableau distinct.

<span id="page-18-1"></span>Le chapitre Sécurité (page [65\)](#page-76-1) contient une description détaillée du fonctionnement d'ULM Usage Tracker et explique pourquoi son utilisation ne présente aucun risque en termes de sécurité.

## **4 Configuration requise**

### **4.1 Matériel et éléments disponibles en option**

<span id="page-18-3"></span><span id="page-18-2"></span>Vous trouverez dans l'annexe (page [68\)](#page-79-2) la liste des périphériques et versions de firmware pris en charge, ainsi que les éléments disponibles en option.

### **4.2 Configuration logicielle requise**

### **4.2.1 Navigateurs Web**

<span id="page-19-0"></span>Vous accédez à ULM Configuration et à ULM Usage Tracker et vous les utilisez à l'aide d'un navigateur Web.

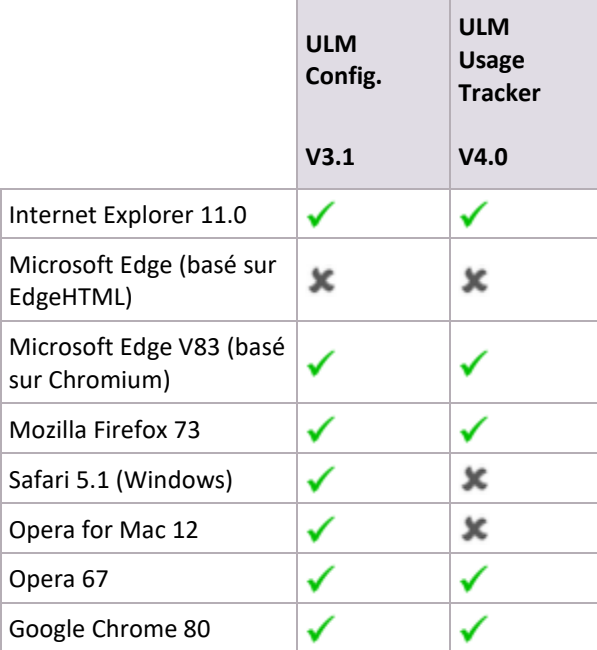

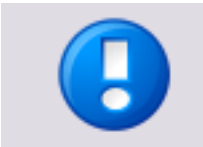

NT-ware ne teste pas les versions d'Internet Explorer antérieures à Internet Explorer 11, car les versions antérieures à 11 ne sont plus prises en charge par Microsoft.

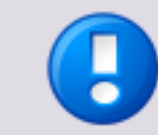

Les fonctionnalités d'exportation/importation des tables de coûts dans ULM Usage Tracker utilisent Flash et ne fonctionnent que sur les systèmes sur lesquels est in Adobe Flash Player 10.0 ou ultérieur.

### **4.2.2 Pilote d'imprimante et module complémentaire AMS pilote d'imprimante**

<span id="page-19-1"></span>L'un des pilotes d'imprimante suivants doit être installé au préalable sur l'ordinateur.

- Pilote d'imprimante UFR II V20.60 ou ultérieur
	- Pilote d'imprimante PCL 6 V20.60 ou ultérieur
- Pilote d'imprimante PCL 5e/5c V20.60 ou ultérieur
- Pilote d'imprimante PS 3 V20.60 ou ultérieur

Si les utilisateurs requièrent la fonctionnalité AMS, le module complémentaire AMS pilote d'imprimante doit également être installé sur tous les ordinateurs connectés au réseau.

### <span id="page-20-2"></span>**4.2.3 Active Directory - Configuration serveur requise**

<span id="page-20-0"></span>Version de Windows Server prise en charge : Windows Server 2003/2008 ou ultérieur.

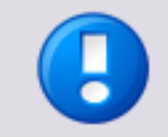

Les relations d'approbation entre domaines ne sont actuellement pas prises en charge par Universal Login Manager.

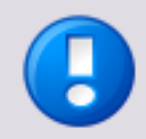

# **5 Installation**

<span id="page-20-1"></span>Universal Login Manager est préinstallé sur les modèles imageRUNNER ADVANCE de troisième génération. Il est par conséquent inutile d'exécuter les procédures d'installation décrites dans ce manuel, sauf si vous êtes amené à installer à nouveau l'application.

Cette section décrit la procédure d'installation d'Universal Login Manager sur un périphérique MEAP.

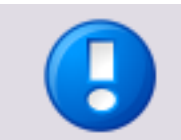

La procédure d'installation décrite se réfère à un modèle imageRUNNER ADVANCE de troisième génération. Si vous utilisez un autre périphérique, la procédure d'installation peut donc être légèrement différente.

Plusieurs méthodes d'installation de l'application Universal Login Manager vous sont proposées :

- CDS (Content Delivery System) : numéro LAN (License Access Number) requis
	- o Installation via CDS (Content Delivery System) (interface utilisateur du périphérique) (pag[e 10\)](#page-21-1)
	- o Installation via CDS (Content Delivery System) (interface utilisateur distante) (pag[e 15\)](#page-26-1)
- Installation manuelle : fichiers .jar et .lic requis
	- o Installation manuelle via l'interface utilisateur à distance (pag[e 18\)](#page-29-1)

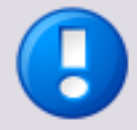

#### **Connexion à uniFLOW Online**

Universal Login Manager peut également être installé lorsque vous connectez votre périphérique à uniFLOW Online ou uniFLOW Online Express. Puisqu'il ne s'agit pas d'une installation autonome, elle n'est pas décrite dans ce document.

Vous trouverez des informations détaillées dans le guide de prise en main d'uniFLOW Online [\(https://www.nt-ware.com/uFO\\_FS/\)](https://www.nt-ware.com/uFO_FS/).

<span id="page-21-1"></span>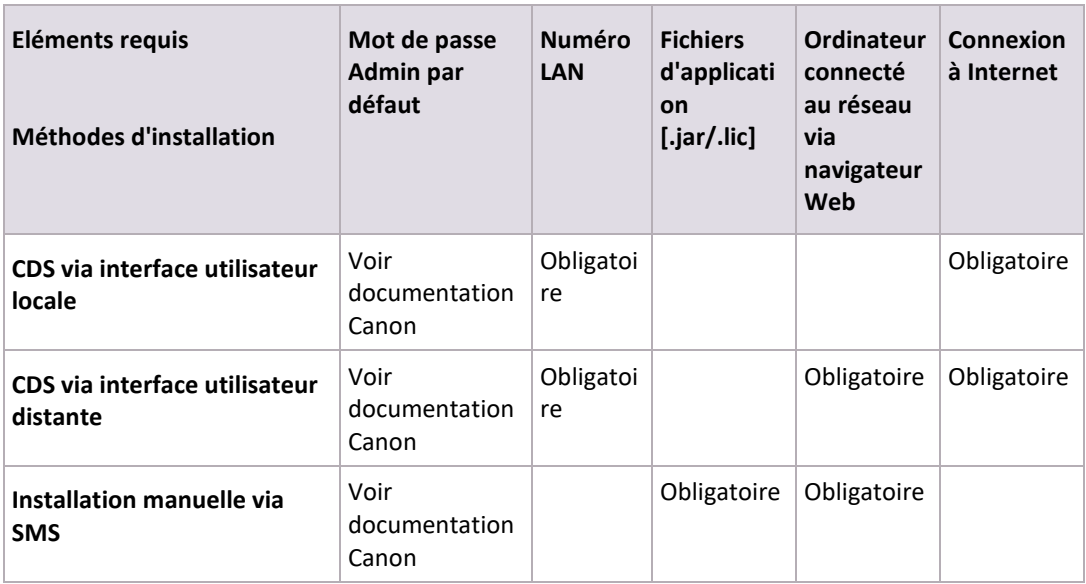

<span id="page-21-0"></span>Le mécanisme d'installation recommandé correspond au système CDS. Dans certains cas de figure, il arrive que le système CDS ne soit pas approprié. Procurez-vous alors le fichier .jar et le fichier .lic de l'application MEAP sur le site Canon Software Download Center et procédez à l'installation à l'aide de SMS.

# **5.1 Installation via CDS (Content Delivery System) (interface utilisateur du périphérique)**

Pour installer Universal Login Manager par l'intermédiaire du système CDS, vous devez fournir un numéro d'accès à la licence (LAN - License Access Number) à seize chiffres :

Cliquez ici [\(https://link.nt-ware.net/id250\)](https://link.nt-ware.net/id250) pour accéder au numéro LAN correspondant à votre version de ULM.

Pour accéder au système CDS, utilisez l'interface utilisateur locale du périphérique ou l'interface utilisateur distante de ce dernier à partir d'un ordinateur connecté au réseau.

Avant d'installer Universal Login Manager via CDS, vérifiez que votre réseau peut communiquer avec le système CDS. La fonction de test de communication vous permet de tester l'état du réseau.

#### **Interface utilisateur distante**

*Settings & Registration (Réglages et enregistrement) > License/Other (Licence/Autre) > Register/Update Software (Enregistrement/Mise à jour des logiciels) > Display Logs/Communication Test (Journaux d'affichage/Test de communication)*

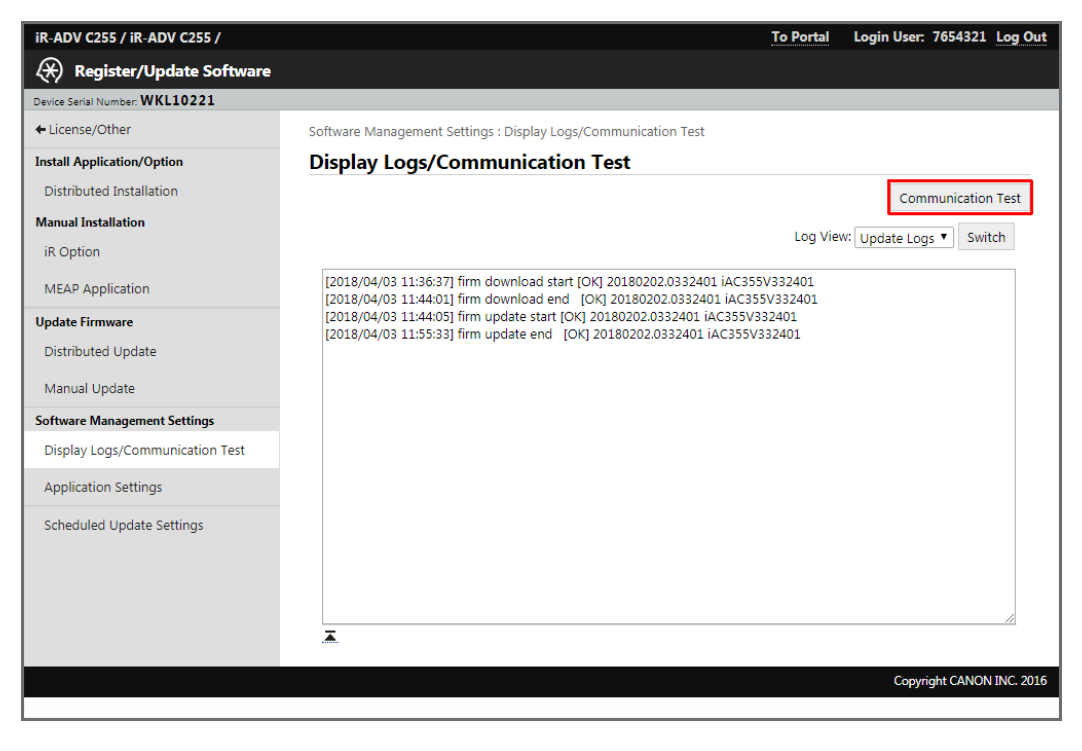

#### **Interface utilisateur locale**

*Settings and Registration (Réglages et enregistrement) > Management Settings (Réglages de gestion) > License/Other (Licence/Autre) > Register/Update Software (Enregistrement/Mise à jour des logiciels) > Software Management Settings (Réglages de gestion des logiciels) > Test Communication (Tester la communication)*

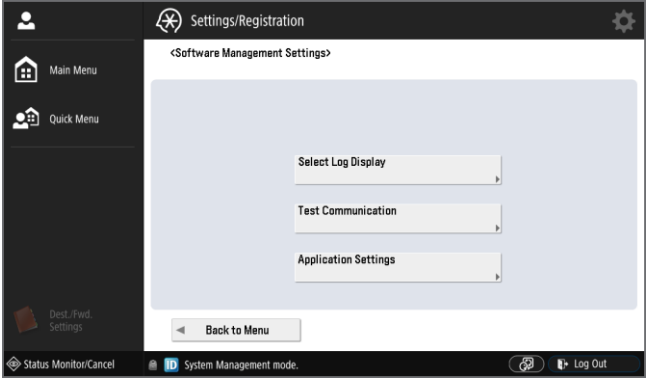

#### **Installation par CDS via l'interface utilisateur locale**

Procédez comme suit :

1. Sur le panneau tactile du périphérique multifonction, sélectionnez *Setting and Registration (Réglages et enregistrement)* et connectez-vous en tant qu'administrateur du système (le cas échéant).

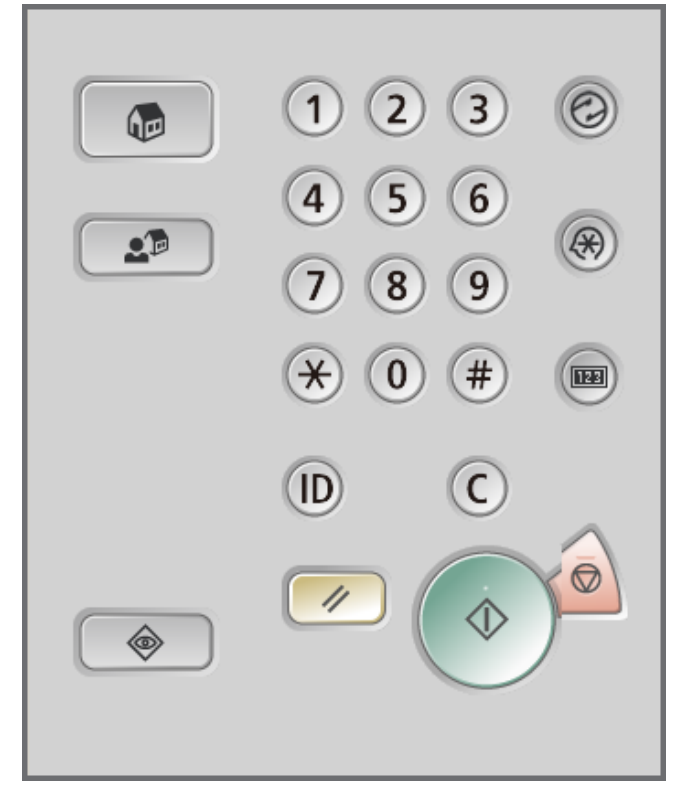

2. Dans le menu *Settings/Registration (Réglages/Enregistrement)* sélectionnez *Management Settings (Réglages de gestion)*.

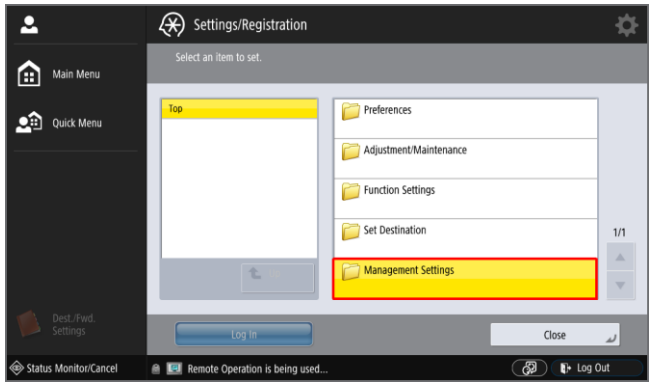

3. Sélectionnez *License/Other (Licence/Autre)*.

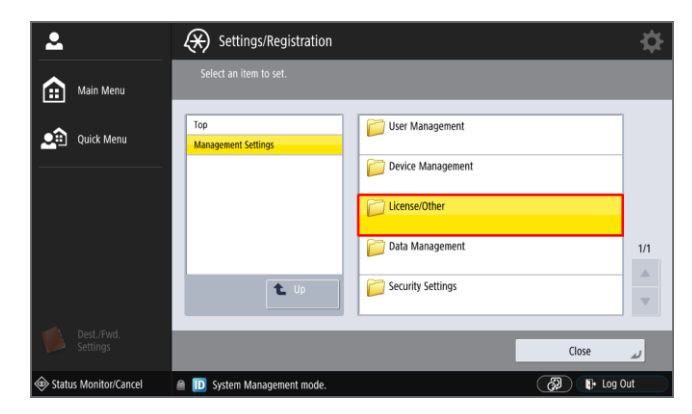

- (\*) Settings/Registration Ā ł٦ Main Menu - Use ACCESS MANAGEMENT SYSTEM Quick Menu .<br>fanagement Settings  $\overline{6}$  off Register/Update Software - Allow Use of Print Function from Mobile  $\geq 0$  $2/2$  $\blacktriangle$  $\overline{\mathbf{t}}$  $C<sub>0</sub>$  $\overline{\circ}$  $\overline{\mathbb{P}^*}$  Log Oul  $\overline{1}$
- 4. Sélectionnez *Register/Update Software (Enregistrement/Mise à jour des logiciels)*.

5. Cliquez sur *Install Applications/Options (Installer les applications/Options)*.

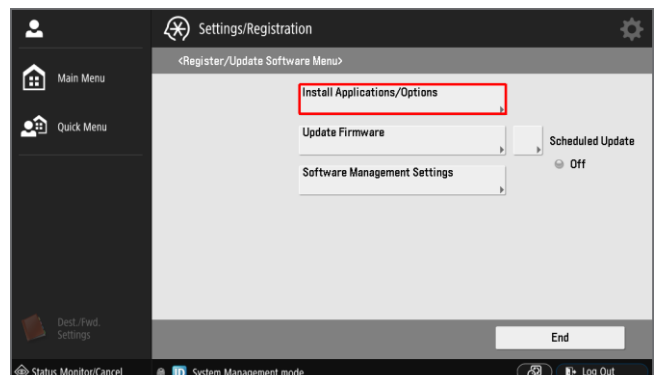

6. Entrez le numéro LAN à seize chiffres. Chaque groupe de quatre chiffres doit être entré séparément :

Cliquez ici [\(https://link.nt-ware.net/id250\)](https://link.nt-ware.net/id250) pour accéder au numéro LAN correspondant à votre version de ULM.

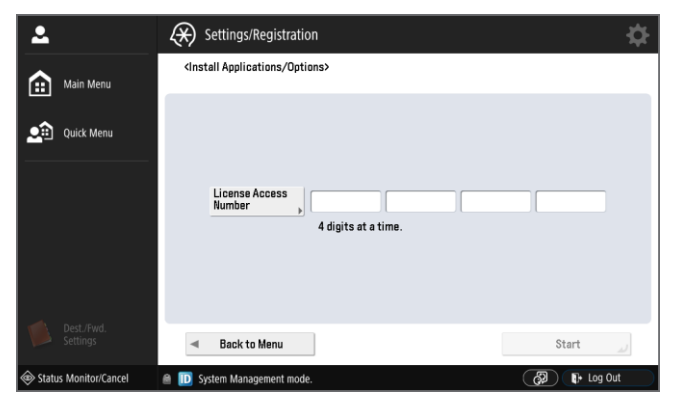

7. Cliquez sur *Démarrer* pour lancer le processus d'installation.

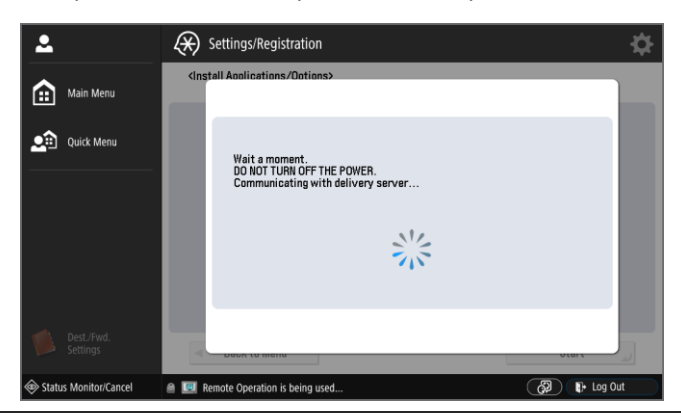

8. Sélectionnez Universal Login Manager en cochant la case correspondante dans la première colonne. Vérifiez également que le bouton *Do Not Start* (Ne pas commencer) N'est PAS sélectionné.

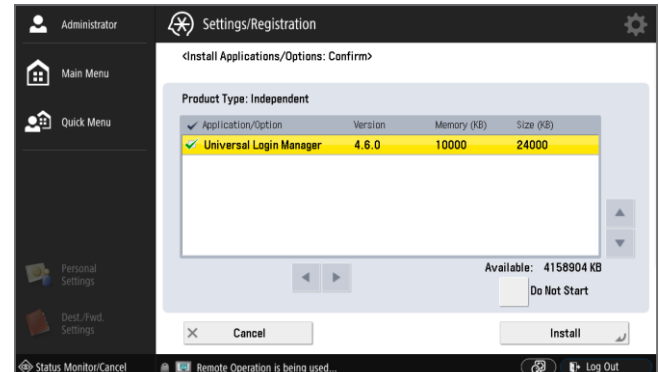

9. Lisez et acceptez le contrat de licence. Si vous ne pouvez pas respecter les conditions du contrat de licence, ne continuez pas l'installation.

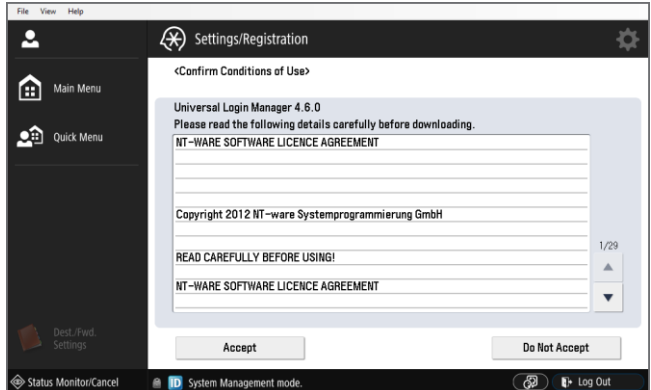

10. L'application est automatiquement téléchargée et installée.

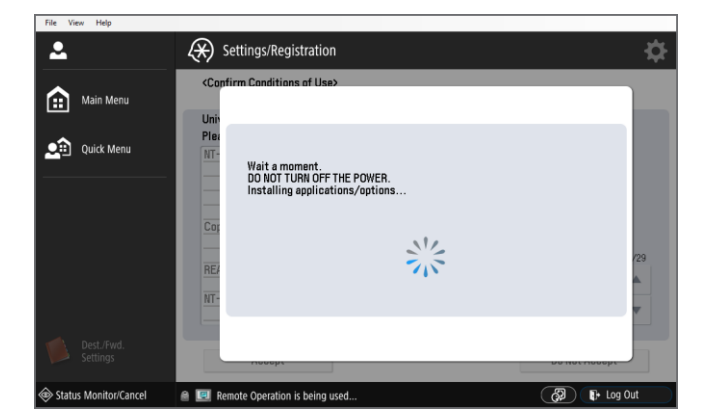

<span id="page-26-1"></span>11. Une fois l'installation de l'application terminée, le nouvel écran qui s'affiche invite l'utilisateur à l'achever. Cliquez sur le bouton *OK* de cet écran pour achever l'installation.

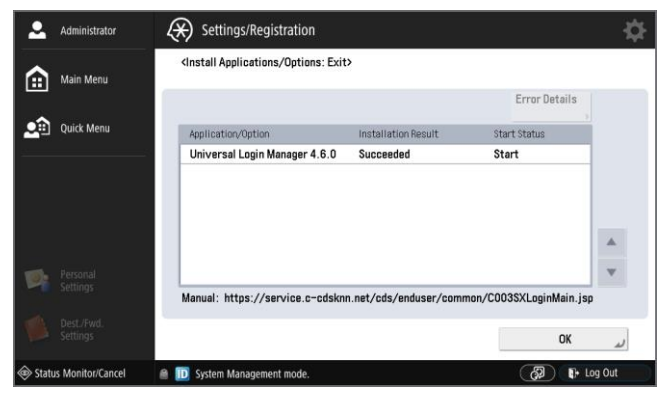

12. Redémarrez le périphérique.

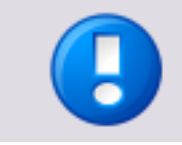

Notez que le redémarrage du périphérique entraîne automatiquement le démarrage d'ULM. Vous ne pourrez pas utiliser le périphérique tant qu'ULM n'est pas activé.

# **5.2 Installation via CDS (Content Delivery System) (interface utilisateur distante)**

- <span id="page-26-0"></span>1. Procédez comme suit :
- 2. Ouvrez votre navigateur Web et connectez-vous à l'interface à distance en entrant l'URL suivante :

*http://<adresse* IP>:8000

où <adresse IP> correspond à l'adresse IP du périphérique sur lequel vous voulez installer Universal Login Manager.

o Entrez le nom et le mot de passe de l'administrateur, puis cliquez sur *Administrator Login (Connexion administrateur)*.

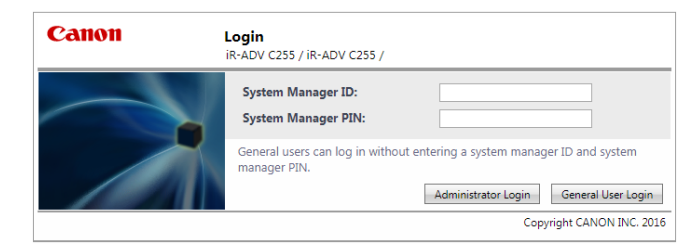

3. Lorsque vous êtes connecté en tant qu'administrateur, l'écran suivant s'affiche.

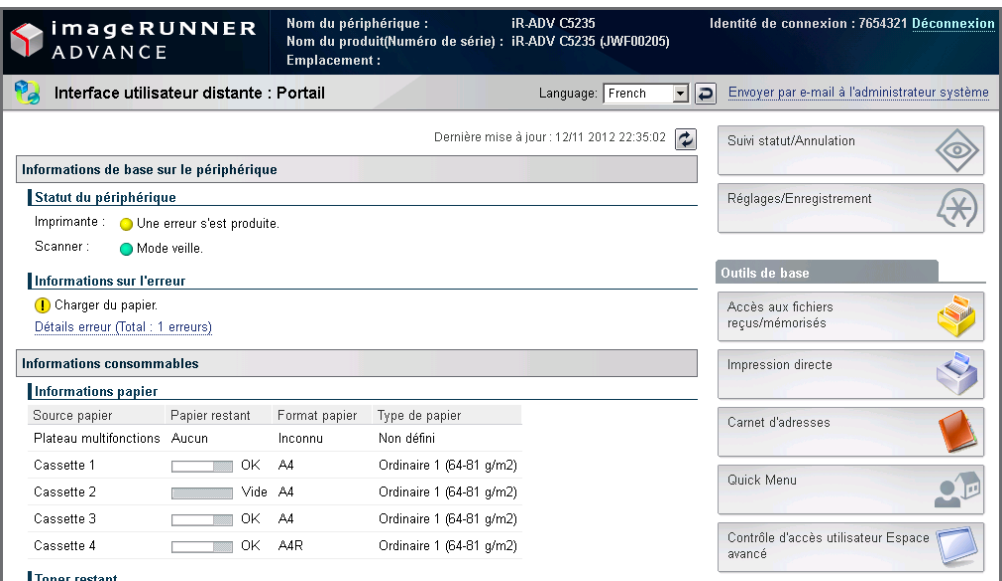

4. Ouvrez le menu *Settings/Registration (Réglages/Enregistrement)* et sélectionnez *Management Settings (Réglages de gestion) > License/Other (Licence/Autre) > Register/Update Software (Enregistrement/Mise à jour des logiciels)*.

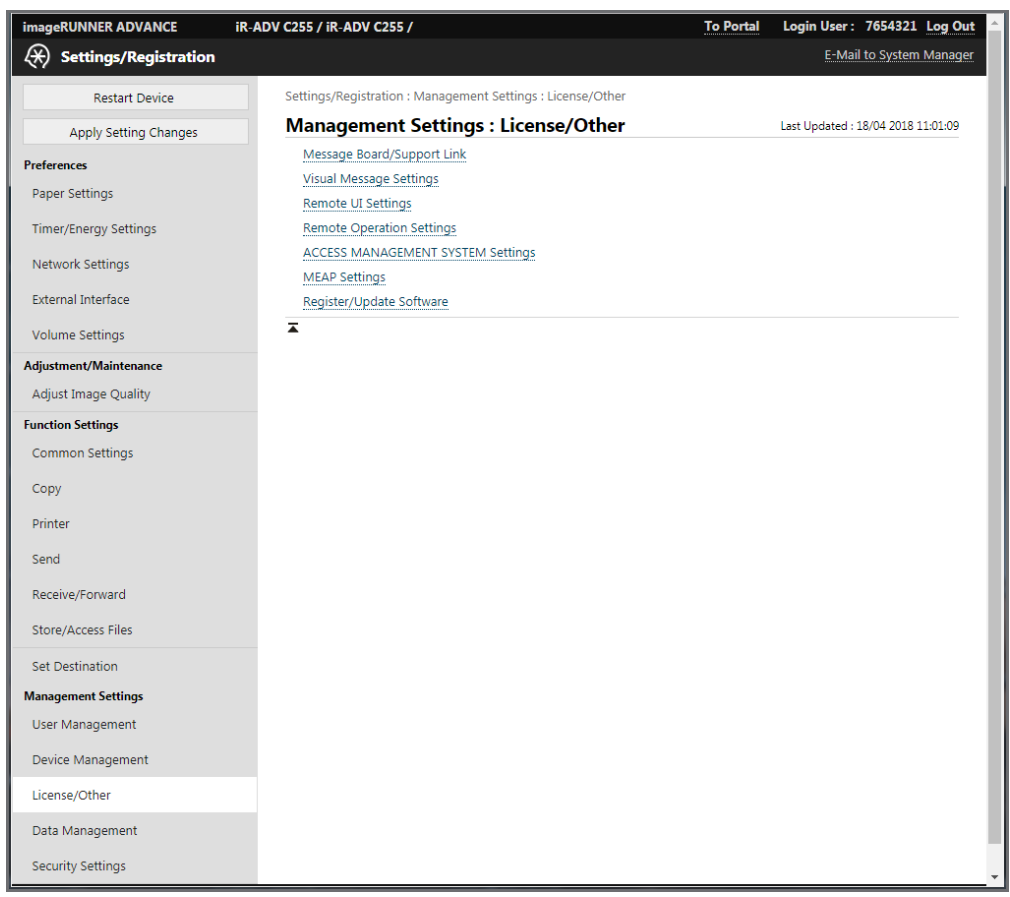

5. Entrez le numéro LAN (License Access Number) à seize chiffres et cliquez sur *Suivant*.

Cliquez ici [\(https://link.nt-ware.net/id250\)](https://link.nt-ware.net/id250) pour accéder au numéro LAN correspondant à votre version de ULM.

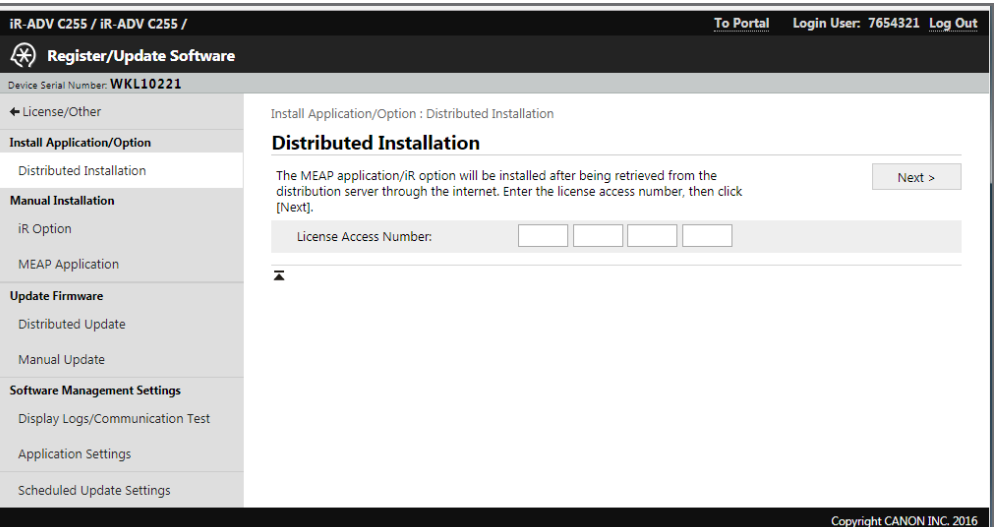

6. Sélectionnez *Universal Login Manager* en cochant la case correspondante dans la première colonne.

Assurez-vous également que le bouton d'option *Start (Démarrer)* est activé si vous ne souhaitez pas démarrer immédiatement Universal Login Manager (auquel cas le périphérique doit redémarrer).

Cliquez sur *Start Installation (Démarrer l'installation)* pour débuter le processus d'installation.

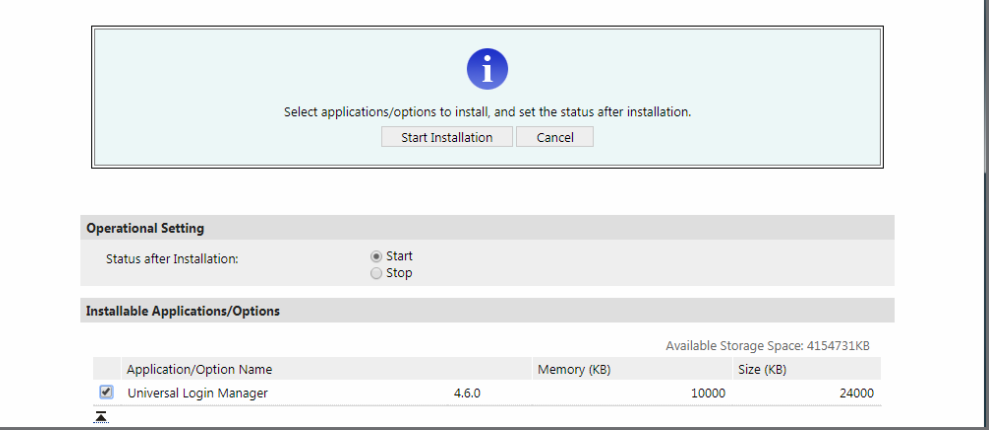

- 7. Lisez et acceptez le contrat de licence.
- 8. L'application est automatiquement téléchargée et installée.
- 9. Cliquez ensuite sur *To Distributed Installation (Vers installation distribuée)*.
- 10. Redémarrez le périphérique.

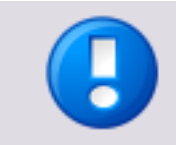

Notez que le redémarrage du périphérique entraîne automatiquement le démarrage d'ULM. Vous ne pourrez pas utiliser le périphérique tant qu'ULM n'est pas activé.

# <span id="page-29-1"></span>**5.3 Installation manuelle via l'interface utilisateur à distance**

<span id="page-29-0"></span>L'installation manuelle ne nécessite pas de connexion à Internet pour le périphérique imageRUNNER ADVANCE. Vous pouvez installer Universal Login Manager à l'aide d'un navigateur Web sur un ordinateur connecté au réseau.

#### **SMS (Service Management Service)**

Le servlet SMS (Service Management Service) vous permet d'accéder aux périphériques imageRUNNER ADVANCE via un réseau à partir d'un navigateur Web et d'installer ou de gérer des applications MEAP. Pour installer Universal Login Manager via SMS, vous devez pouvoir accéder au fichier d'application Universal Login Manager (.jar) et au fichier de licence (.lic) dans un système de fichiers à partir de votre ordinateur.

Vous pouvez télécharger le fichier .jar et le fichier .lic d'Universal Login Manager à partir de la page de téléchargement d'uniFLOW Embedded Applet for MEAP [\(https://link.nt-ware.net/id250\)](https://link.nt-ware.net/id250).

Pour installer Universal Login Manager via SMS, procédez comme suit :

1. Connectez-vous à SMS (Service Management System).

Ouvrez votre navigateur Web et connectez-vous à SMS en entrant l'URL suivante : *http://<IP-address>:8000/sms*

où <IP-address> correspond à l'adresse IP du périphérique sur lequel vous voulez installer Universal Login Manager.

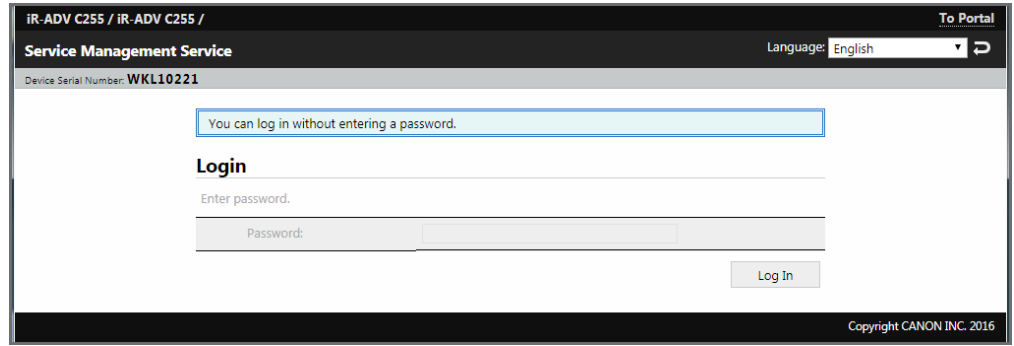

2. Entrez le mot de passe approprié (si besoin est) dans le champ *Mot de passe*.

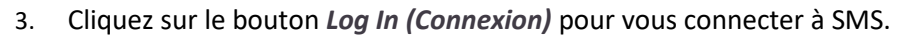

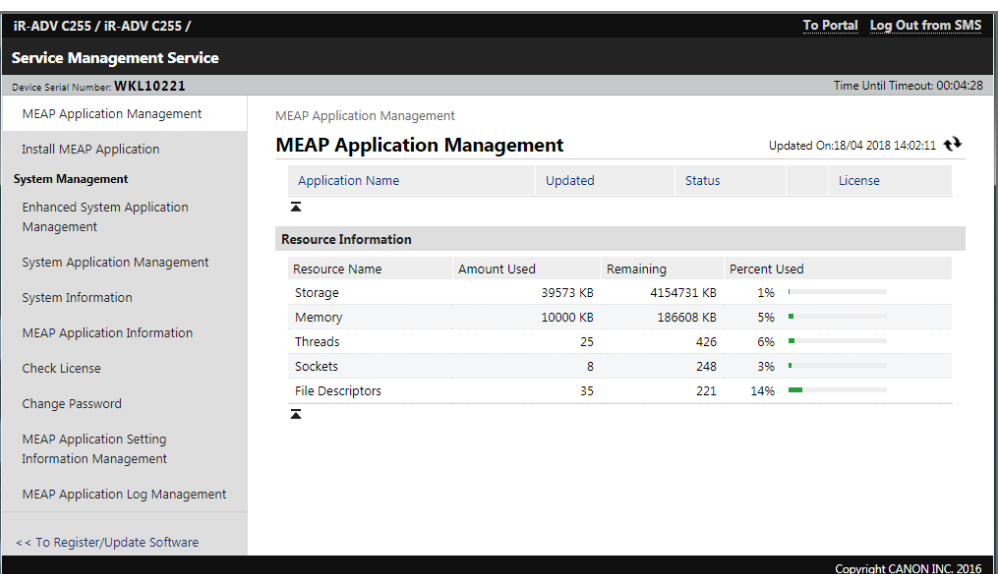

4. Sélectionnez *Enhanced System Application Management (Gestion des applications système avancées)*.

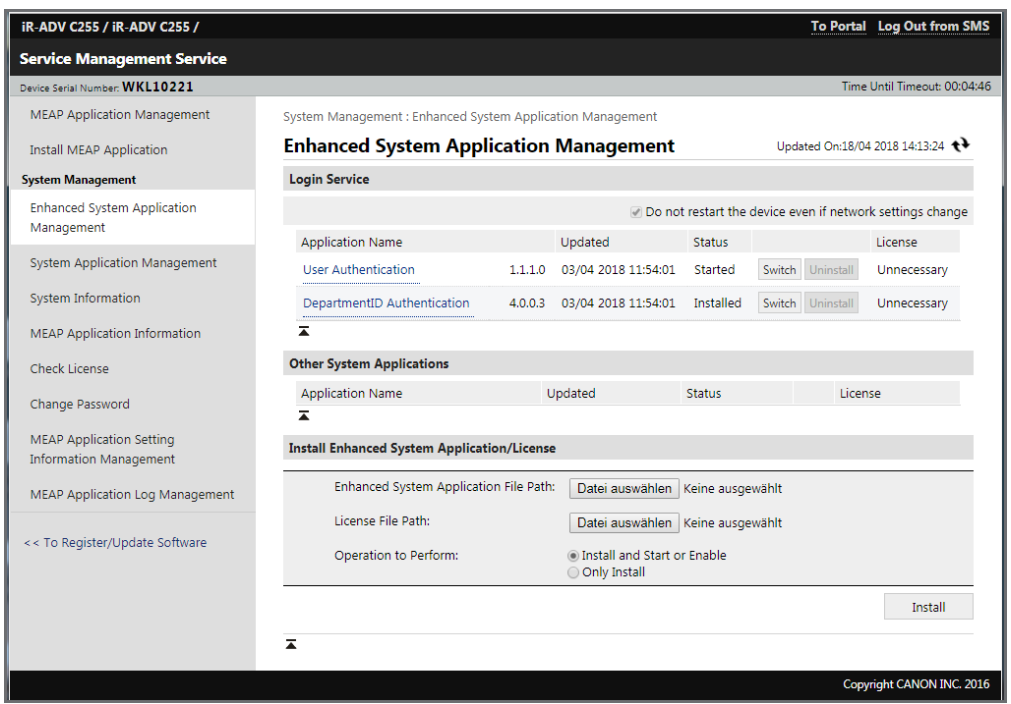

La page *Enhanced System Application Management (Gestion des applications système avancées)* indique le statut et d'autres détails des applications système avancées installées sur la machine. Vous pouvez également ajouter ou arrêter une application à partir de cet écran.

- 5. Sous *Enhanced System Application File Path (Chemin du fichier de l'application système avancée)*, sélectionnez le fichier .jar (application) d'Universal Login Manager.
- 6. Sous *License File Path (Chemin du fichier de licence)*, sélectionnez le fichier .lic (licence) d'Universal Login Manager.
- 7. Dans *Operation to Perform (Opération à effectuer)*, sélectionnez *Install and Start or Enable (Installer et démarrer ou activer)*.
- 8. Cliquez sur *Install (Installer)*.
- 9. Une fois la vérification terminée, une fenêtre de confirmation s'affiche. Cliquez sur *Yes (Oui)* pour confirmer l'opération.
- 10. Redémarrez le périphérique.

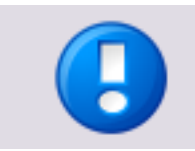

Notez que le redémarrage du périphérique entraîne automatiquement le démarrage d'ULM. Vous ne pourrez pas utiliser le périphérique tant qu'ULM n'est pas activé.

# **6 Mise à jour**

<span id="page-31-1"></span><span id="page-31-0"></span>Pour mettre à jour une instance existante d'uniFLOW Universal Login Manager, démarrez un nouveau processus d'installation avec la nouvelle version. Suivez les instructions que contient le chapitre Installation (page [9\)](#page-20-2).

# **7 Désinstallation**

Procédez comme suit pour désinstaller Universal Login Manager via le système SMS (Service Management System) :

1. Connectez-vous à SMS (Service Management System).

Ouvrez votre navigateur Web et connectez-vous à SMS en entrant l'URL suivante : *http://<adresse* IP>:8000/sms

où <adresse IP> correspond à l'adresse IP du périphérique sur lequel vous voulez installer Universal Login Manager.

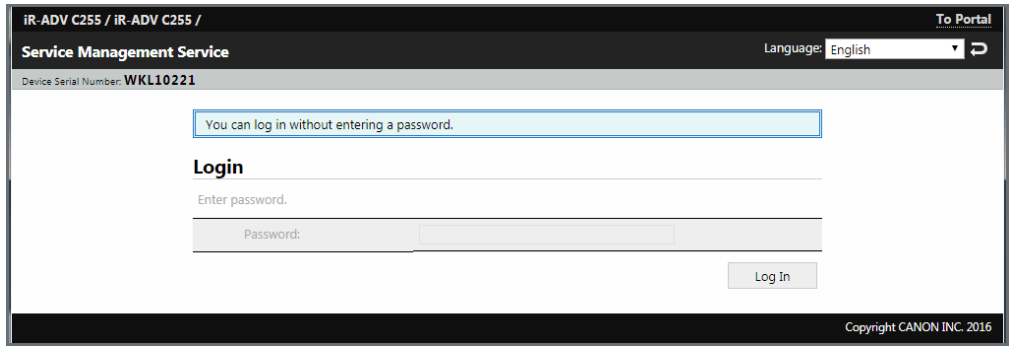

- 2. Entrez le mot de passe approprié (si besoin est) dans le champ *Password (Mot de passe)*.
- 3. Cliquez sur le bouton *Log In (Connexion)* pour vous connecter à SMS.

4. Sélectionnez *Enhanced System Application Management (Gestion des applications système avancées)*.

La page *Enhanced System Application Management (Gestion des applications système avancées)* indique le statut et d'autres détails des applications système avancées installées sur la machine. Vous pouvez également ajouter ou arrêter une application à partir de cet écran.

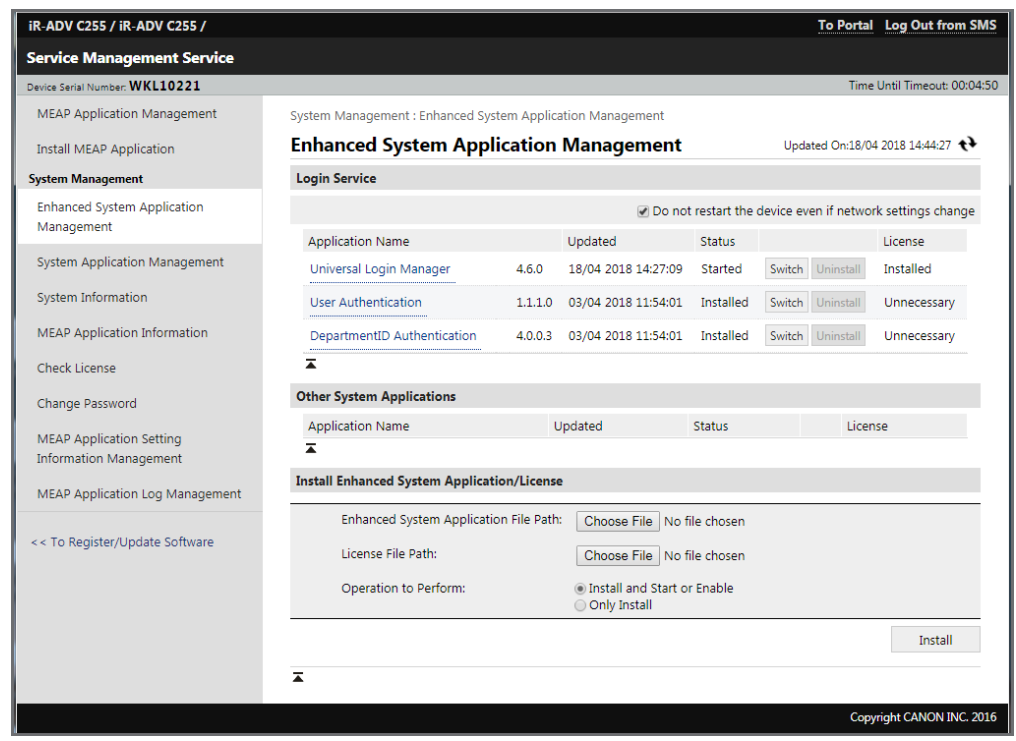

- 5. Activez une autre application (*User Authentication (Authentification des utilisateurs)*, par exemple) en cliquant sur *Switch (Basculer)*.
- 6. Redémarrez le périphérique. L'application *Universal Login Manager* est ainsi arrêtée et l'application sélectionnée démarre.

7. Après le redémarrage du périphérique, connectez-vous à nouveau en exécutant les étapes 1 à 3 et accédez à *Enhanced System Application Management (Gestion des applications système avancées)*.

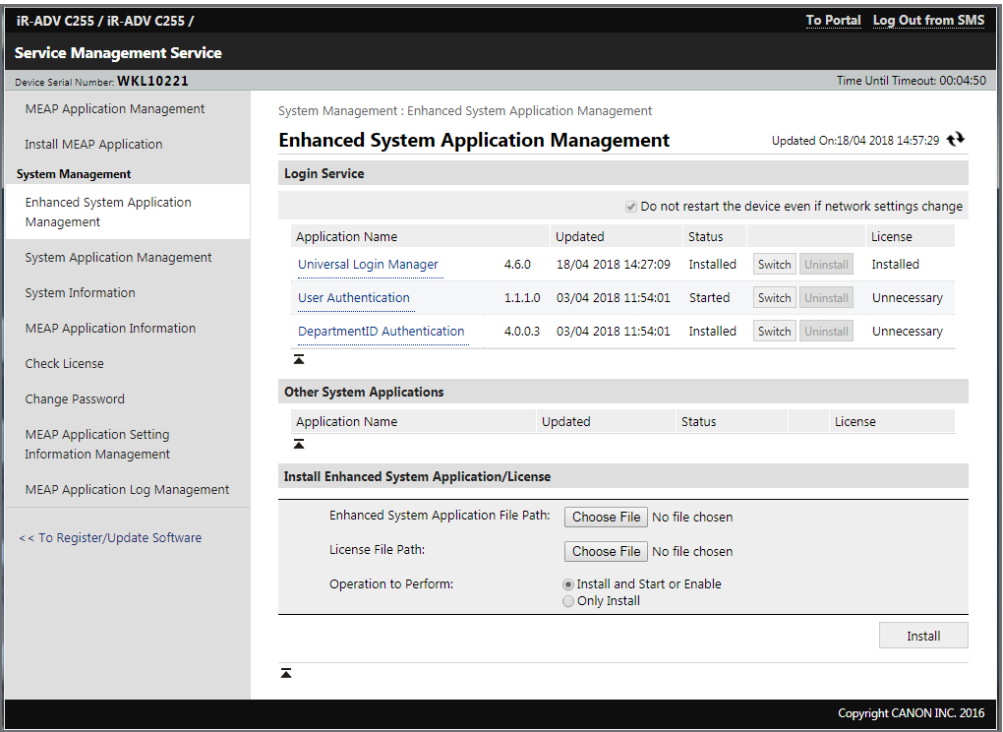

8. Cliquez sur le nom d'application *Universal Login Manager*.

9. Sur l'écran *Enhanced System Application/License Information (Informations sur application système avancée/licence)*, cliquez sur *License Management... (Gestion de licence)*.

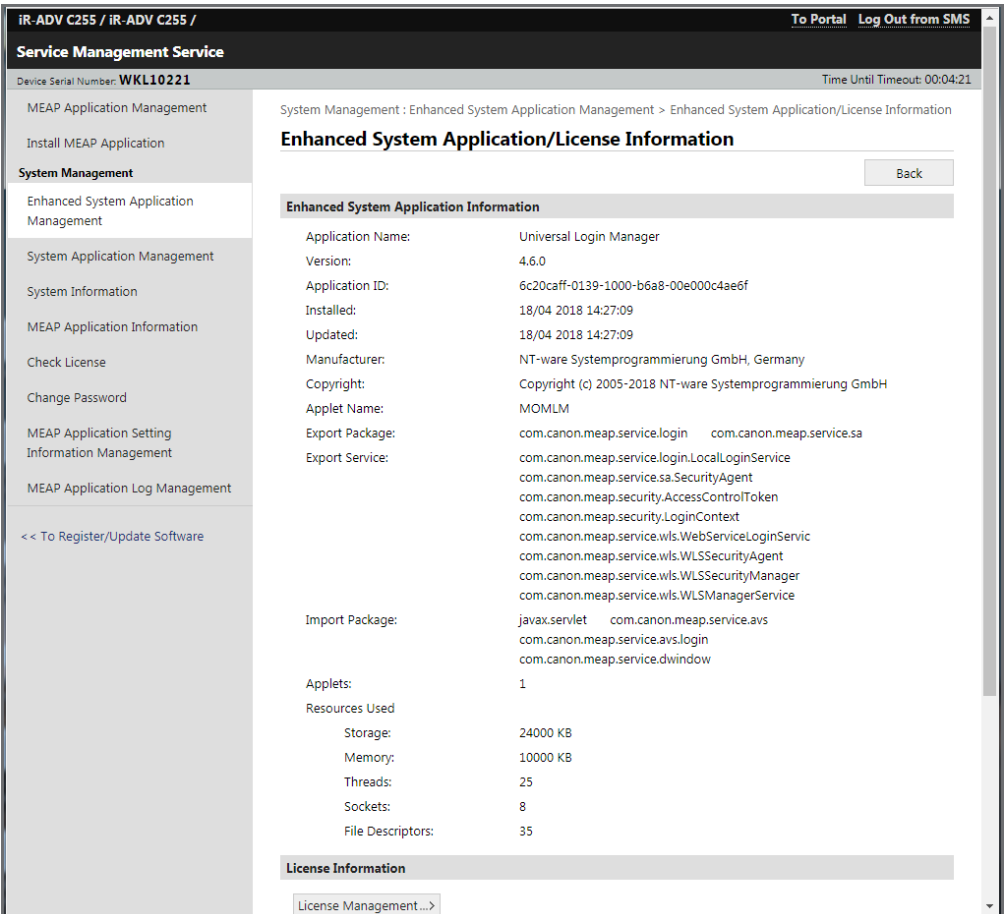

10. A la section *Disable License File (Désactiver le fichier de licence)*, cliquez sur *Disable (Désactiver)*.

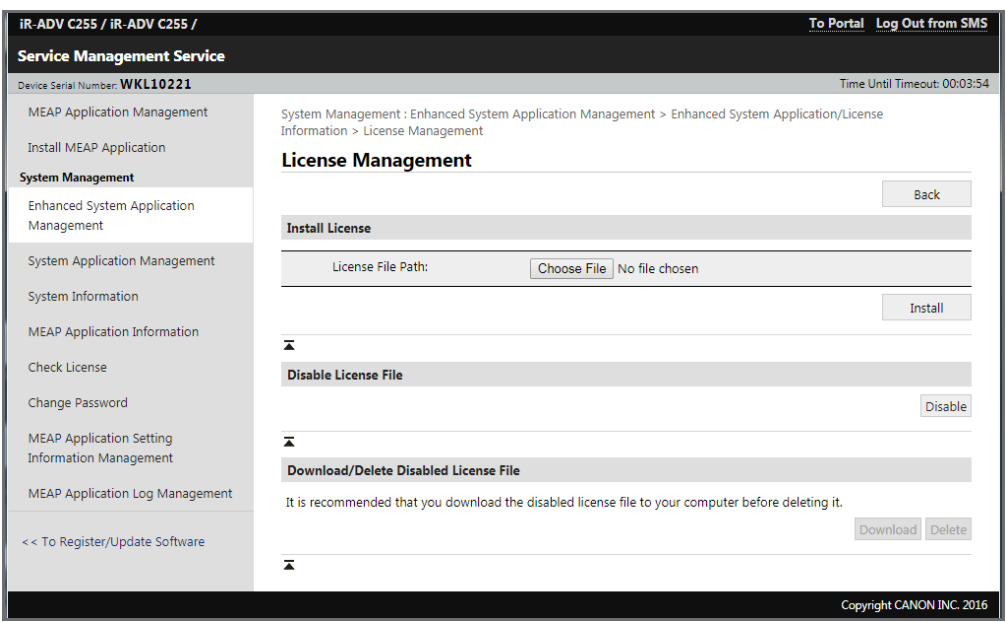

11. Confirmez la désactivation du fichier de licence dans la fenêtre suivante.

12. A la section *Download/Delete Disabled License File (Télécharger/Supprimer le fichier de licence désactivé)*, cliquez sur *Delete (Supprimer)*.

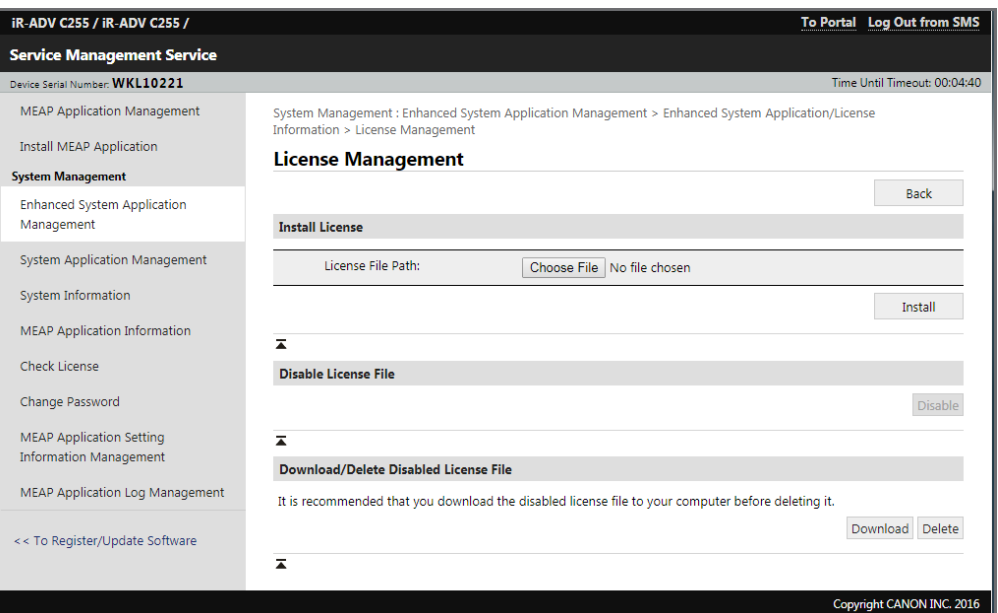

- 13. Confirmez la suppression du fichier de licence dans la fenêtre suivante.
- 14. Accédez à *Enhanced System Application Management (Gestion des applications système avancées)*.
- 15. Cliquez sur *Uninstall (Désinstaller)* pour l'application *Universal Login Manager*.

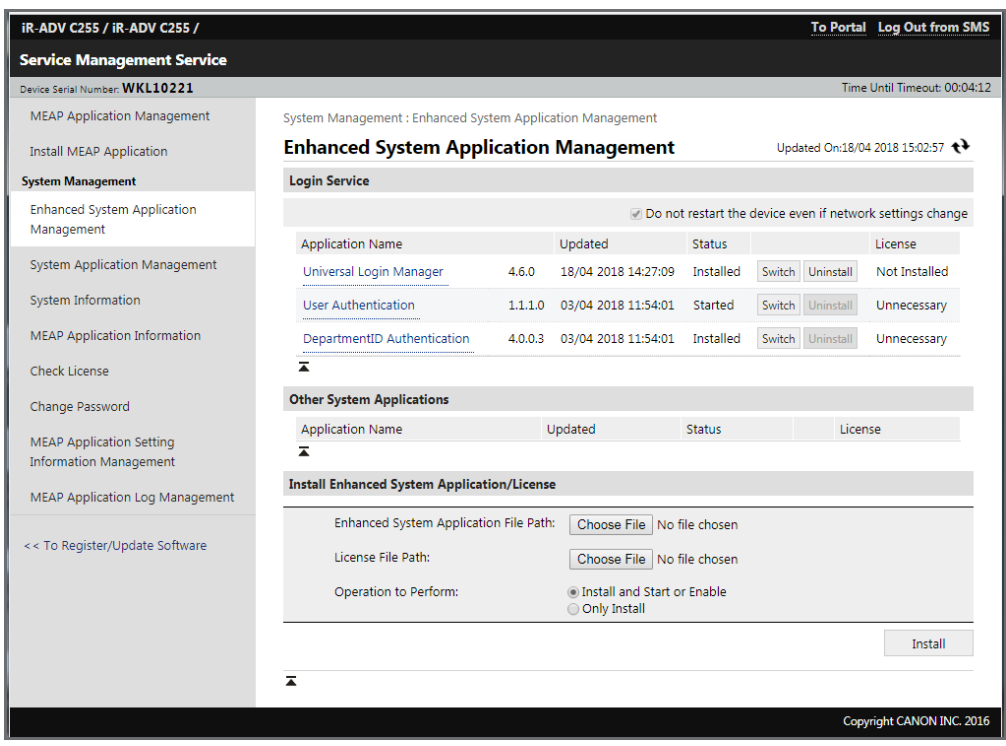

16. Confirmez la désinstallation d'Universal Login Manager dans la fenêtre suivante.

Universal Login Manager est maintenant désinstallé et l'application est supprimée de la liste.
# **8 Configuration**

L'administrateur peut configurer divers paramètres et réglages à l'aide de l'interface utilisateur à distance d'Universal Login Manager :

- les utilisateurs et leurs profils (mots de passe, images ou dossiers personnels),
- les fournisseurs d'authentification tels que *Active Directory*, *Local* ou *uniFLOW*,
- les méthodes d'identification de l'utilisateur, telles que *Login Image* ou *NomUtilisateur/MdP*,
- l'*exportation/importation* de la base de données locale.
- les *rôles* et les droits d'accès correspondants,
- la personnalisation de l'interface utilisateur.

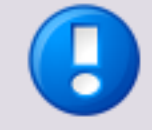

### **Paramètres de langue**

La langue de l'interface utilisateur à distance d'Universal Login Manager correspond toujours à celle de l'interface utilisateur d'Universal Login Manager sur le périphérique.

Pour modifier la langue de l'interface utilisateur d'Universal Login Manager sur le périphérique, modifiez la langue d'affichage de ce dernier.

## **8.1 Connexion à Administration Tool**

Universal Login Manager héberge son propre site Web. Utilisez l'adresse suivante pour vous connecter directement à Universal Login Manager Administration Tool :

ULM pour périphériques MEAP : *http://<IPaddress>:8000/ulm*

Vous pouvez alors vous connecter en tant qu'administrateur en entrant le mot de passe approprié. Le mot de passe assigné à l'utilisateur « administrator » correspond à « password » par défaut. Vous pouvez le modifier sur la page *Profil* d'Universal Login Manager.

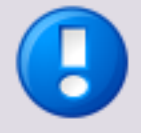

Si vous connectez ULM à uniFLOW 2020 LTS/uniFLOW Online 2020.1 ou une version ultérieure, le mot de passe par défaut de l'interface utilisateur à distance est automatiquement modifié lors de la connexion du périphérique. Vous pouvez alors afficher et modifier le nouveau mot de passe de l'interface utilisateur à distance dans les paramètres de sécurité d'uniFLOW/uniFLOW Online.

Reportez-vous au guide de l'utilisateur correspondant pour plus d'informations.

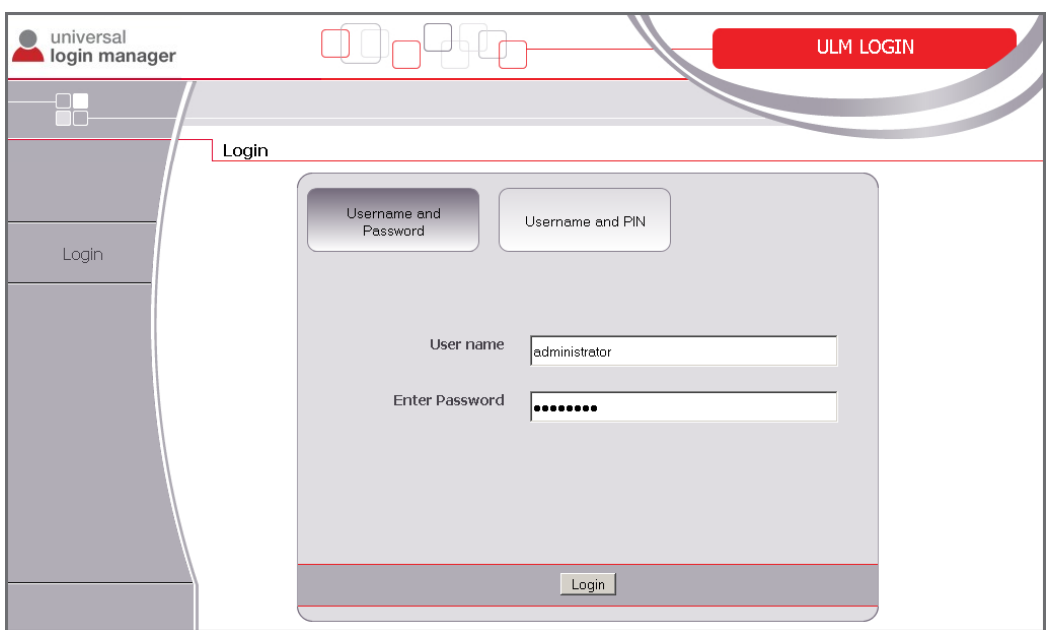

Vous pouvez également accéder au site Web via l'interface utilisateur à distance des périphériques imageRUNNER ADVANCE. Entrez l'URL suivante dans votre navigateur Web pour ouvrir l'interface utilisateur à distance :

#### *http://<IP-address>:8000*

Une fois connecté, vous trouverez Universal Login Manager sous *Outils de Base* sur la droite de l'écran.

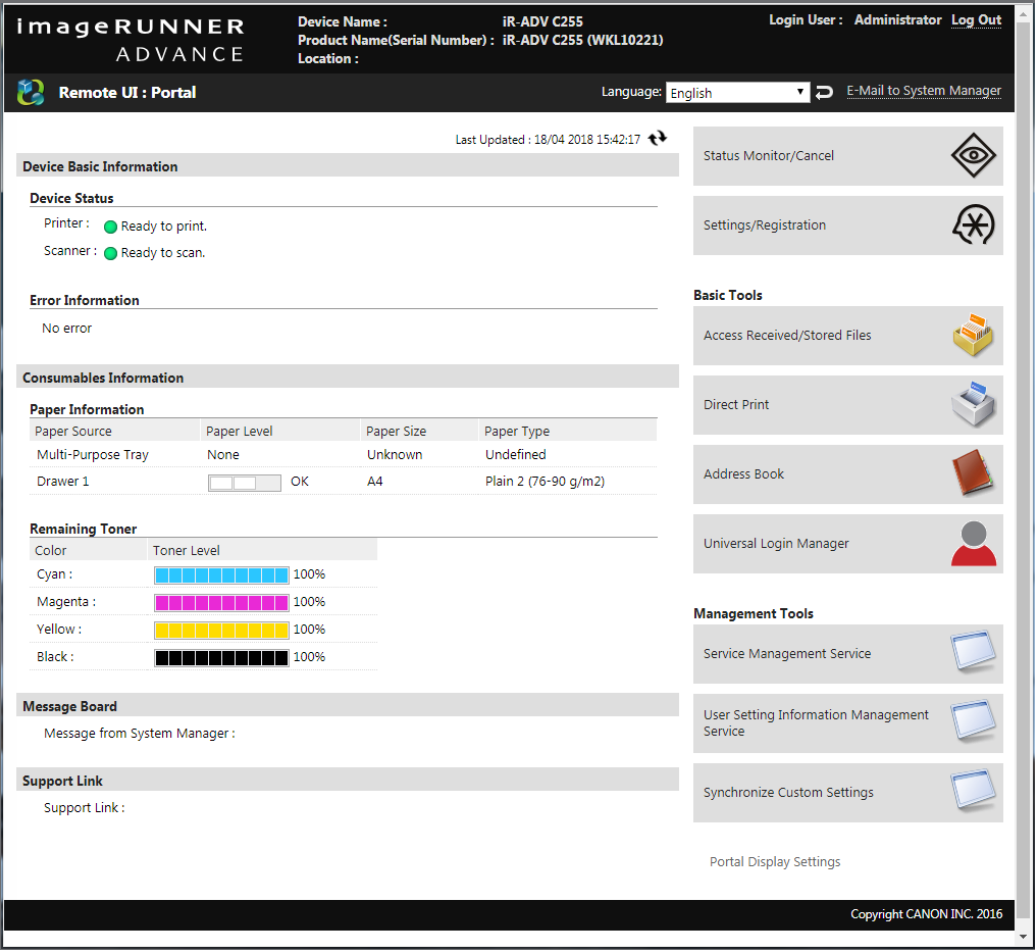

### **8.1.1 Activation**

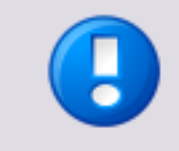

Universal Login Manager est préinstallé sur les modèles imageRUNNER ADVANCE de troisième génération. Il est par conséquent inutile d'exécuter les procédures d'installation décrites dans ce manuel, sauf si vous êtes amené à installer à nouveau l'application.

Si Universal Login Manager démarre pour la première fois, il doit être activé. Pour ce faire, l'ordinateur à partir duquel vous accédez aux périphériques doit obligatoirement être connecté à Internet.

- 1. Cochez la case *Acceptez-vous les termes du contrat de licence ?*.
- 2. Cliquez sur le bouton *Activer*.

Le bouton *Demo* n'active Universal Login Manager que jusqu'au redémarrage du périphérique. Cette opération est exécutée à des fins de test uniquement.

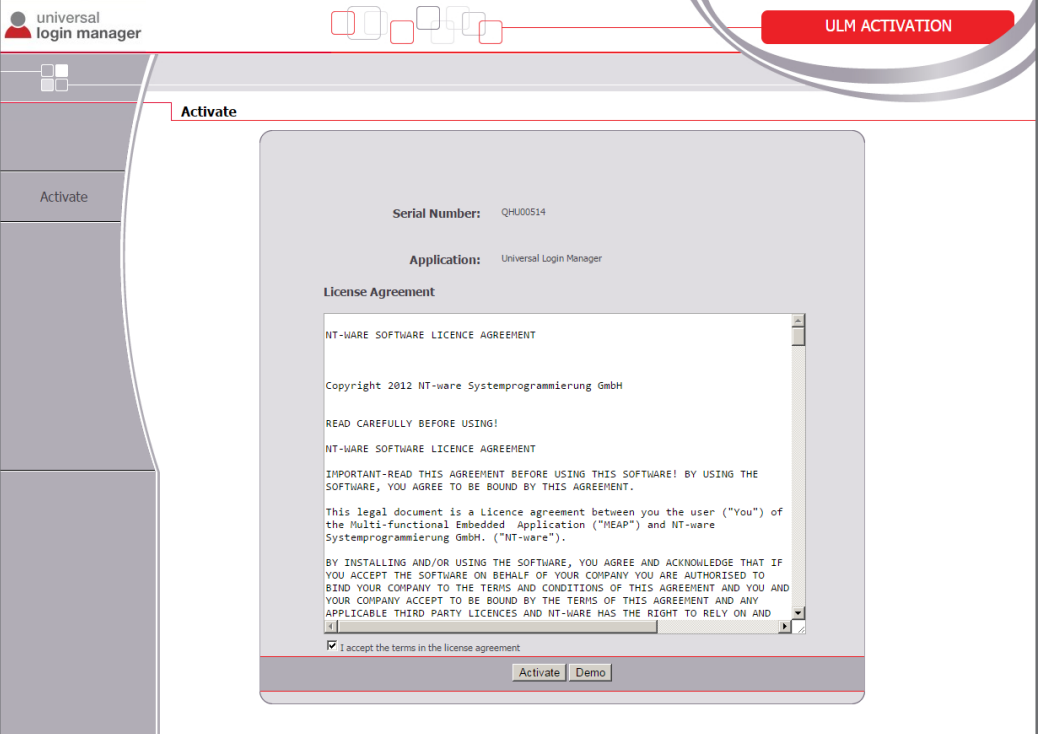

### **8.1.2 Page principale**

Lorsque vous accédez à Universal Login Manager, le menu principal qui s'affiche contient les éléments suivants :

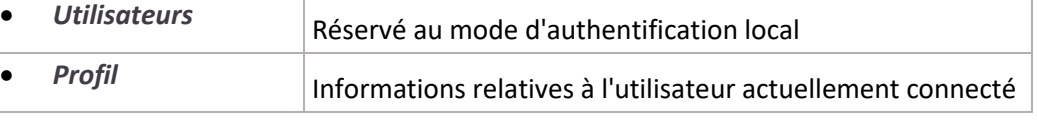

<span id="page-39-0"></span>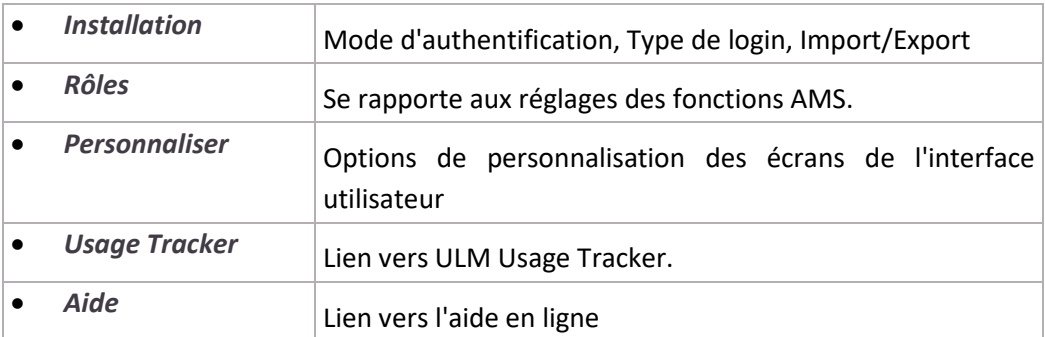

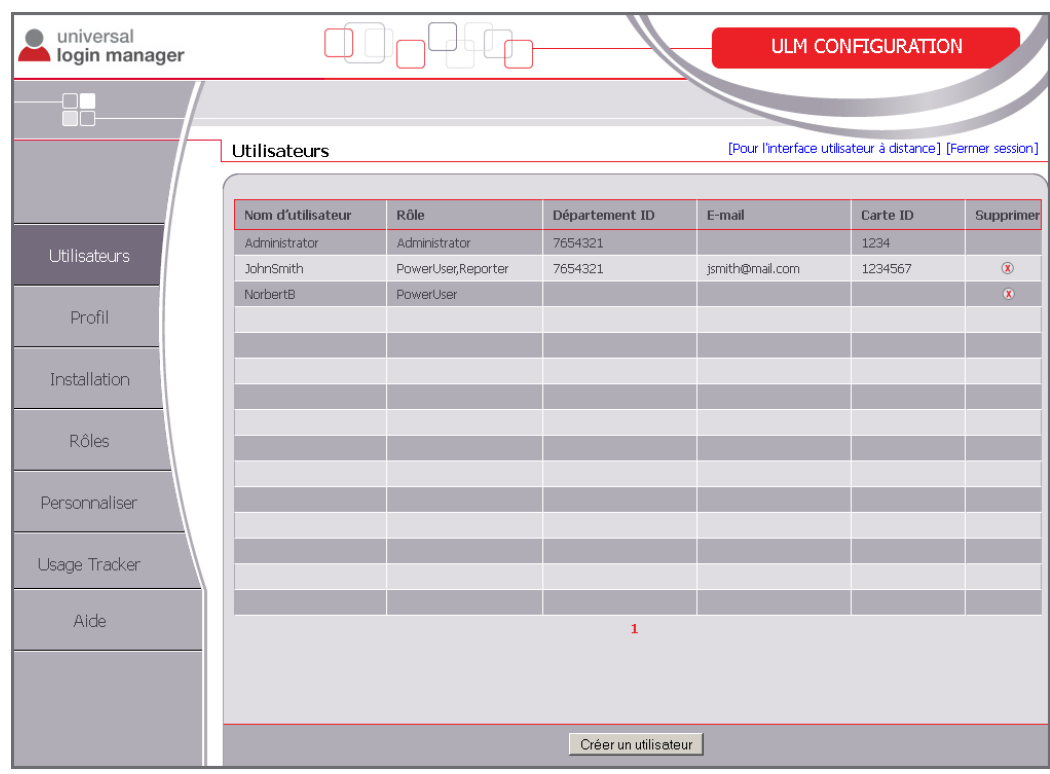

Les sous-menus sont décrits dans les chapitres ci-dessous.

## **8.2 Utilisateurs**

L'écran *Utilisateurs* contient la liste des utilisateurs actuellement enregistrés sur le périphérique. Il permet de créer, de supprimer ou de modifier un utilisateur.

Cliquez sur le bouton *Créer un utilisateur* ou sur un utilisateur existant pour ouvrir les propriétés correspondantes.

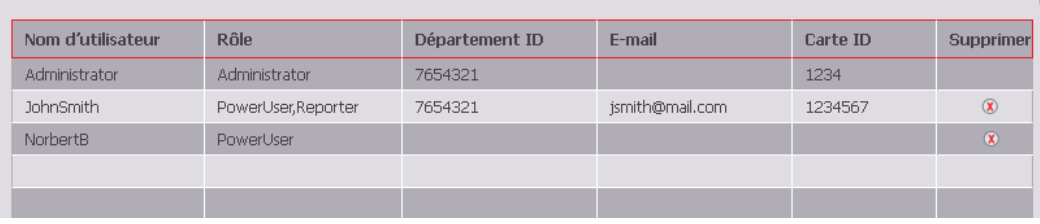

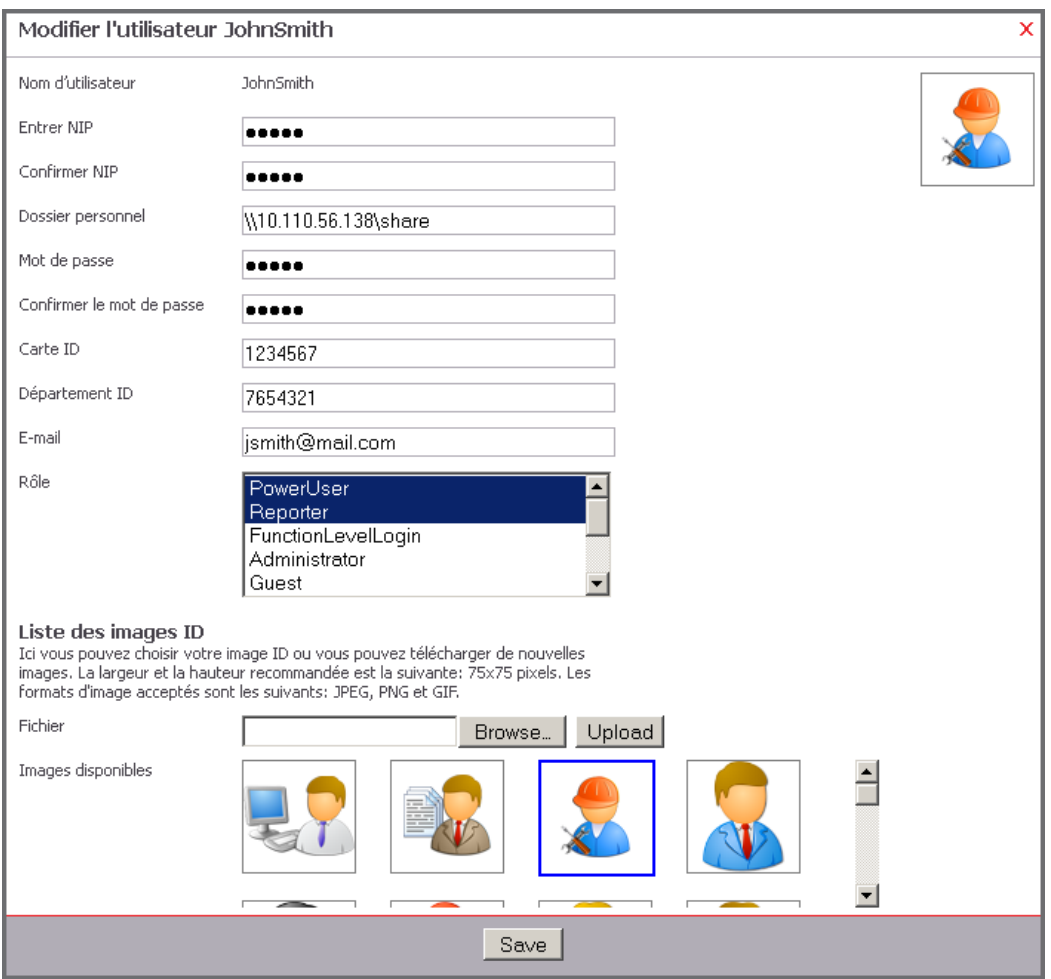

Le tableau ci-dessous passe en revue les champs que vous pouvez modifier sur cet écran :

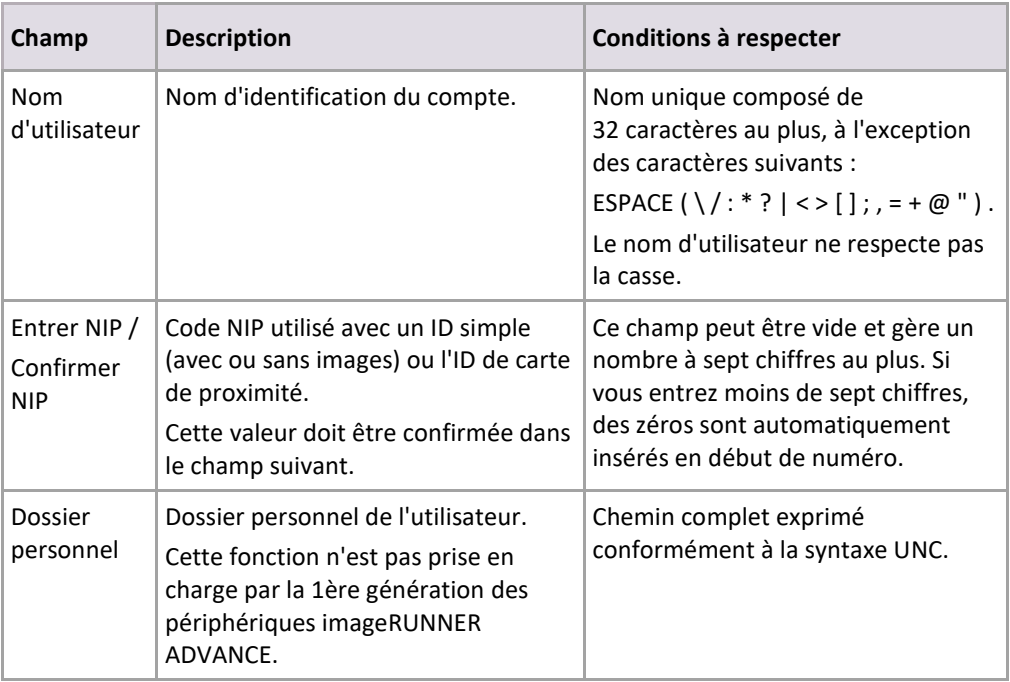

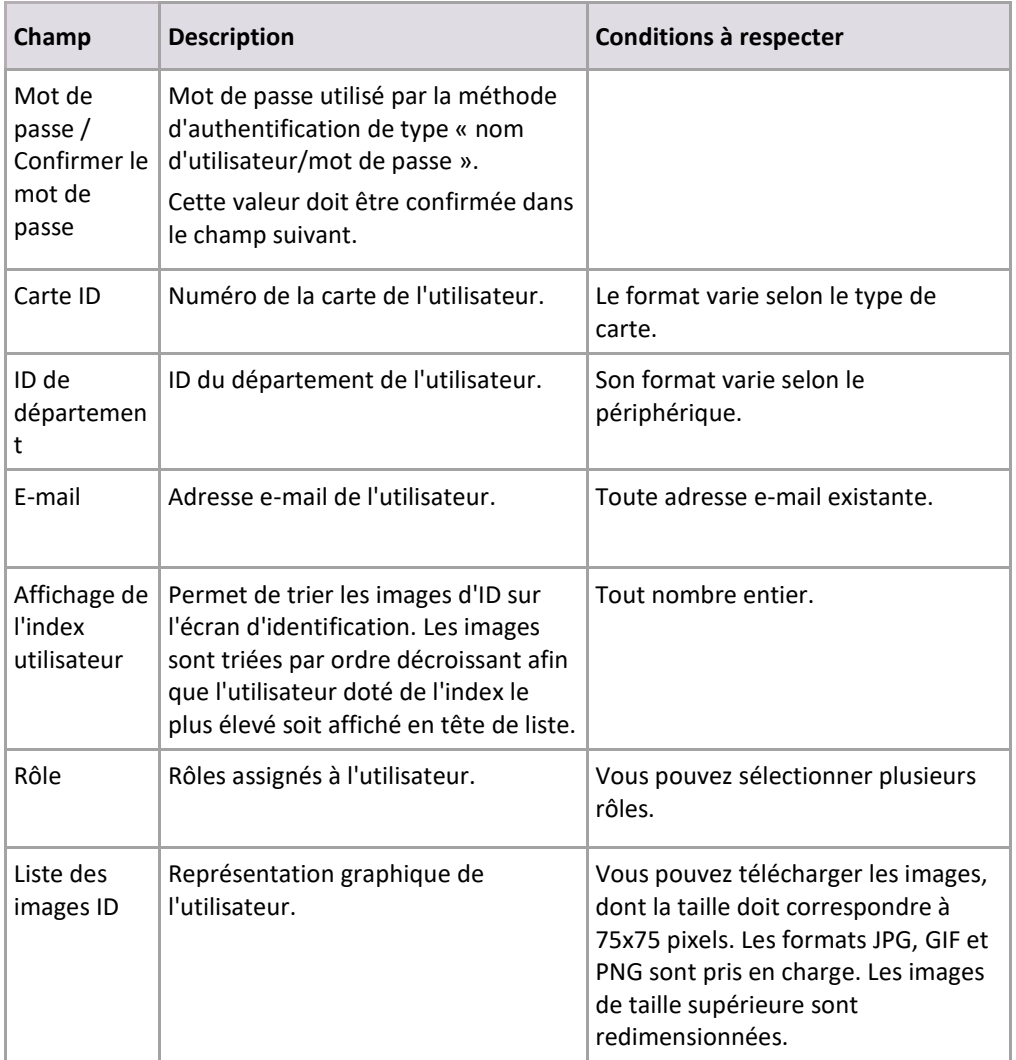

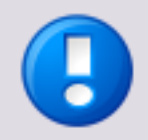

- Lors de la configuration des ID de département, notez que si vous pouvez configurer un ID de département dans Universal Login Manager, cet écran ne permet pas de définir le mot de passe associé. C'est pourquoi il n'est pas nécessaire dans ce cas de définir sur 0 le mot de passe associé aux ID de département sur les périphériques.
- Si vous sélectionnez les rôles suivants : Administrator, Reporter, NetworkAdmin, DeviceAdmin, le champ « Département ID » est estompé et « Administrateur du système » est affiché. Pour ces rôles, l'ID de département de l'administrateur du système est assigné à l'utilisateur.
- Les images d'ID ne doivent pas dépasser 500 Ko. Une image de taille supérieure risque de ralentir considérablement l'interface utilisateur.
- Si le nom d'un utilisateur se compose de chiffres uniquement, il est impossible d'afficher une image personnalisée en tant qu'image d'identification. Vous pouvez télécharger une image, mais seule l'image d'identification standard s'affiche.

### **8.2.1 Dossier personnel**

La fonctionnalité Dossier personnel est disponible sur les périphériques imageRUNNER ADVANCE de 2e génération uniquement. Si vous entrez un dossier valide dans le champ *Dossier personnel* du profil utilisateur, les paramètres associés à *Lire et envoyer* sur le périphérique sont automatiquement renseignés.

Selon le fournisseur et le mode d'authentification, les paramètres du périphérique risquent de varier légèrement.

Si le fournisseur d'authentification *Active Directory* est utilisé **avec le type d'identification nom d'utilisateur/mot de passe**, les informations d'identification sont automatiquement renseignées lors de chaque utilisation de la fonction.

 Connectez-vous au périphérique en tant qu'administrateur du système et accédez à *Réglages/Enregistrement* : *Réglages de fonction* : *Envoi* > *Limit Send Destination (Destination limitée pour l'envoi)*

Dans la section *Méthode de définition du dossier personnel*, sélectionnez *Login Server (Serveur de connexion)*.

- Le paramètre *Use Authentication Information of each User (Utiliser les informations d'authentification de chaque utilisateur)* détermine le traitement des informations d'identification :
	- o S'il est **activé**, les informations d'identification doivent être entrées manuellement lors de la première utilisation, après quoi elles sont stockées à titre permanent sur le périphérique. Lors de l'utilisation suivante, les informations d'identification sont automatiquement renseignées.
	- o S'il est **désactivé**, les informations d'identification sont automatiquement renseignées par Universal Login Manager.

Si vous utilisez le fournisseur d'authentification *Active Directory* **sans type d'identification nom d'utilisateur/mot de passe** ou *Base de données locale*, les informations d'identification doivent être entrées lors de la première utilisation, mais peuvent être stockées à titre permanent sur le périphérique. Reportez-vous à la section *Paramètres du dossier personnel sur le périphérique* ci-dessous*.*

 Connectez-vous au périphérique en tant qu'administrateur du système et accédez à *Réglages/Enregistrement* : *Réglages de fonction* : *Envoi* > *Limit Send Destination (Destination limitée pour l'envoi)*

Dans la section *Méthode de définition du dossier personnel*, sélectionnez *Login Server (Serveur de connexion)*.

- Le paramètre *Use Authentication Information of each User (Utiliser les informations d'authentification de chaque utilisateur)* détermine le traitement des informations d'identification :
	- o S'il est **activé**, les informations d'identification doivent être entrées manuellement lors de la première utilisation uniquement, après quoi elles sont stockées à titre permanent sur le périphérique. Lors de l'utilisation suivante, les informations d'identification sont automatiquement renseignées.

o S'il est **désactivé**, les informations d'identification ne sont jamais renseignées par Universal Login Manager. Elles doivent être entrées manuellement lors de chaque utilisation.

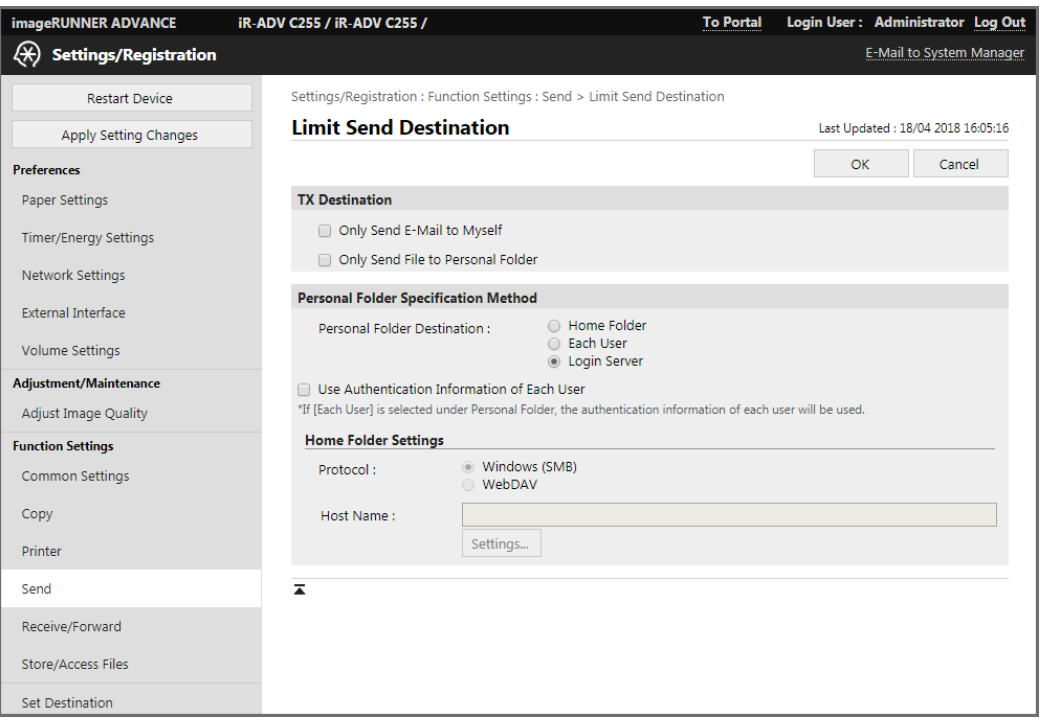

Appuyez sur *OK*. La fonctionnalité Dossier personnel peut maintenant être utilisée.

Ouvrez à présent la page suivante : *Réglages/Enregistrement* : *Réglages de fonction* : *Réglages communs* > *Définir la méthode d'authentification*

Dans le menu déroulant *Information Used for File TX/Browsing Authentication (Informations utilisées pour TX fichier/parcours authentification)*, sélectionnez *Device Login Authentication Information (Informations d'authentification pour la connexion au périphérique)*.

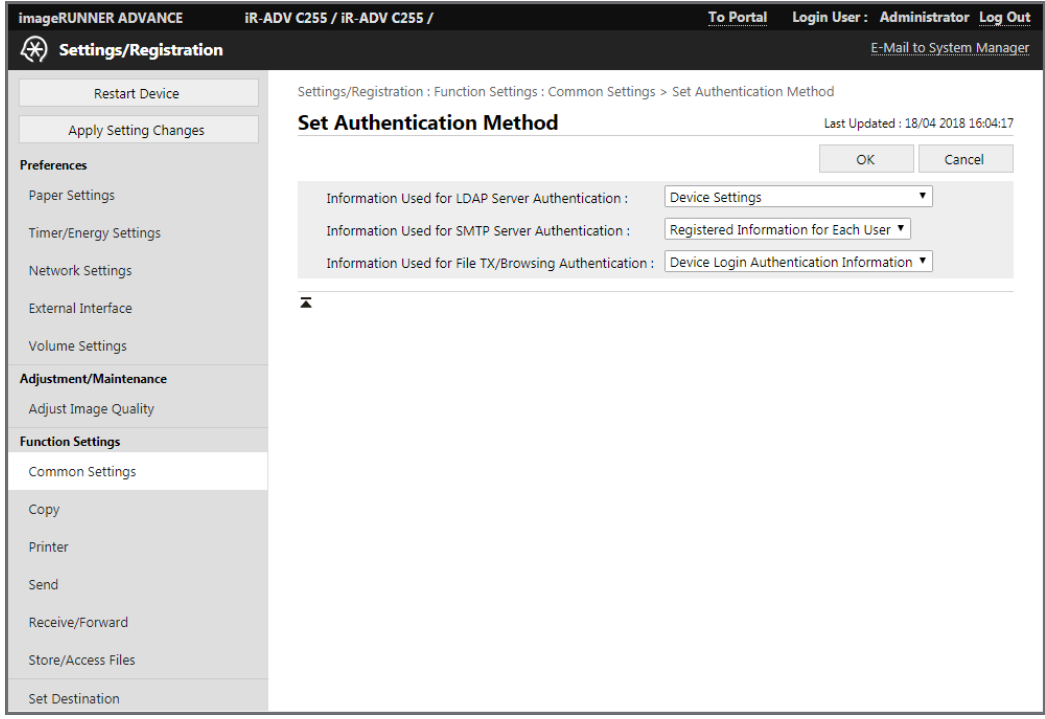

### **8.2.2 Paramètres du dossier personnel**

Si le fournisseur d'authentification correspond à *Base de données locale*, les utilisateurs doivent exécuter la procédure ci-dessous une seule fois sur chaque périphérique à utiliser avec leur compte.

1. Une fois connecté, l'utilisateur ouvre *Lire et envoyer*.

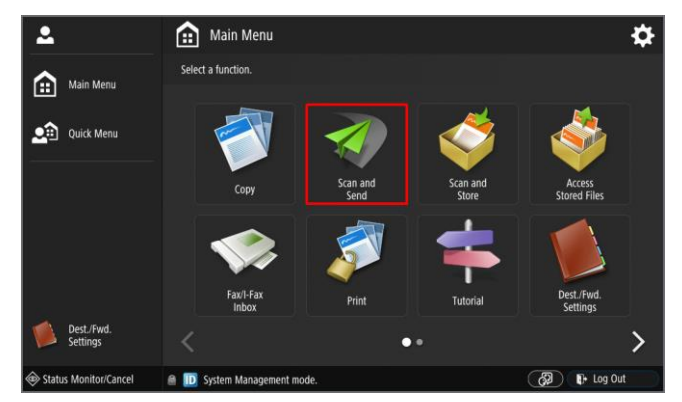

L'utilisateur ouvre à présent les paramètres *Dossier personnel*.

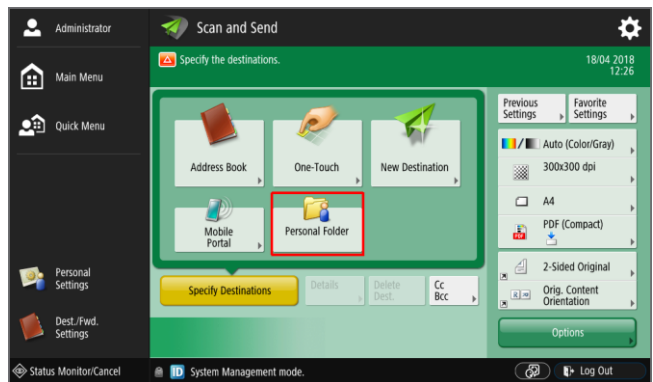

 Le dossier personnel extrait des paramètres ULM s'affiche, comme illustré ci-dessous.

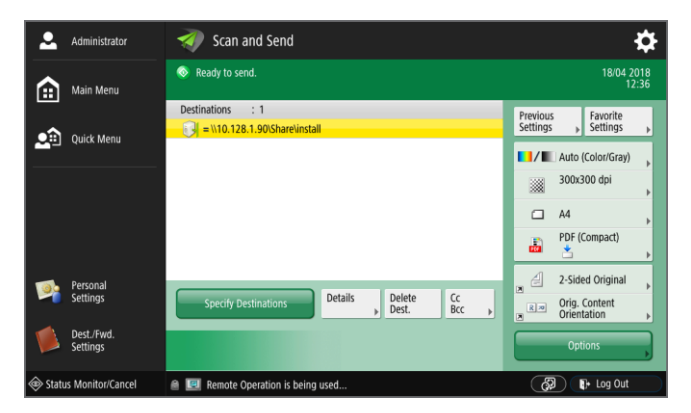

 Lorsque l'utilisateur a appuyé sur *Détails*, les paramètres détaillés s'affichent. Les paramètres *Nom d'hôte* et *Chemin du dossier* sont prédéfinis. L'utilisateur doit renseigner les champs *Nom d'utilisateur* et *Mot de passe* et appuyer sur *Enregistrer le mot de passe*, puis sur *OK*. Les paramètres sont désormais enregistrés sur le périphérique et pourront être utilisés ultérieurement.

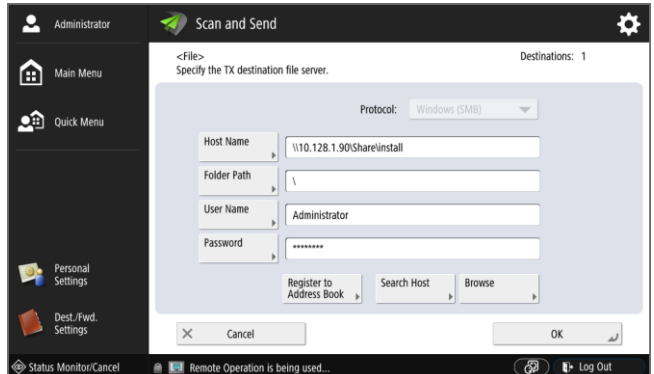

## **8.3 Profil**

L'écran *Profil* permet aux utilisateurs de modifier un sous-ensemble de leurs propriétés :

- Code NIP
- Mot de passe
- Dossier personnel
- E-mail
- Image d'identification

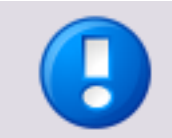

Cette fonctionnalité n'est pas disponible si l'authentification Active Directory est activée.

L'utilisateur doit se connecter à l'interface utilisateur à distance du périphérique et ouvrir la page *Profil*. Pour plus d'informations, consultez le chapitre Utilisateurs (page [28\)](#page-39-0).

<span id="page-46-0"></span>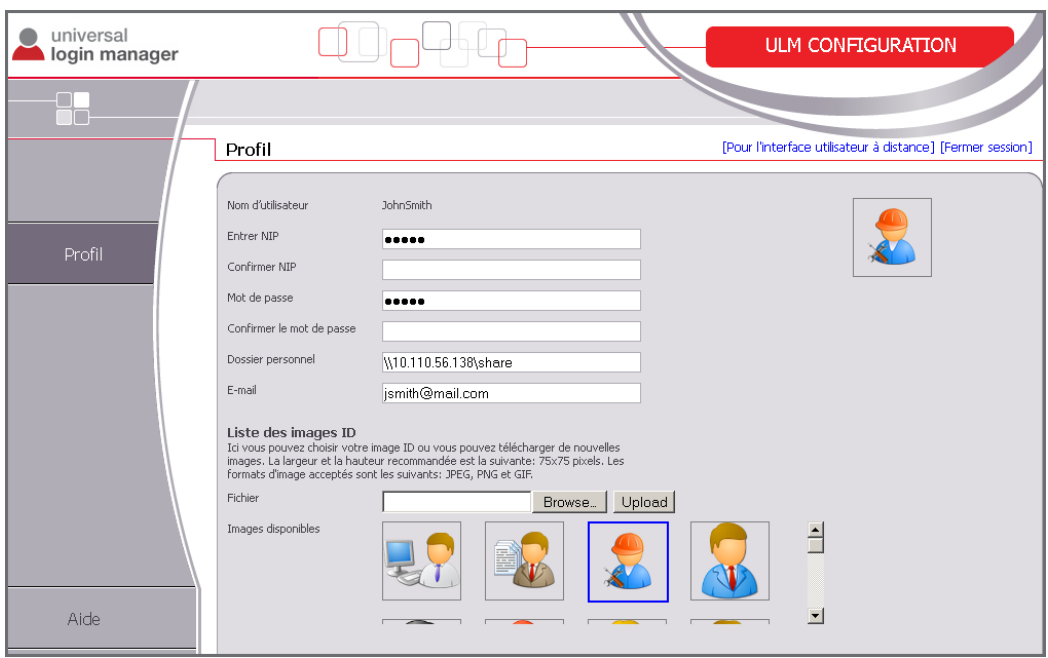

## **8.4 Installation**

La page d'*installation* permet à l'administrateur de configurer aisément les fonctionnalités suivantes :

- *Type de login* (pag[e 36\)](#page-47-0)
- *Mode d'authentification* (pag[e 39\)](#page-50-0)
- *Importation/exportation* (voir ["Import/Export"](#page-55-0) page [44\)](#page-55-0) de la base de données des utilisateurs
- *Paramètres de l'administrateur du système* (pag[e 45\)](#page-56-0)

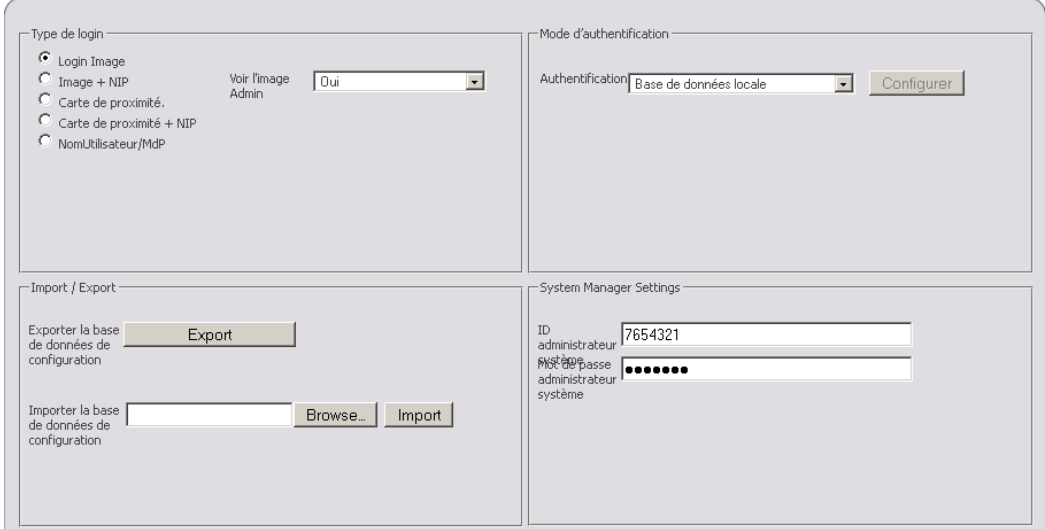

### <span id="page-47-0"></span>**8.4.1 Type de login**

Cette section permet de sélectionner les méthodes d'identification. Les méthodes disponibles sont les suivantes :

- Login Image
- Login Image + NIP
- Carte de proximité
- Carte de proximité + NIP
- NomUtilisateur/MdP

### **8.4.1.1 Login Image et Login Image + NIP**

#### **Login Image**

Le mode *Login Image* propose à l'utilisateur une méthode d'identification simple. Il lui suffit ainsi d'appuyer sur l'icône appropriée sur l'écran du périphérique. L'unique méthode d'authentification correspond dans ce cas au nom d'utilisateur assigné à l'image d'identification. Aucun contrôle de sécurité n'est effectué et tout utilisateur capable d'accéder physiquement à l'imprimante peut se connecter sous n'importe quelle identité.

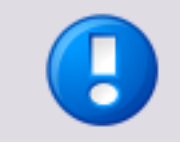

Cette méthode d'identification doit être réservée aux bureaux de taille réduite où la sécurité et le suivi des utilisations ne constituent pas une priorité.

### **Login Image + NIP**

Le mode *Login Image* peut également être utilisé en conjonction avec un code NIP. Ce code NIP est défini dans la configuration des utilisateurs et des profils et se compose de sept chiffres au plus. Etant donné que ce mode est sécurisé, il est adapté aux bureaux de petite taille qui souhaitent mettre en œuvre le suivi des utilisations et/ou le contrôle des accès.

Vous pouvez configurer jusqu'à 48 comptes pour les deux modes d'identification. Cette méthode d'identification requiert que le réglage *Authenticate against Local Database (Authentification dans la base de données locale)* soit activé.

### **Voir l'image Admin**

Vous pouvez exclure l'administrateur du mode Login Image. Aucun utilisateur ne pourra ainsi disposer de droits administratifs s'il s'identifie via Login Image. Pour ce faire, réglez le paramètre *Voir l'image Admin* sur *Non*.

#### **Afficher les Noms de Login**

Si vous réglez ce paramètre sur *Oui*, les noms d'utilisateur sont affichés sous l'image d'identification sur l'écran de login ULM. Dans le cas contraire, seules les images d'identification sont affichées.

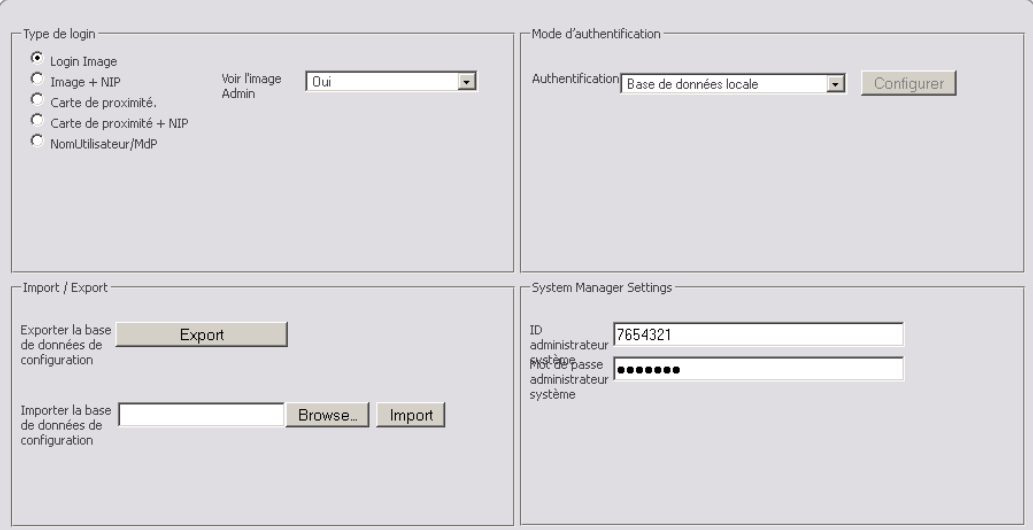

### **8.4.1.2 Carte de proximité et Carte de proximité + NIP**

Les types d'identification *Carte de proximité* et *Carte de proximité + NIP* combinent identification aisée et niveau élevé de sécurité. Les utilisateurs s'authentifient à l'aide de leur carte et, s'il a été configuré, entrent un code NIP pour renforcer la sécurité.

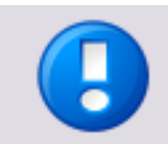

L'utilisation d'un lecteur de cartes de proximité est nécessaire pour ce type d'identification. Vous trouverez la liste des lecteurs de cartes pris en charge à la section Lecteurs de cartes pris en charge (pag[e 70\)](#page-81-0).

Ces types d'identification peuvent également être configurés pour Active Directory. Si un processus d'auto-enregistrement est déployé, l'enregistrement de la carte auprès du fournisseur d'authentification (un serveur Active Directory, par exemple) ne présente aucune difficulté. Le numéro de la carte est enregistré lors de la première identification réalisée à l'aide de la nouvelle carte et l'administrateur n'entre manuellement que le nom d'utilisateur et le mot de passe. La configuration suivante est requise pour ce type d'identification :

- *Méthode enregistrement de la carte*
	- o *Aucun :* Signifie que la carte doit être enregistrée manuellement par l'administrateur.
	- o *Nom d'utilisateur/Mot de passe :* Signifie que la carte est enregistrée par l'utilisateur qui s'identifie à l'aide de son nom d'utilisateur et de son mot de passe.
- *Enregistrer le code NIP* (option réservée au type d'identification *Carte de proximité + NIP*) *:*

Ce paramètre détermine si les utilisateurs peuvent également entrer un nouveau

code NIP lorsqu'ils enregistrent leur carte. Si cette option est réglée sur *Non*, l'administrateur doit entrer manuellement les codes NIP associés aux utilisateurs. Si elle est réglée sur *Oui*, les utilisateurs peuvent entrer eux-même les codes NIP.

 *Méthode alternative de login :* Pour les deux types d'*identification par carte de proximité*, cette option propose une autre méthode d'authentification. Il s'agit soit d'*Aucun*, soit de *Nom d'utilisateur/Mot de passe*. Dans le second cas, un utilisateur peut également s'identifier sans carte.

### **Comment enregistrer une nouvelle carte**

- 1. L'utilisateur passe la nouvelle carte sur le lecteur de carte.
- 2. Il s'identifie en entrant son nom d'utilisateur et son mot de passe.
- 3. Le cas échéant, il entre le nouveau code NIP.
- 4. Le numéro de carte est maintenant associé à l'utilisateur et mémorisé dans la base de données.

Les modes d'authentification locale et d'authentification au niveau du domaine sont pris en charge. Si la méthode d'*identification par carte de proximité* est sélectionnée, le nombre d'utilisateurs est illimité. Etant donné qu'uniFLOW prend également en charge les lecteurs MiCard, une migration vers uniFLOW ne présente aucune difficulté.

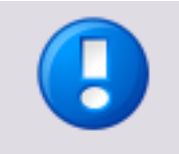

Pour mémoriser automatiquement le nouveau numéro de carte dans Active Directory, les utilisateurs doivent disposer d'un accès en écriture à leur profil Active Directory. Si tel n'est pas le cas, l'enregistrement automatique est impossible et le numéro de carte doit être mémorisé manuellement par l'administrateur.

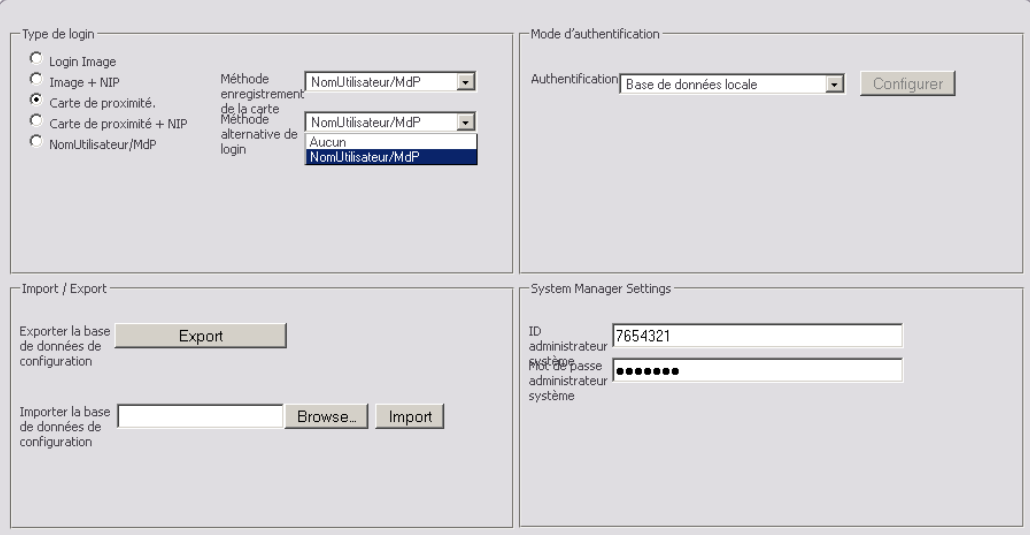

### **8.4.1.3 NomUtilisateur/MdP**

Si cette méthode est activée, l'utilisateur doit entrer son nom d'utilisateur et son mot de passe pour se connecter au périphérique. Elle est sécurisée et facile à configurer, mais pas aussi pratique que les méthodes décrites ci-dessus.

Cette méthode est prise en charge par tous les fournisseurs d'authentification.

### <span id="page-50-0"></span>**8.4.2 Mode d'authentification**

La section *Méthode d'authentification* permet à l'administrateur de configurer la gestion des données utilisateur et d'indiquer si le périphérique est connecté à un serveur uniFLOW local ou au service Cloud uniFLOW Online.

Si le périphérique est connecté à un serveur uniFLOW local, c'est à partir de ce dernier que sont chargés l'interface utilisateur et les comportements.

Si le périphérique est connecté à uniFLOW Online, c'est à partir du service Cloud uniFLOW Online que sont chargés l'interface utilisateur et les comportements. Dans ce cas de figure, le réglage d'*Authentification* n'a aucune importance.

*Authentification :*

Les modifications effectuées sous *Authentification* sont automatiquement enregistrées après la sélection d'un fournisseur d'authentification. Il est inutile de cliquer sur *Enregistrer*.

Ce paramètre n'est pas pris en compte si uniFLOW Online est utilisé.

o *Active Directory :* Une connexion à un serveur Active Directory est établie. Pour plus d'informations, reportez-vous au chapitre Active Directory (pag[e 40\)](#page-51-0).

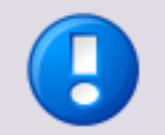

Notez que les serveurs LDAP autres que Microsoft Active Directory ne sont pas pris en charge. Si l'utilisation d'un autre système LDAP s'impose (OpenLDAP, par exemple), faites appel à uniFLOW.

o *Base de données locale :*

Utilisez une base de données utilisateurs locale sur le périphérique.

o *uniFLOW :*

Ce paramètre n'a de sens que si le périphérique est configuré par un serveur uniFLOW. Il est activé automatiquement après le redémarrage d'un périphérique lorsque la configuration uniFLOW est terminée.

### **Connexion à uniFLOW Online**

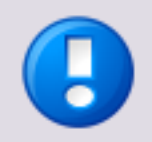

Les paramètres suivants ne sont affichés que si vous accédez à Universal Login Manager via une connexion SSL (HTTPS). Elle est configurée dans les paramètres du périphérique (voir ci-dessous).

Les paramètres suivants ne sont pris en compte que si le périphérique est connecté à uniFLOW Online.

- *URL uniFLOW Online :* Entrez dans ce champ l'URL uniFLOW Online. Notez que le préfixe *https://* est obligatoire pour établir une connexion à uniFLOW Online.
- *Paramètres du Proxy :* Cette section permet de configurer si besoin est un proxy réseau pour établir une

connexion à Internet. Entrez l'adresse IP ou le nom FQDN et le port. Notez que la connexion à uniFLOW Online nécessite un accès à Internet.

<span id="page-51-0"></span>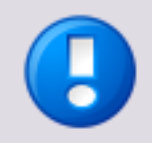

### **Paramètres du Proxy - Nom d'utilisateur et Mot de passe**

Notez que les paramètres Nom d'utilisateur et Mot de passe associés aux serveurs proxy avec authentification sont extraits des réglages définis sur le périphérique. Ces réglages doivent donc être corrects.

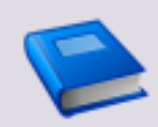

Pour plus d'informations concernant la connexion de périphériques à uniFLOW Online, reportez-vous à la section consacrée à l'enregistrement d'un périphérique dans l'aide d'uniFLOW Online.

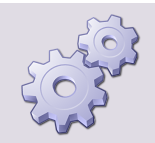

### **Activation de SSL pour les applications MEAP**

Si SSL n'est pas activée pour les applications MEAP sur votre imprimante imageRUNNER ADVANCE, procédez comme suit :

- 1. Accédez au portail de l'*interface utilisateur distante : http://<adresse\_IP\_du\_périphérique>*.
- 2. Ouvrez *Réglages/Enregistrement*.
- 3. Sous *Réglages de gestion*, ouvrez *Licence/Autre*.
- 4. Ouvrez *Réglages MEAP*.
- 5. Cochez la case *Utiliser SSL*.
- 6. Cliquez sur *OK*.
- 7. Redémarrez l'imprimante.

Lors de la connexion suivante à Universal Login Manager, vous pouvez utiliser l'URL ci-dessous :

*https://<adresse\_IP\_du\_périphérique>:8443/ulm*

### **8.4.2.1 Active Directory**

Si l'option *Authentification* est réglée sur *Active Directory*, le bouton *Configurer* permet de définir tous les paramètres requis par la connexion.

Les captures d'écran suivantes illustrent la procédure d'établissement de la connexion :

1. Entrez les données relatives au serveur.

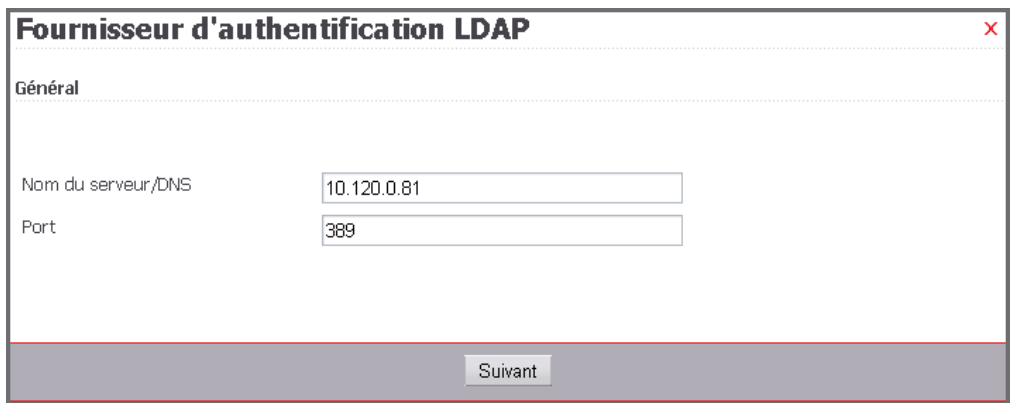

2. Entrez les données d'authentification d'un utilisateur qui dispose d'un accès en lecture à Active Directory pour parcourir l'arborescence. Un accès en écriture est superflu dans ce cas de figure. Sous *Méthode d'authentification*, les méthodes suivantes sont proposées : *NTLM*, *Kerberos* et *Active Directory*. La procédure décrite ci-dessous s'applique à chacune des méthodes.

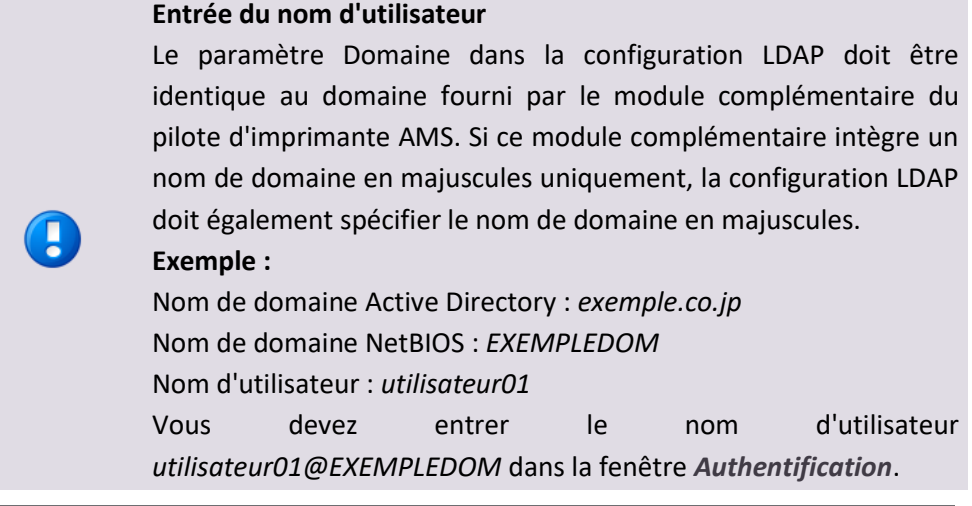

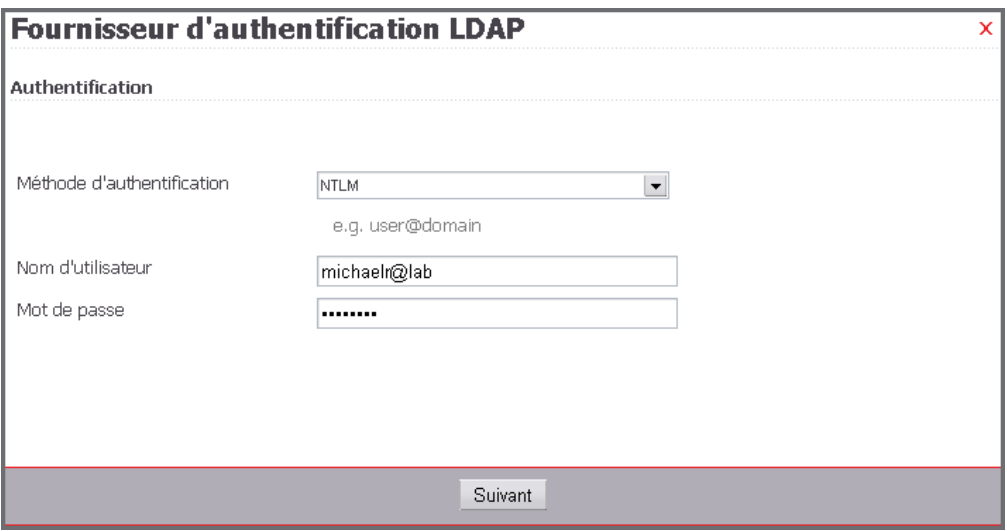

3. Sélectionnez le mode de navigation de l'arborescence. Sélectionnez *Tous les utilisateurs*.

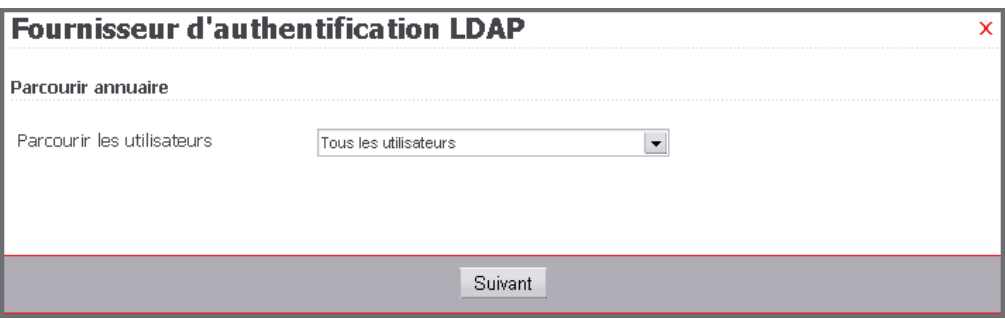

4. Il suffit à présent de mapper les attributs existants sur le profil de l'utilisateur. Appuyez sur *Enregistrer + Fermer* pour terminer la procédure.

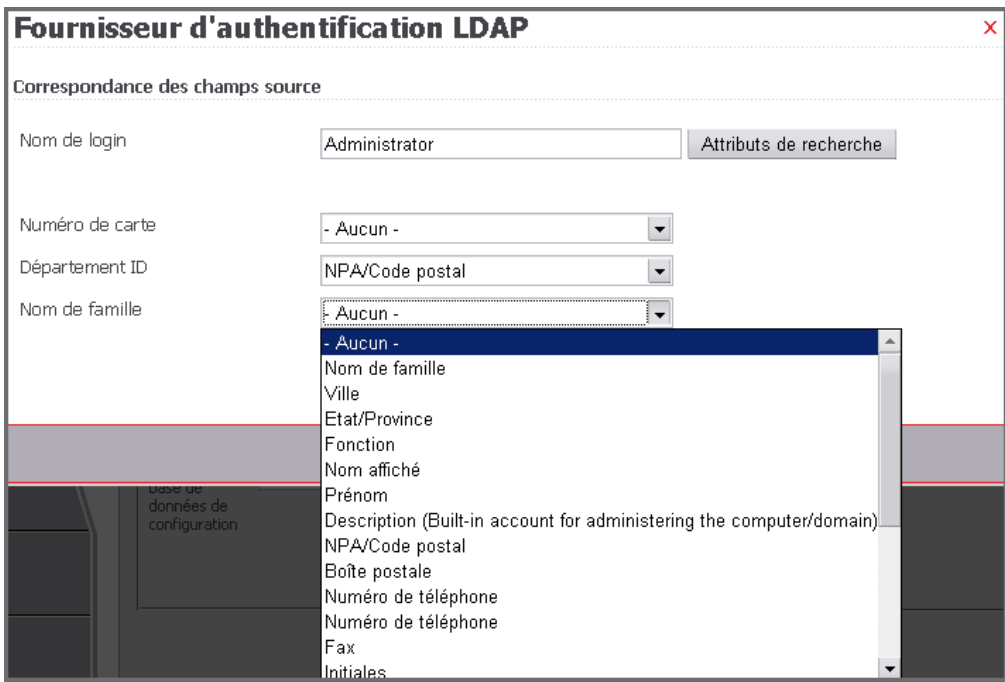

5. Vous pouvez également sélectionner *Utilisateurs spécifiques* à l'une des étapes précédentes pour activer la navigation détaillée de l'arborescence.

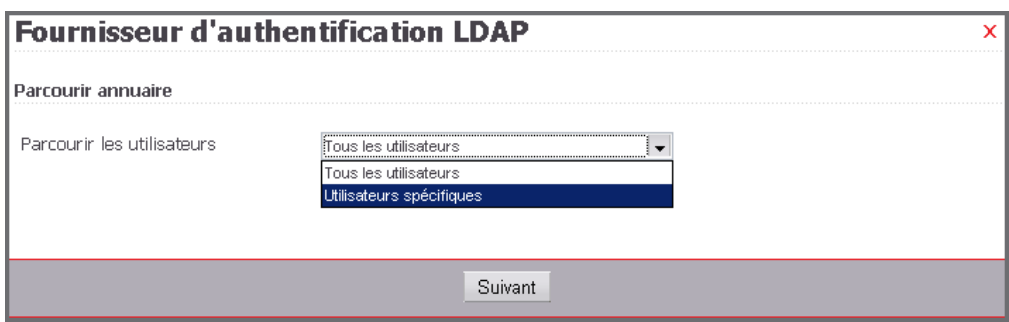

6. Accédez au répertoire et sélectionnez-le.

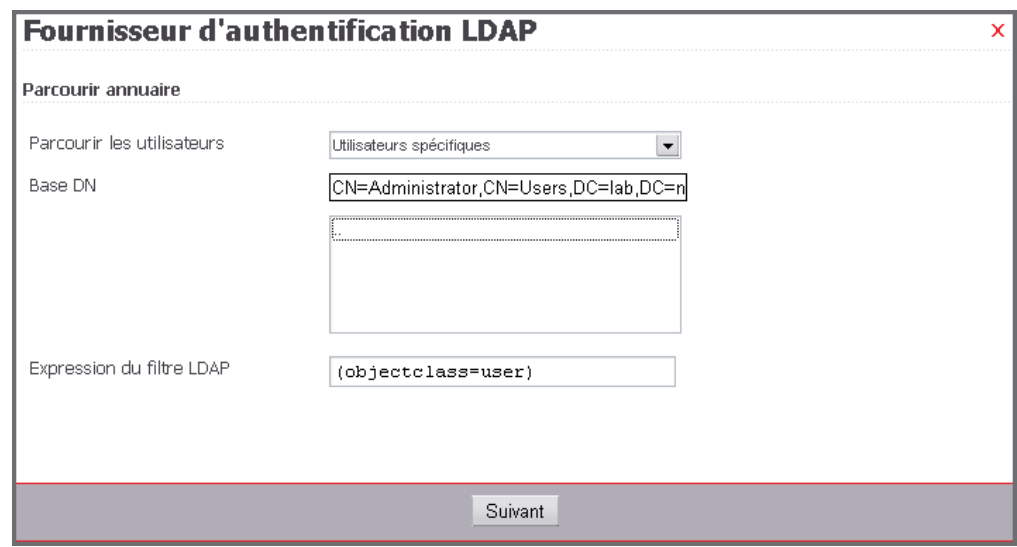

7. Sélectionnez le mappage des champs.

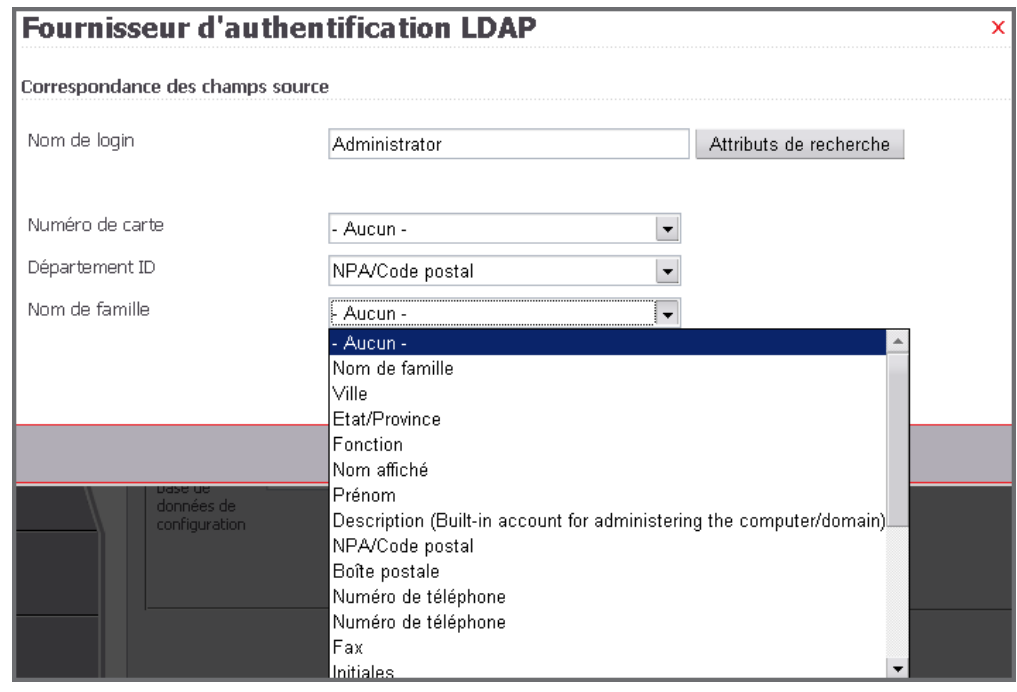

Une fois tous les écrans de configuration affichés, la connexion est prête à l'emploi.

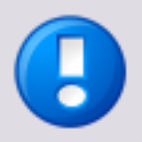

- En ce qui concerne Active Directory, seuls les droits d'accès en lecture sont nécessaires, à l'exception des modifications de leur propre profil effectuées par les utilisateurs. Les utilisateurs doivent donc disposer d'un accès en écriture à leur propre profil Active Directory.
- Ce type d'accès est également important pour l'enregistrement des cartes, car les utilisateurs peuvent modifier leur numéro de carte enregistré en associant leur carte à leur profil en entrant leurs informations d'identification.

### <span id="page-55-0"></span>**8.4.3 Import/Export**

L'administrateur peut exporter et importer la configuration de Universal Login Manager en même temps que la configuration de l'utilisateur. Il dispose à cet effet de l'écran *Installation* (page [35\)](#page-46-0). Toutes les données système, y compris les images de fond, les icônes, les données utilisateur et autres sont enregistrées, quel que soit le type de base de données utilisé.

L'importation des données exportées dans un autre périphérique imageRUNNER ADVANCE est un processus simple.

Plusieurs options d'importation et d'exportation sont disponibles.

- *Exporter la base de données de configuration :* Cette option permet d'exporter la base de données Universal Login Manager complète, y compris les données utilisateur et les données de configuration Universal Login Manager, dans un fichier *ulmConfig.ucf*. Ce fichier .ucf peut ensuite être importé sur d'autres périphériques pour fournir aux périphériques appropriés les mêmes données utilisateur et paramètres de configuration ULM.
- *Importer la base de données de configuration :*

Cette option permet d'importer un fichier *ulmConfig.ucf* pour transférer les données utilisateur et les paramètres de configuration depuis un autre périphérique sans avoir à configurer manuellement le second périphérique. Seuls les fichiers *ulmConfig.ucf* exportés depuis d'autres périphériques Universal Login Manager à l'aide de l'option *Exporter la base de données de configuration* sont pris en charge.

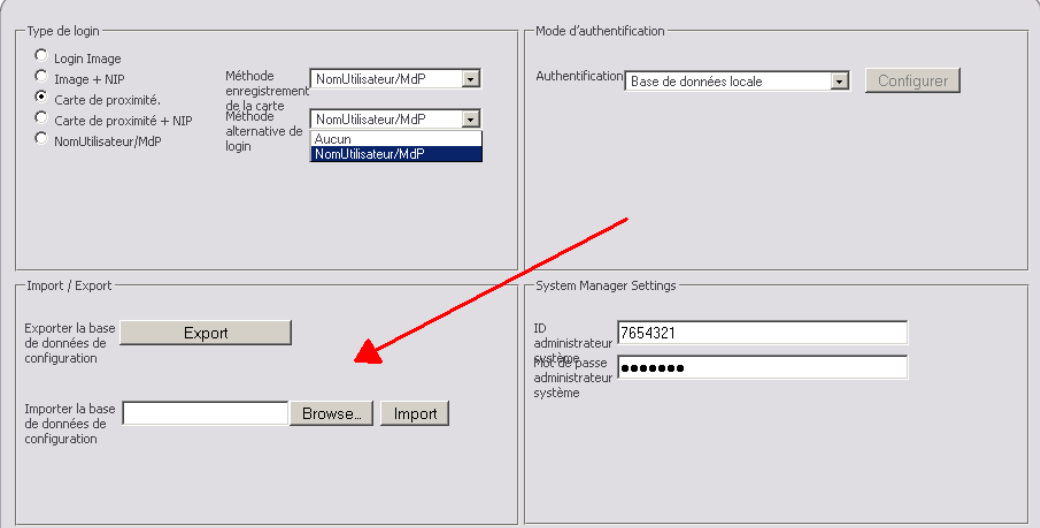

*Importer les données de l'utilisateur via CSV :*

Cette option permet d'importer les données utilisateur depuis un fichier texte séparé par des virgules (CSV). Ce fichier .csv doit contenir un en-tête de colonne incluant tous ou certains des mots clés suivants :

loginname, mail, cardid, homefolder, pincode, password, deptid, roles, displayindex

<span id="page-56-0"></span>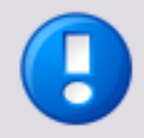

Les conditions suivantes doivent être remplies :

Le mot clé loginname est obligatoire.

*"*[\\\\serveur\\dossierracine](file://////serveur/dossierracine)*"*

- Le séparateur doit être la virgule (« *,* ») ou le point-virgule (« *;* ») sans guillemets.
- Si des séparateurs tels que la virgule (« *,* ») ou le point-virgule (« *;* ») font partie intégrante de la valeur figurant dans le champ, la valeur tout entière doit être placée entre guillemets.

Exemple : *10,4* doit être converti en *"10,4"*

 Si les guillemets font partie de la valeur, ils doivent être doubles et la valeur tout entière doit être placée entre guillemets.

Exemple : La valeur *Chaîne ("A")* doit être convertie en *"Chaîne (""A"")"*.

 Les barres obliques inverses intégrées à une valeur doivent être doubles et la valeur tout entière doit être placée entre guillemets. Exemple : [\\serveur\dossierracine](file://///serveur/dossierracine) doit être converti en

Notez que les données sont fusionnées. Les données existantes sont remplacées par les données importées.

### **Exemple**

La base de données contient les utilisateurs A et B. Un fichier CSV contenant les données relatives aux utilisateurs B et C est importé. En fin de processus, l'utilisateur A n'est pas modifié, l'utilisateur C est importé du fichier CSV et les données existantes relatives à l'utilisateur B sont remplacées par les données extraites du fichier CSV.

Voir l'exemple ci-dessous. Notez l'usage des guillemets dans la dernière colonne du premier utilisateur, où le champ contient une virgule.

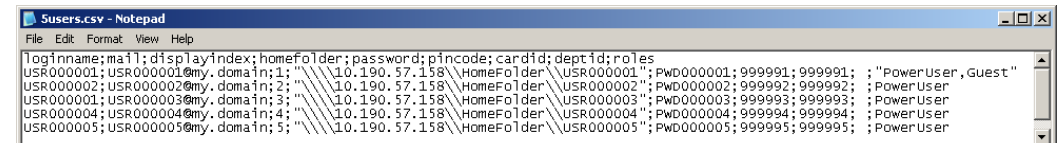

## **8.4.4 Paramètres de l'administrateur du système**

Vous modifiez ici l'ID et le mot de passe de l'administrateur système.

## **8.5 Rôles**

Un rôle est un ensemble de droits d'accès aux fonctionnalités d'un périphérique (autorisation d'impression en recto verso ou en couleur, par exemple). Les droits d'accès sont gérés par le kit AMS, qui doit donc être installé sur le périphérique. L'écran *Rôles* permet à l'administrateur de définir divers rôles associés à des droits d'accès différents. L'administrateur assigne au moins un rôle à chaque utilisateur. L'affectation des rôles est effectuée via le menu *Utilisateur* (voir ["Utilisateurs"](#page-39-0) page [28\)](#page-39-0).

Il existe plusieurs types de rôles : les rôles préconfigurés et les rôles personnalisés.

#### **Rôles préconfigurés**

La plupart des noms de rôles préconfigurés sont déjà utilisés sur le périphérique et ont été mis en œuvre par Universal Login Manager pour raisons de cohérence. Les rôles *Administrator, NetworkAdmin* et *DeviceAdmin* utilisent tous l'ID de l'administrateur du système à titre d'ID de service et ont de ce fait accès à ULM Usage Tracker. Le rôle *Reporter* a également accès à ULM Usage Tracker. Ce rôle est spécifiquement conçu pour permettre à un utilisateur qui n'est pas un administrateur d'accéder à ULM Usage Tracker, en cas de besoin. *PowerUser, GeneralUser, LimitedUser* et *Guest* sont des rôles préconfigurés associés à diverses autorisations limitées. Pour plus d'informations, reportez-vous à la configuration des autorisations associées à chaque rôle, affichée sur la droite du menu *Rôles*.

Il est impossible de modifier un rôle préconfiguré.

#### **Rôles personnalisés**

Pour créer un rôle personnalisé, cliquez sur le bouton *Créer* et entrez le nom du nouveau rôle. Pour modifier un rôle personnalisé existant, cliquez sur son nom dans la liste de rôles. Vous pouvez ensuite configurer chaque fonctionnalité du rôle sélectionné prise en charge par AMS (autorisation d'impression en couleur ou recto verso, par exemple).

### **8.5.1 Contrôle d'Accès**

La section *Contrôle d'Accès* située sur le côté inférieur gauche de l'écran vous permet d'indiquer si le contrôle d'accès est effectué au niveau du périphérique ou de la fonction.

- *Login au niveau du périphérique -* Si cette case d'option est activée, le périphérique est verrouillé lorsqu'aucun utilisateur n'est connecté. Dès qu'un utilisateur déverrouille le périphérique en s'authentifiant, il a accès à l'ensemble des fonctions qui ont été assignées à son rôle.
- *Login selon la fonction -* Si cette case d'option est activée, certaines fonctions du périphérique peuvent être utilisées sans authentification de l'utilisateur. Les fonctions disponibles sans authentification de l'utilisateur sont configurées à l'aide des paramètres *Autoriser/Refuser* du rôle *FunctionLevelLogin*. Dans le cadre de ce rôle, seules les fonctions principales sont autorisées ou refusées. L'impression est ainsi explicitement autorisée, mais non l'impression couleur ou l'impression N/B. Lorsqu'un utilisateur choisit une fonction qui n'est pas disponible via le rôle *FunctionLevelLogin*, il doit s'authentifier. Les réglages du rôle appliqué à l'utilisateur déterminent si ce dernier peut sélectionner une fonction donnée ou non.

o L'utilisation de chaque instance de MEAP Applet installée peut être limitée via *Applets avec restrictions d'accès*.

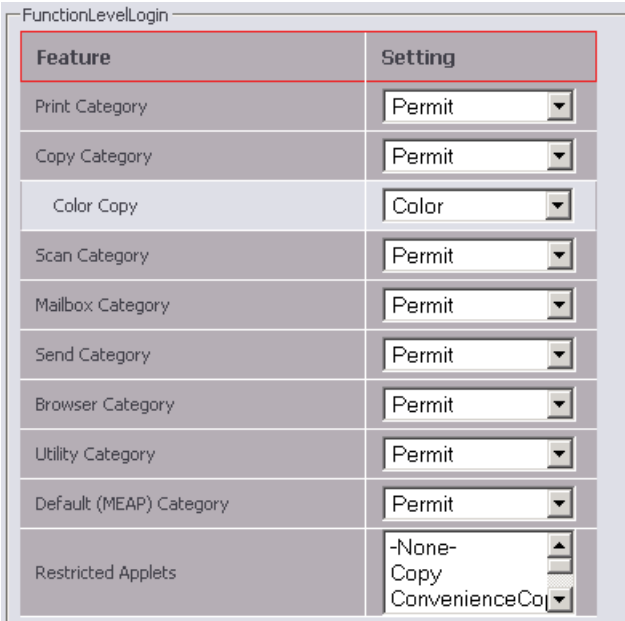

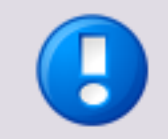

Si la *gestion des ID de département* est activée sur le périphérique, la fonction Login selon la fonction ne peut être utilisée que si l'ID de département 9 a été créé manuellement au préalable sans mot de passe.

La section *Contrôle d'Accès* permet également d'autoriser ou de refuser des fonctions générales. Ce cas de figure s'applique à *Numérisation à distance*, *Copie à distance* et *Impression à distance*. Si elles sont autorisées, ces fonctions peuvent être utilisées à distance. Dans le cas contraire, elles sont refusées.

Le champ *Plugin AMS pilote d'imprimante* détermine si l'utilisation de ce plug-in est obligatoire pour utiliser les fonctions gérées par AMS ou non.

Une fois la configuration terminée, appuyez sur le bouton *Enregistrer* pour enregistrer les paramètres.

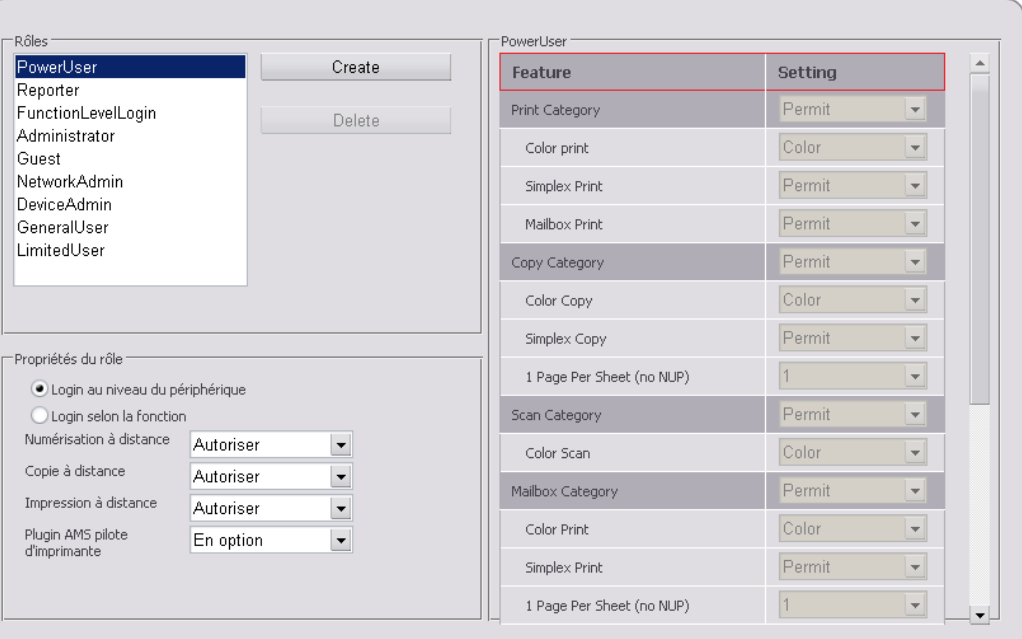

## **8.5.2 Importation et mappage de groupes depuis Active Directory**

Si une connexion à Active Directory (AD) a été configurée, vous pouvez importer des groupes depuis AD et les mapper sur des rôles dans Universal Login Manager.

Pour importer un groupe AD, appuyez sur le bouton *Import AD Groups (Importer groupes AD)*. La liste des groupes AD s'affiche et vous permet de sélectionner un ou plusieurs groupes. Lorsque vous appuyez sur le bouton *Enregistrer*, les groupes sont importés en tant que rôles, conservent leur nom et s'affichent à la section *Rôles* avec les rôles définis précédemment.

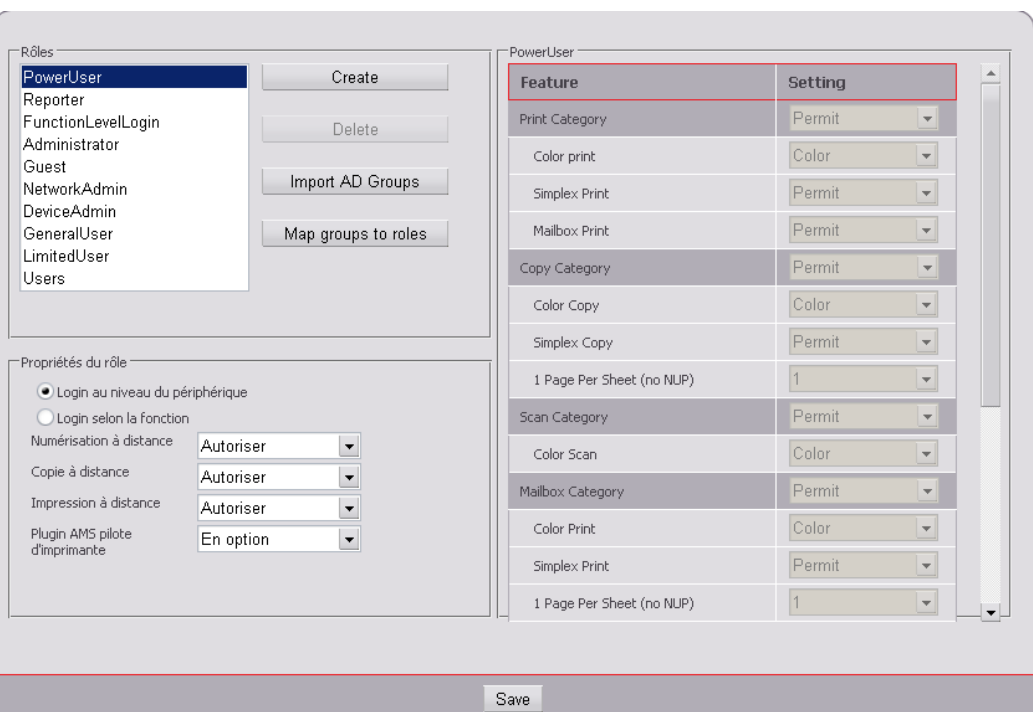

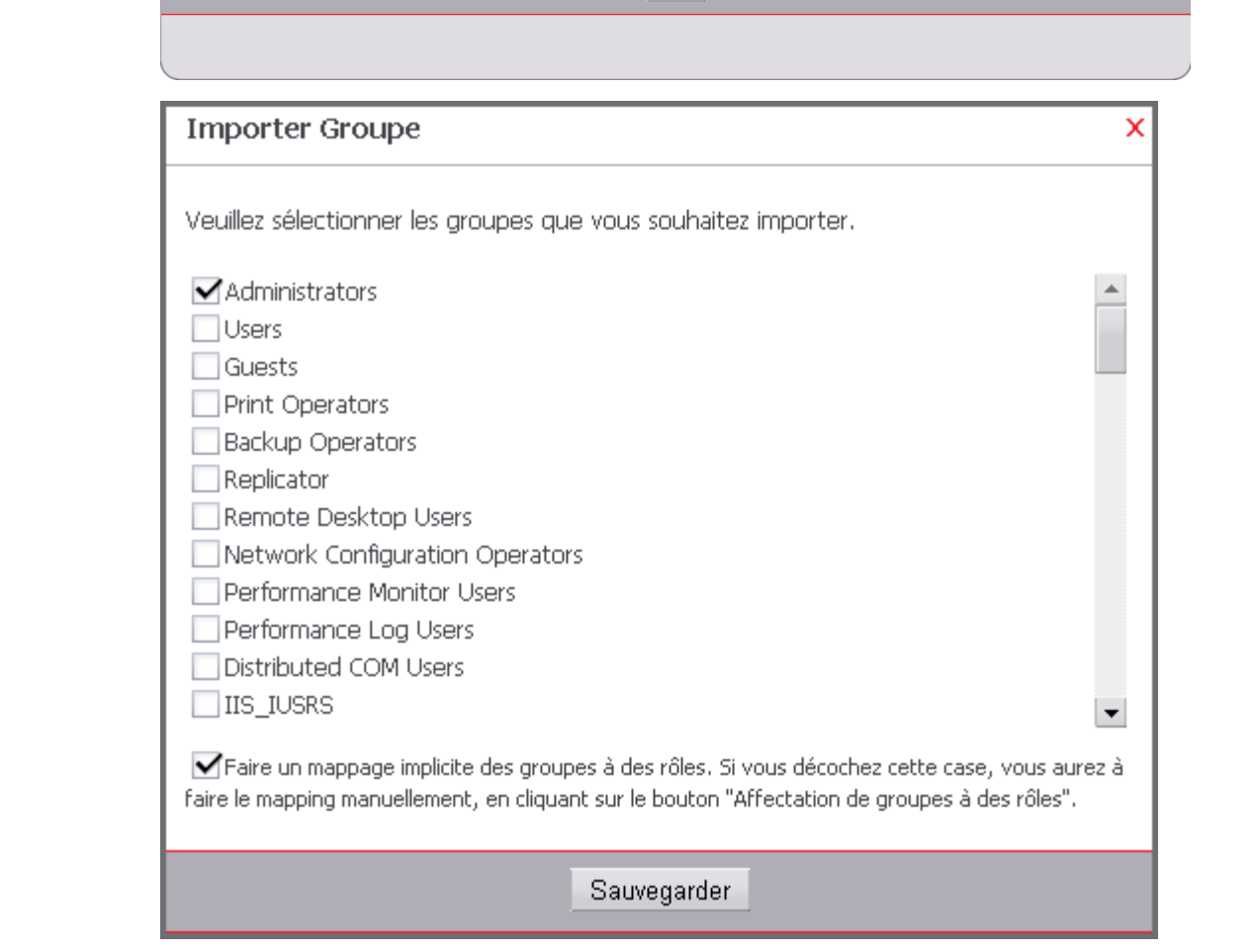

Si l'option *Faire un mappage implicite des groupes avec des rôles...* est activée, les groupes importés sont automatiquement mappés sur les rôles que vous venez de créer portant un nom identique. Dans le cas contraire, le mappage doit être effectué manuellement.

Pour mapper manuellement les groupes, appuyez sur le bouton *Affectation de groupes à des rôles*. Dans la nouvelle fenêtre qui s'affiche, les groupes sont affichés sur la gauche et les rôles à sélectionner dans la liste déroulante sont affichés sur la droite. Si l'option *Faire un mappage implicite des groupes avec des rôles...* est activée à la première étape, le groupe et le rôle portant un nom identique sont automatiquement mappés (voir « users » sur la capture d'écran). Dans le cas contraire, aucun mappage n'est effectué et l'administrateur doit accomplir cette tâche manuellement. Appuyez sur *Enregistrer* pour achever le mappage.

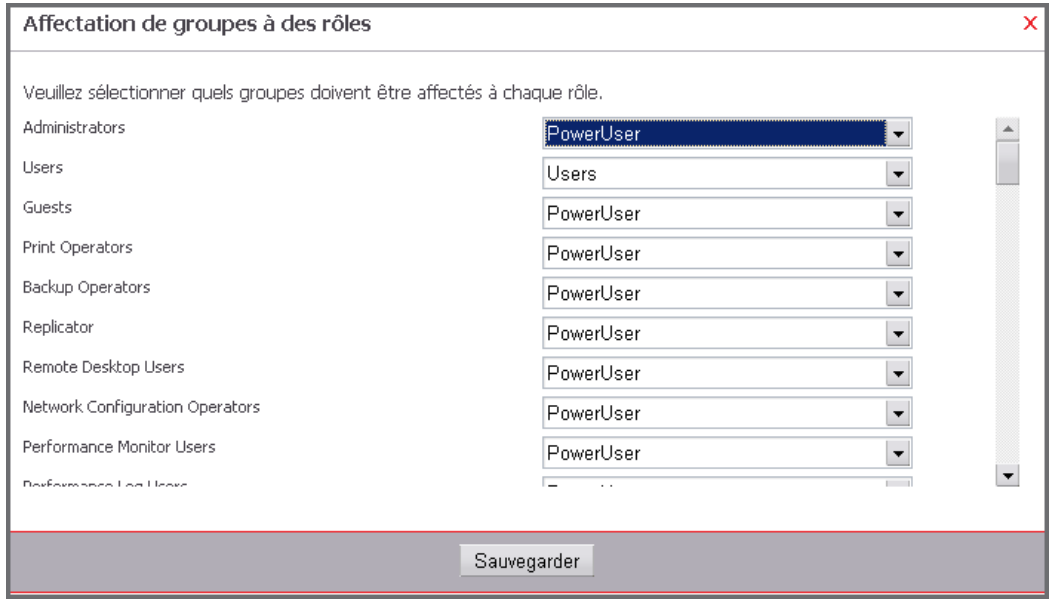

## **8.6 Personnaliser**

Cet écran permet de personnaliser l'interface utilisateur. Pour ce faire, vous sélectionnez un thème existant ou vous en créez un nouveau à la section *Thèmes*. Sur la droite de la fenêtre, vous pouvez entrer le nom d'un nouveau thème (il est impossible de renommer les thèmes existants) et spécifier divers paramètres tels que *Taille de la police* ou définir des paramètres de couleur. Vous pouvez également télécharger une image de fond et définir la position du masque d'identification et du message d'information. Les formats d'image pris en charge sont JPG, PNG et GIF.

Les paramètres *Thèmes* suivants sont disponibles :

- *Nom* : contient le nom du thème, que vous ne pouvez pas modifier une fois le thème créé.
- *Taille de la police* : taille des caractères des textes affichés.
- *Position du login* : position de la zone d'identification (*Gauche*, *Centrer, Droite* ou *Cacher*). Si l'option *Cacher* est sélectionnée, aucun symbole de carte ne s'affiche pour les types d'identification Carte de proximité et Carte de proximité + NIP.
- *Position de la zone de texte* : indique la position de la zone de texte (*Gauche*, *Centrer* ou *Droite*).
- *Disposition image ID* : détermine la matrice utilisée pour aligner les images d'identification sur l'interface utilisateur du périphérique. Un même écran peut comporter 2x4 ou 3x4 images.
- *Couleur de la police* : couleur de la police.
- *Couleur de la bordure* : couleur de la bordure des zones.
- *Couleur de fond de l'en-tête* : couleur de fond de la ligne d'en-tête.
- *Couleur de fond du bouton* : couleur de fond du bouton de connexion.
- *Couleur de fond* : couleur du fond de la fenêtre principale.
- *Image de fond* : miniature de l'image téléchargée.

### **Exemple**

 Appuyez sur le bouton *Créer* et entrez un nom. Choisissez la taille de police requise et sélectionnez la position de la zone d'identification et du message d'information. Utilisez ensuite la palette de couleurs associée à chaque champ de couleur.

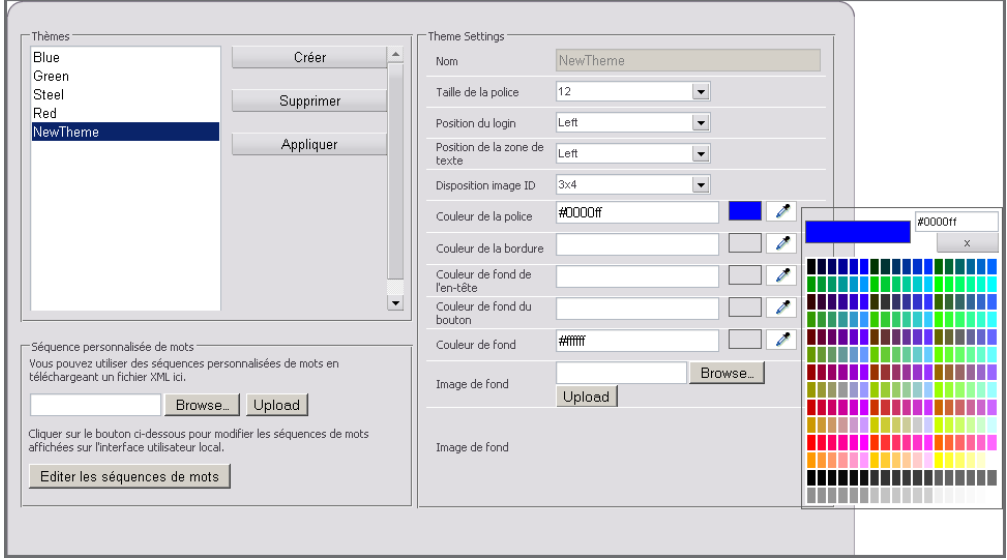

 Choisissez une couleur de police et, le cas échéant, la couleur de la bordure, de l'en-tête, du bouton et du fond global.

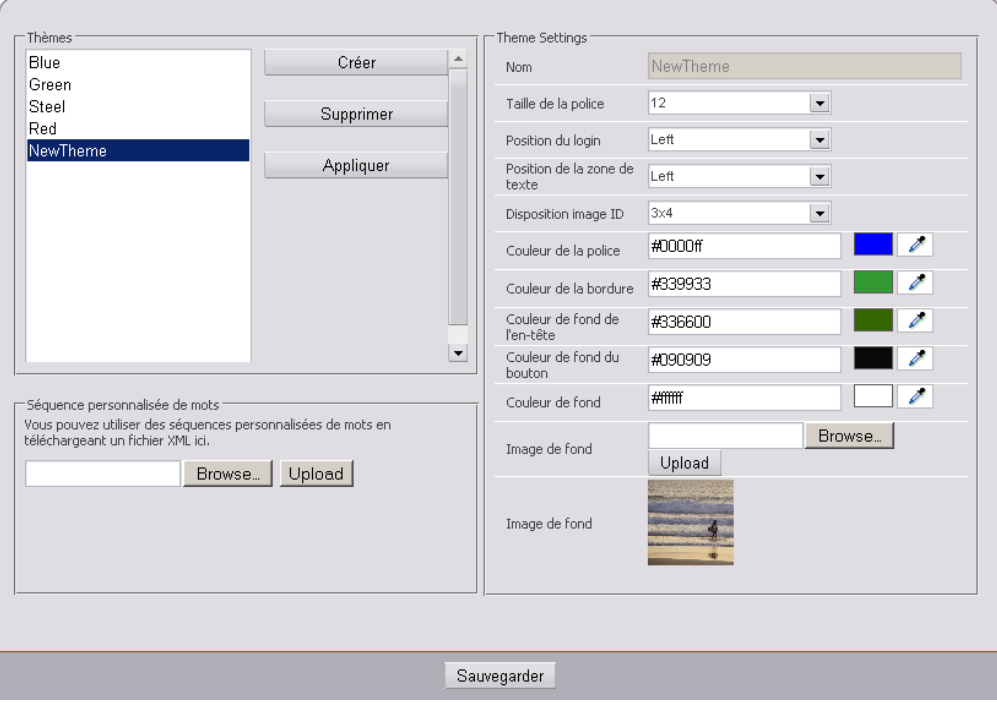

 Vous pouvez également rechercher une image de fond pour l'écran du périphérique et la télécharger. Cliquez sur *Enregistrer* pour appliquer les paramètres définis. Les nouveaux paramètres sont désormais actifs et l'interface utilisateur de Login Manager est totalement personnalisée.

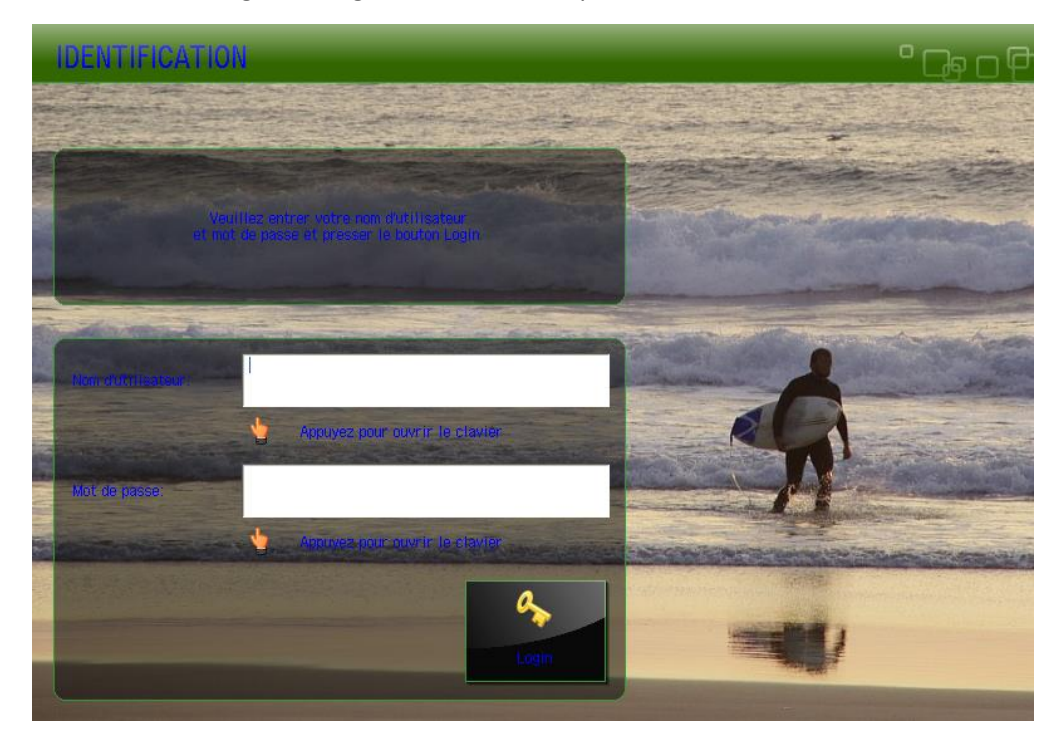

## **8.6.1 Chaînes de langue personnalisées**

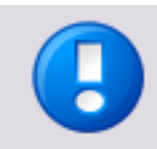

- La langue de l'interface utilisateur d'Universal Login Manager est déterminée par la langue d'affichage du périphérique.
- Pour modifier la langue de l'interface utilisateur d'Universal Login Manager, modifiez la langue d'affichage du périphérique. A titre d'exemple, si vous réglez la langue d'affichage du périphérique sur Espagnol, l'interface utilisateur d'Universal Login Manager s'affiche également en espagnol.
- Notez que seules les langues installées sur le périphérique peuvent être sélectionnées. Avant de changer de langue, vérifiez par conséquent que le module linguistique de la langue requise est disponible sur le périphérique.

Le programme d'installation d'Universal Login Manager contient les chaînes linguistiques de toutes les langues disponibles sur NT-ware String Portal lors de la création du programme d'installation. Ces chaînes figurent dans le fichier *MomLang.xml*. Une fois Universal Login Manager installé, vous pouvez régler son interface utilisateur sur l'une de ces langues. NT-ware prend en charge la traduction des chaînes en anglais, français, italien, allemand et espagnol uniquement. C'est pourquoi les chaînes (ou certaines d'entre elles) risquent de ne pas être disponibles dans votre langue, même si la langue est disponible dans *MomLang.xml*. Pour résoudre ce problème, téléchargez le fichier *MomLang.xml* contenant les chaînes Universal Login Manager, ajoutez les traductions qui manquent, puis chargez le fichier traduit sur le périphérique en question (voir ci-dessous). Si votre langue n'existe pas encore dans *MomLang.xml*, commencez par l'ajouter dans *MomLang.xml*, puis traduisez les chaînes correspondantes. Notez que vous devez maîtriser les règles d'édition XML.

### **Langues disponibles**

A l'heure actuelle, les langues suivantes sont disponibles :

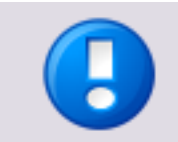

Les codes de langue respectent la casse. Utilisez des majuscules uniquement.

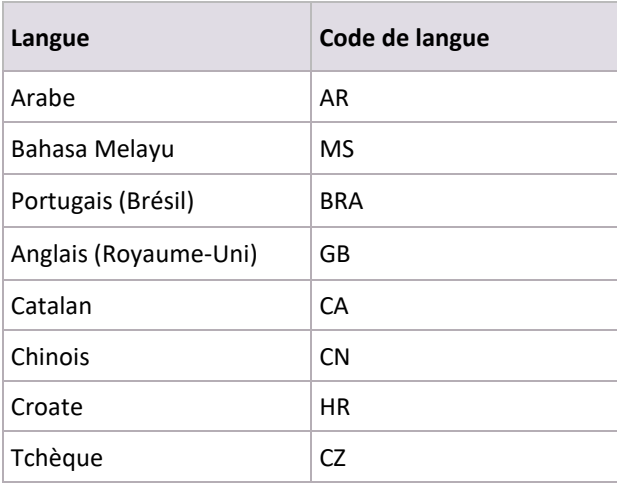

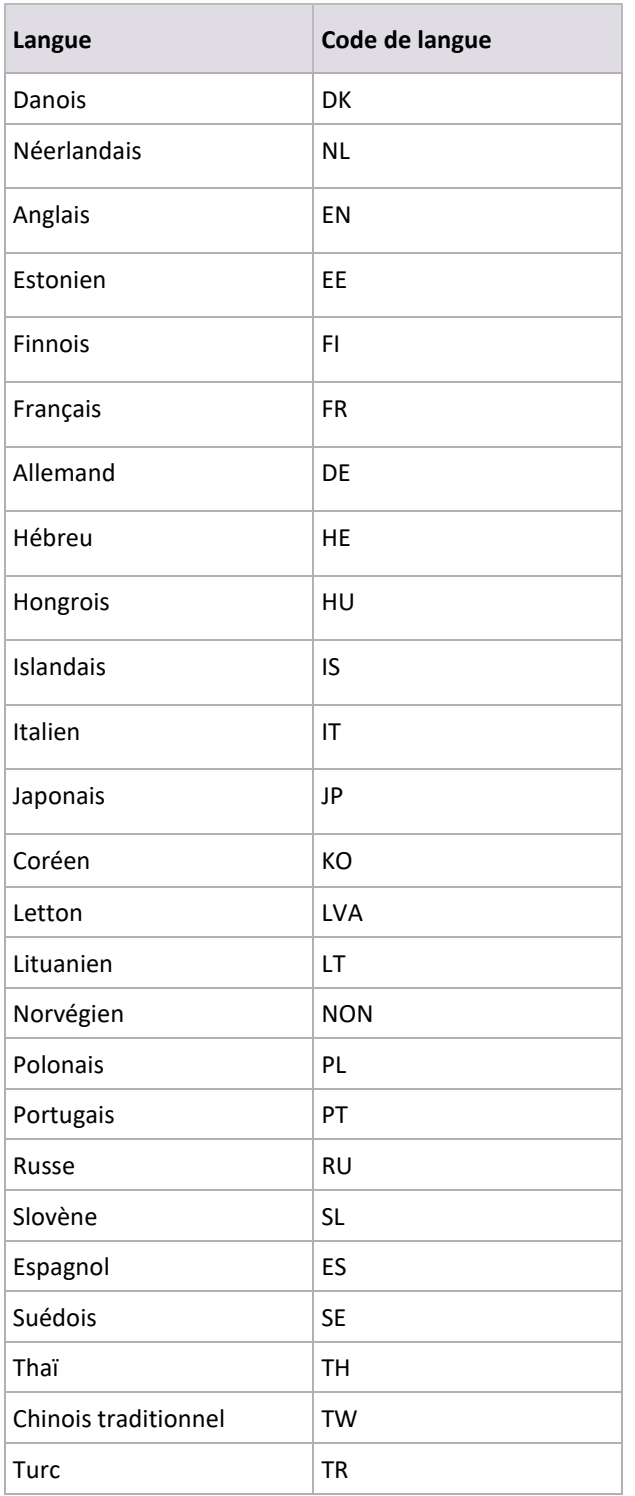

### **Fichier de langue personnalisé (MomLang.xml)**

Pour utiliser un fichier de langue personnalisé, procédez comme suit.

- 1. Extrayez les chaînes requises du portail NT-ware String Portal en cliquant sur le lien suivant : Exportation des chaînes Universal Login Manager [\(https://ntwlabib.dnsalias.com/Stringtable/MomLang.xml?from=40000&to=40999](https://ntwlabib.dnsalias.com/Stringtable/MomLang.xml?from=40000&to=40999) ).
- 2. Enregistrez localement le fichier téléchargé (MomLang.xml). Assignez à ce fichier un nom descriptif. Vous pourriez, par exemple, ajouter le code de langue au nom

du fichier pour ne pas le confondre avec le fichier MomLang.xml par défaut fourni par le programme d'installation.

- 3. Ouvrez le fichier dans un éditeur XML, recherchez la langue requise ou créez des chaînes dans votre propre langue si celle-ci n'est pas encore disponible. Pour ajouter des chaînes en votre langue au fichier, veillez à utiliser le code ISO-639-1 de la langue.
- 4. Ceci fait, chargez le fichier modifié dans le *menu Personnaliser* sous *Séquence personnalisée de mots*. Recherchez le fichier en cliquant sur le bouton *Rechercher*, puis cliquez sur le bouton *Télécharger* pour le télécharger. Cliquez sur *Enlever* pour le supprimer. Le fichier MomLang.xml par défaut fourni par le programme d'installation est alors réactivé.

Outre votre langue locale, le fichier XML personnalisé doit toujours contenir les chaînes en anglais, sous peine que l'importation des chaînes personnalisées échoue.

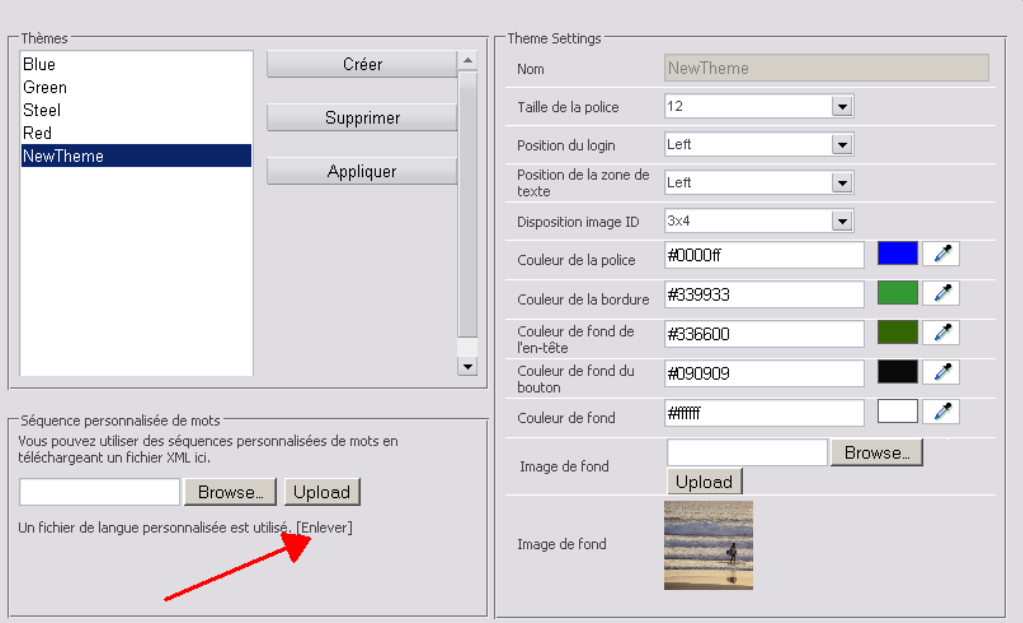

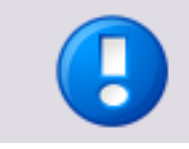

Les fichiers de langue sont mémorisés localement sur le périphérique. Si vous disposez de plusieurs périphériques, vous devez répéter la procédure d'importation pour chacun eux.

### **Modification des chaînes de l'interface utilisateur MEAP**

Vous pouvez également modifier les chaînes affichées sur les écrans MEAP. Appuyez sur *Editer les séquences de mots* sur la page *Personnaliser*. Vous pouvez à présent sélectionner la chaîne à modifier en cochant la case correspondante. Cliquez enfin sur *Enregistrer*.

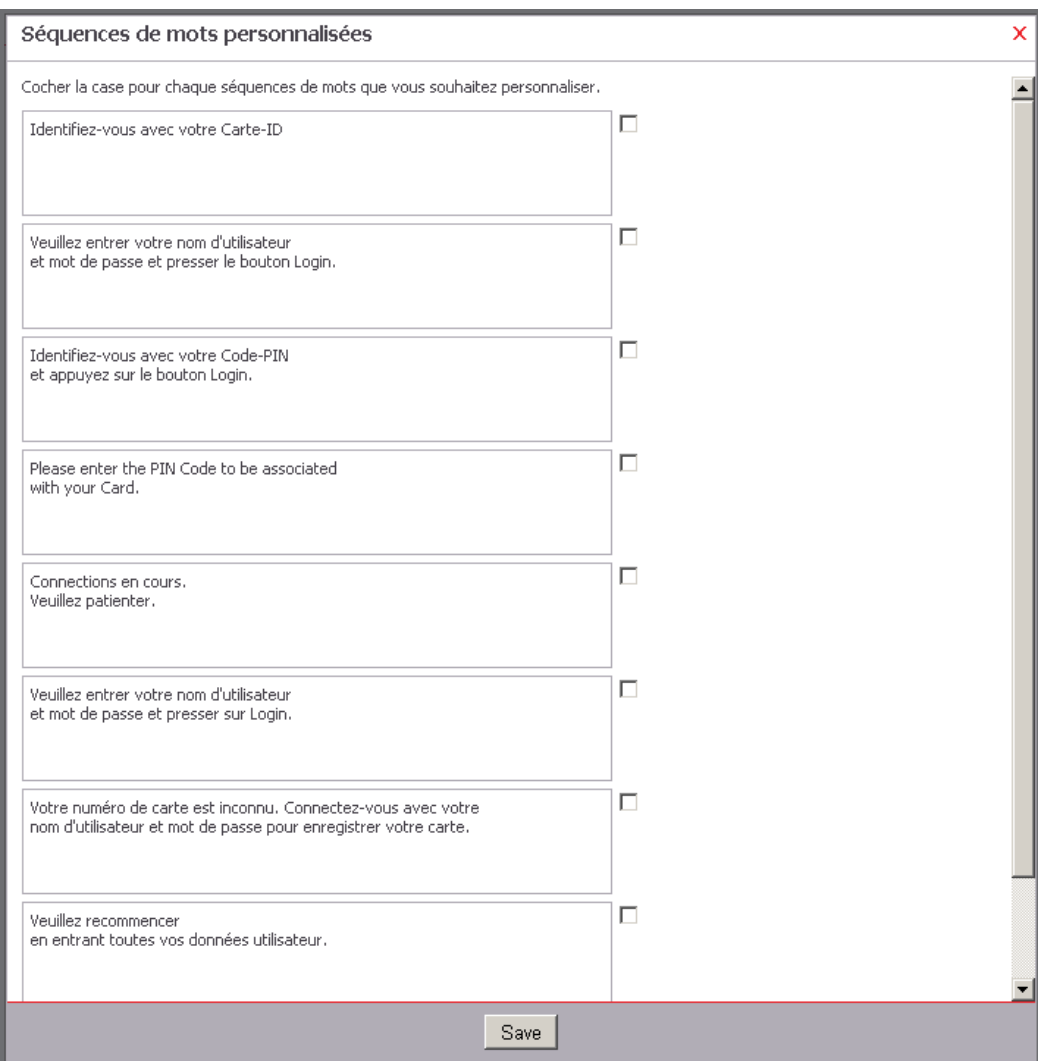

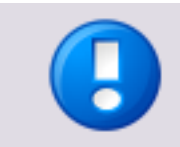

Pour réinitialiser chaque champ, désactivez la case à cocher correspondante. La chaîne par défaut est alors restaurée.

## **8.7 Usage Tracker**

L'application Universal Login Manager/embedded Universal Login Manager permet de télécharger une application RIA (Rich Internet Application) destinée à assurer le suivi de l'utilisation des périphériques, appelée Universal Login Manager Usage Tracker. Cette application tourne dans un navigateur local sur l'ordinateur de l'utilisateur. Usage Tracker permet à l'utilisateur de gérer jusqu'à 10 périphériques enregistrés et d'extraire des périphériques les données de rapports.

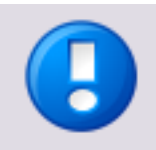

### **Restrictions associées aux données de rapports**

Notez que le volume de données de rapports que peut extraire l'utilisateur varie selon la capacité de stockage des journaux CPCA du périphérique. Celle-ci est généralement limitée à 5 000 entrées, mais peut être différente d'un périphérique à l'autre. Pour obtenir des informations détaillées, reportez-vous à la documentation du périphérique.

Le lien vers ULM Usage Tracker figure sur l'onglet *Usage Tracker* de Universal Login Manager/embedded Universal Login Manager Administration Tool.

L'application ULM Usage Tracker comporte trois sous-menus :

#### **ULM Usage Tracker**

Cette page permet d'ajouter jusqu'à 10 imprimantes et de générer des rapports couvrant une période de temps donnée.

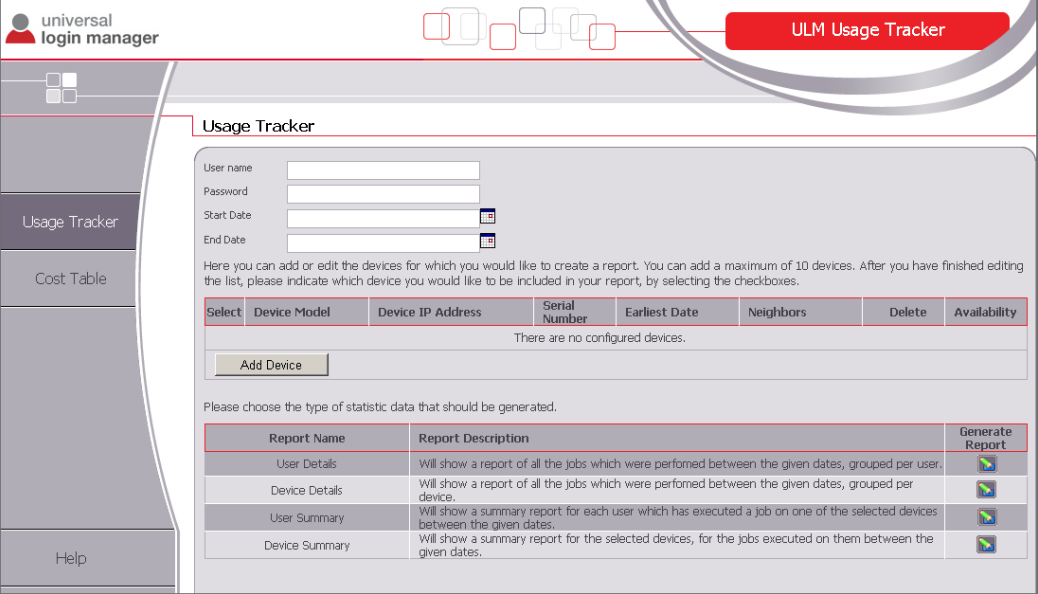

#### **Table des coûts**

Cette page permet d'entrer les prix de chaque produit et de les trier par support et service (*impression A4 couleur*, par exemple). La valeur est entrée sans devise.

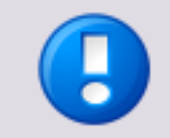

Les prix peuvent être exprimés avec deux décimales.

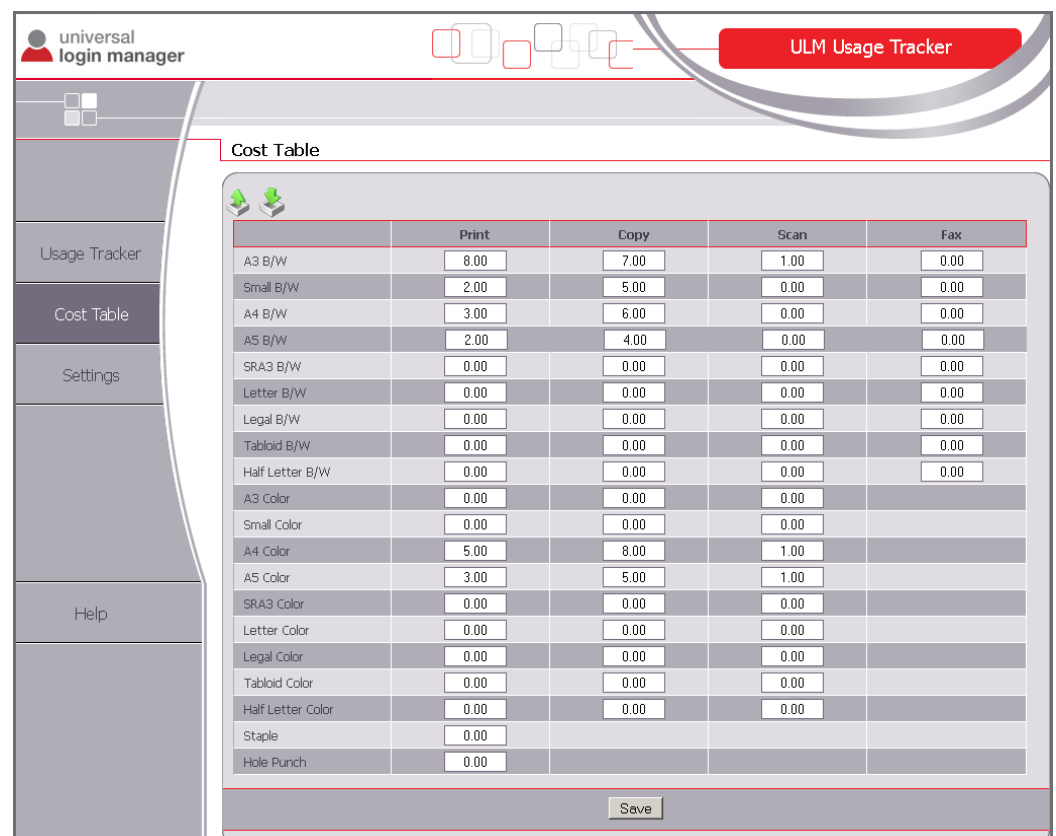

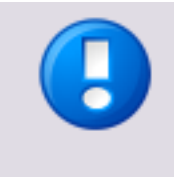

Toutes les données (prix ou imprimantes ajoutées) sont mémorisées dans le cache local du navigateur uniquement et sont contrôlées par le biais de cookies. Si le cache ou les cookies sont supprimés, toutes les données configurées sont perdues. Pour enregistrer les données, utilisez les fonctions d'exportation ou d'importation disponibles.

### **Paramètres**

Cette page permet de modifier deux paramètres d'exportation au format CSV des rapports et des *tables de coûts*.

- *Séparateur décimal :* Utilisez un point (.) ou une virgule (,) à titre de séparateur décimal.
- *Séparateurs de colonnes CSV :* Sélectionnez un point-virgule (;), une virgule (,) ou une tabulation (TAB.).

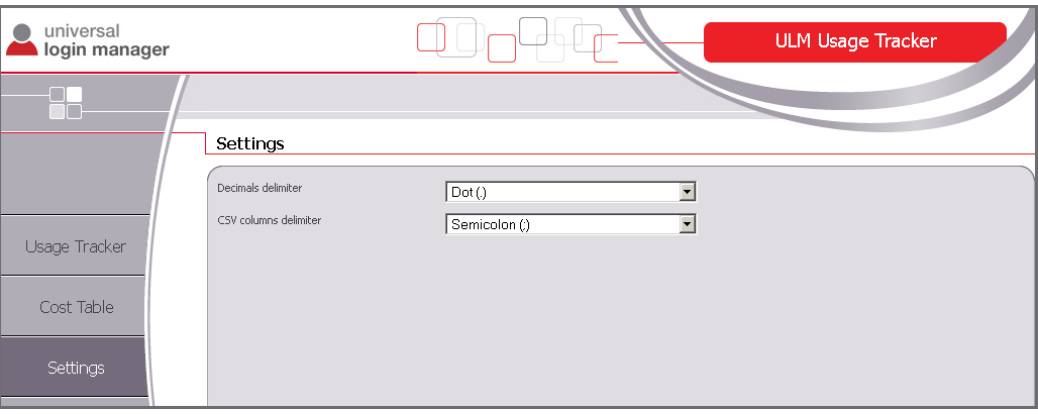

## **8.7.1 Ajout d'un périphérique**

Si vous souhaitez ajouter un périphérique pour lequel vous voulez créer un rapport, ouvrez la page ULM Usage Tracker et appuyez sur le bouton *Ajouter un périphérique*. Vous pouvez ensuite ajouter un périphérique sur la nouvelle ligne qui s'affiche. Entrez l'adresse IP et appuyez sur le bouton *Ajouter*. Si vous avez activé l'option *Voisins trouvés*, ULM Usage Tracker tente de détecter d'autres périphériques connectés au même sous-réseau. Les nouveaux périphériques s'affichent dans la liste de périphériques. Leur nom est automatiquement renseigné. Une fois l'enregistrement des nouveaux périphériques terminé, appuyez sur le bouton *Terminer*. La « ligne Ajouter un périphérique » se referme.

La liste de périphériques contient les colonnes suivantes :

Colonne de sélection (première colonne) :

Cette colonne vous permet de sélectionner le périphérique auquel sera consacré le rapport en cochant la case correspondante. Si vous cochez la case de sélection dans l'en-tête de la colonne, vous sélectionnez tous les périphériques disponibles. Si vous désactivez cette case, tous les périphériques sont désélectionnés.

- *Modèle de périphérique :* Ce nom est automatiquement extrait lorsque l'adresse IP du périphérique est entrée.
- *Adresse IP du périphérique :* Adresse IP du périphérique.
- *Numéro de série :* Numéro de série du périphérique.
- *Date la plus proche :*

Si vous cliquez sur *Vérifier*, ULM Usage Tracker tente de déterminer la date de l'entrée la plus ancienne dans la liste de travaux du périphérique. Cette fonction ne peut être mise en œuvre que si un nom d'utilisateur et un mot de passe valides ont été saisis.

*Voisins :*

Si vous cliquez sur *Trouver*, ULM Usage Tracker tente de détecter d'autres périphériques connectés au même sous-réseau.

 *Supprimer :* Appuyez sur l'icône de suppression pour supprimer le périphérique de la liste. *Disponibilité :*

Si le périphérique est disponible, l'icône s'affiche en vert. Dans le cas contraire, elle s'affiche en rouge.

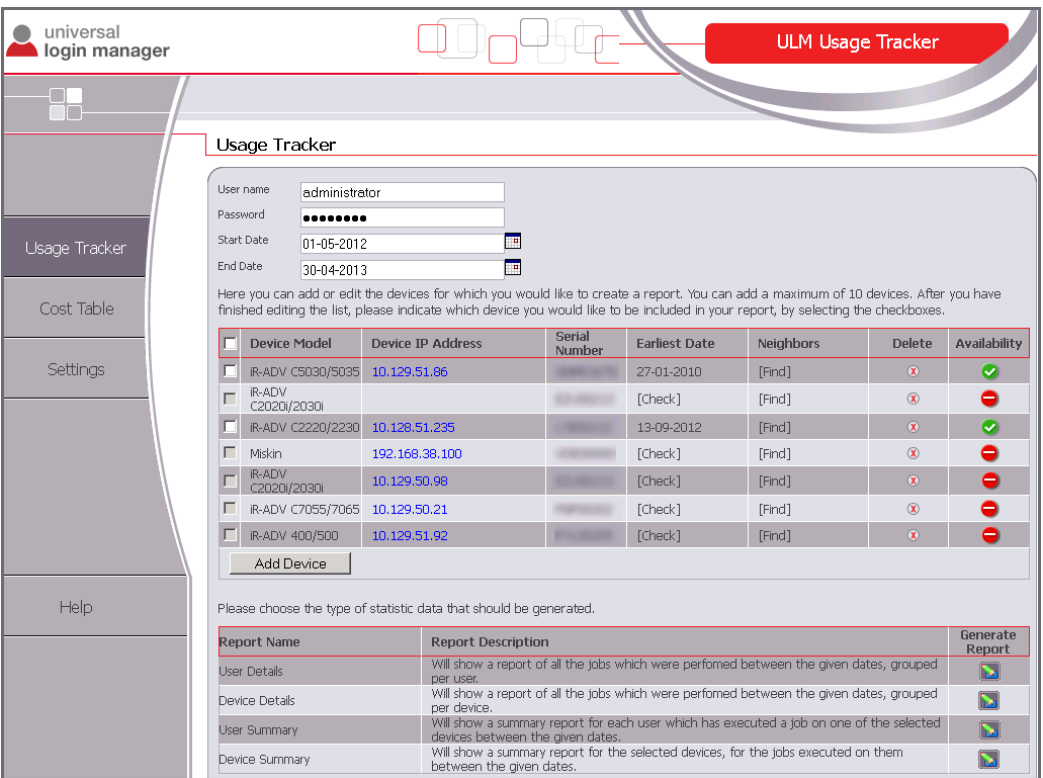

### **8.7.1.1 Création d'un certificat**

Votre navigateur risque de ne pas pouvoir extraire des informations du périphérique en raison de problèmes de certificat si une connexion SSL est utilisée. L'imprimante s'affiche alors comme non disponible dans la liste des périphériques.

Pour résoudre ce problème, vous devez créer sur le périphérique un certificat comportant son adresse IP. Pour ce faire, procédez comme suit :

- Ouvrez l'interface RUI du périphérique dans un navigateur et connectez-vous en utilisant les informations d'identification de l'administrateur du système.
- Ouvrez *Réglages/Enregistrement : Réglages de gestion : Licence/Autre > Réglages MEAP* et désactivez la case *Utiliser SSL*.
- Cliquez sur *OK* et redémarrez le périphérique.
- Connectez-vous à nouveau et sélectionnez *Réglages/Enregistrement : Préférences : Réglages réseau > Réglages SSL > Key and Certificate Settings (Réglages des clés et des certificats).*
- Si vous avez utilisé précédemment une clé autre que la *clé par défaut*, cochez la case en regard de *Default Key (Clé par défaut)* et cliquez sur *Default Key Settings (Réglages de la clé par défaut)* pour l'activer en tant que clé SSL standard. Redémarrez le périphérique.
- Connectez-vous à nouveau. Dans *Réglages/Enregistrement : Réglages de gestion : Device Management (Gestion des périphériques) > Key and Certificate*
*Settings (Réglages des clés et des certificats)*, cliquez sur *Generate Key (Générer la clé)*, puis ouvrez *Network Communication (communications réseau)*.

- Entrez l'adresse IP du périphérique dans le champ *Common Name (Nom commun)*, renseignez le paramètre *Certificate Settings (Réglages du certificat)* et cliquez sur *OK*.
- Ouvrez *Réglages/Enregistrement : Préférences : Réglages réseau > Réglages SSL > Key and Certificate Settings (Réglages des clés et des certificats).*
- Sélectionnez la nouvelle clé et cliquez sur *Default Key Settings (Réglages de la clé par défaut)*. L'option *[SSL]* indique à présent qu'il s'agit de la clé SSL active.

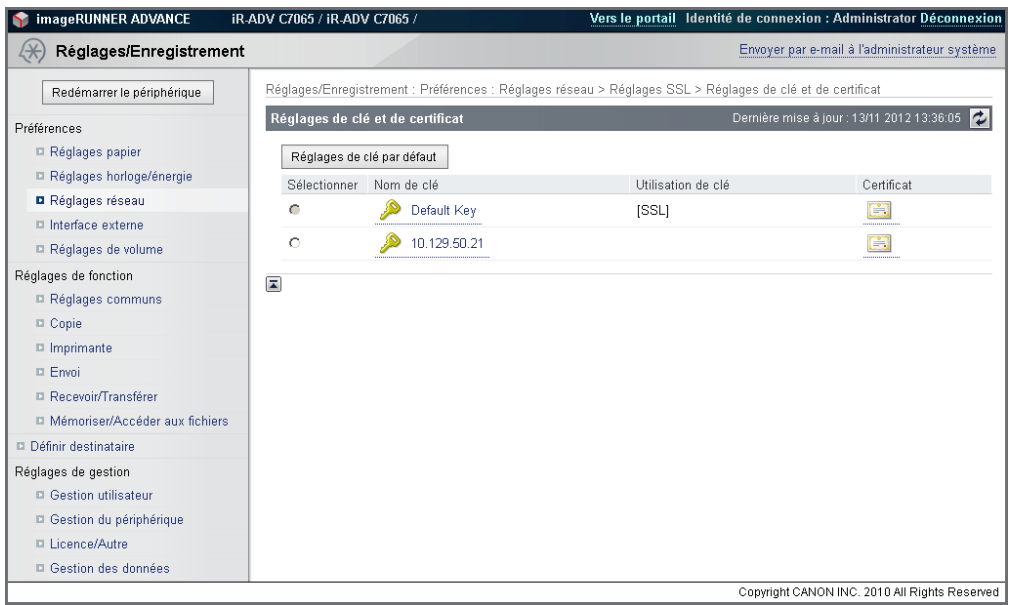

- Ouvrez *Réglages/Enregistrement : Réglages de gestion : Licence/Autre > Réglages MEAP* et cochez la case *Utiliser SSL*.
- Cliquez sur *OK* et redémarrez le périphérique.
- Ouvrez à présent l'interface RUI du périphérique à partir de votre navigateur et enregistrez le certificat SSL dans le système de fichiers. La procédure à mettre en œuvre varie selon le navigateur.
- Ouvrez l'Explorateur Windows et cliquez deux fois sur le certificat enregistré.

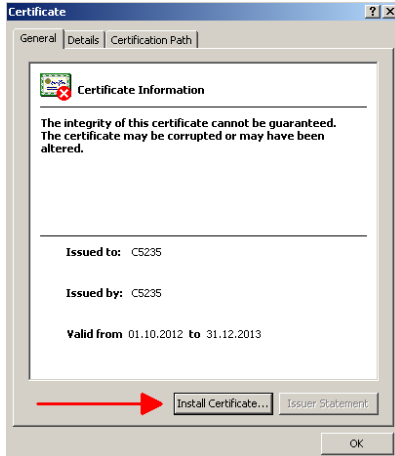

 Démarrez l'Assistant Importation de certificat en cliquant sur *Installer le certificat* et exécutez la procédure.

 Une fois la procédure terminée, l'assistant démarre ULM Usage Tracker. L'imprimante est maintenant marquée comme disponible dans la liste des périphériques.

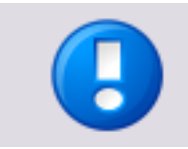

Notez que vous devez installer le certificat sur chaque ordinateur qui exécute ULM Usage Tracker.

## **8.7.2 Table des coûts**

Cette page vous permet d'entrer le prix des supports et des services. Vous pouvez, par exemple, entrer des prix différents pour la télécopie ou l'impression au format A4.

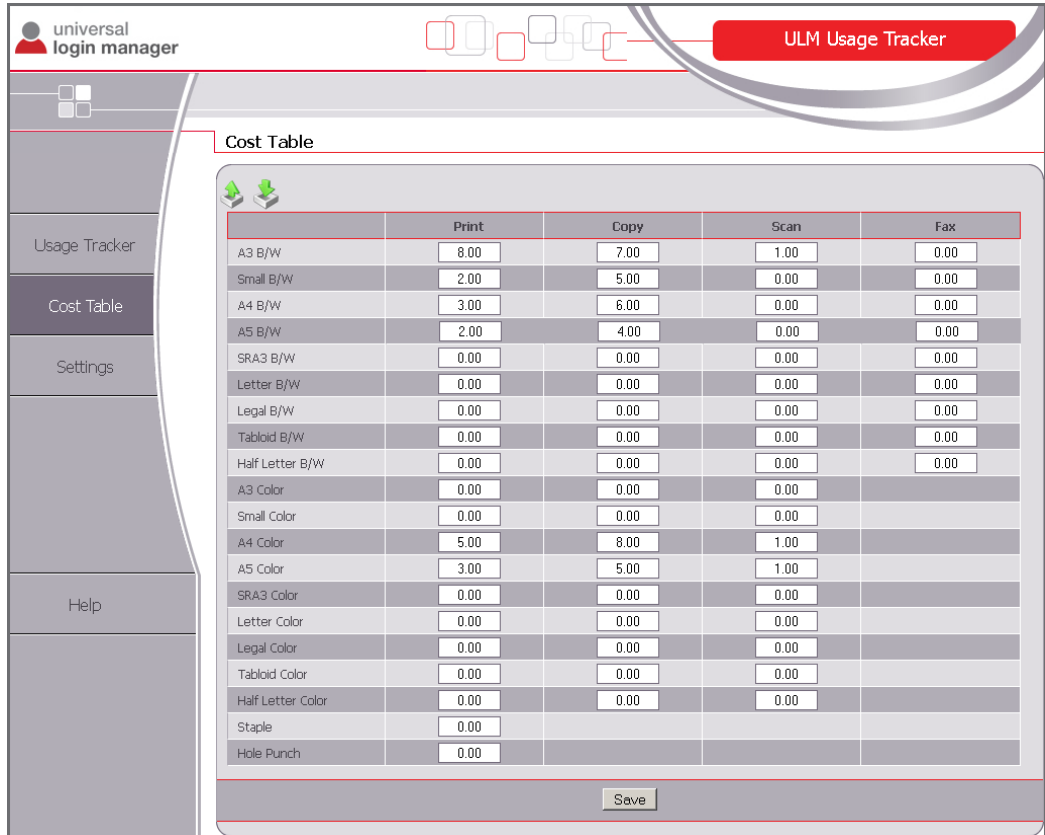

Vous pouvez importer et exporter la *table des coûts* à l'aide des boutons d'exportation et d'importation situés dans l'angle supérieur gauche de l'écran.

## **8.7.3 Création d'un rapport**

Pour créer un rapport, procédez comme suit :

- Entrez un nom d'utilisateur et un mot de passe valides.
- Entrez la plage de dates dans les champs *Date de début* et *Date de fin*.
- Dans la liste de périphériques, cochez les cases correspondant aux périphériques auxquels seront consacrés les rapports ou cochez la case de sélection dans l'en-tête de la colonne pour sélectionner tous les périphériques. Seuls les périphériques identifiés comme disponibles peuvent être sélectionnés.
- Sélectionnez un rapport en cliquant sur l'icône située dans la colonne *Générer un rapport*. Le rapport est alors généré et s'affiche après quelques instants. Selon la plage de dates et le nombre de périphériques inclus, ce processus peut prendre plusieurs minutes.

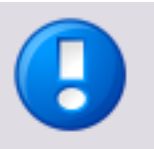

- Si vous sélectionnez plusieurs périphériques, assurez-vous que l'utilisateur qui génère le rapport dispose d'un rôle Administrator ou Reporter pour tous les périphériques sélectionnés et que son nom et son mot de passe sont identiques sur tous les périphériques.
- Les journaux de télécopie ne peuvent être lus sur un périphérique que si ce dernier exécute Universal Login Manager V4.1 ou ultérieur.

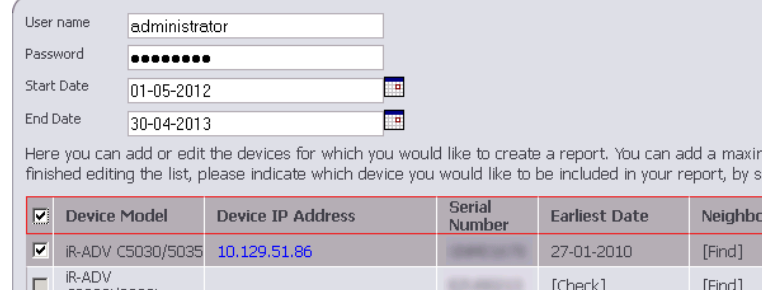

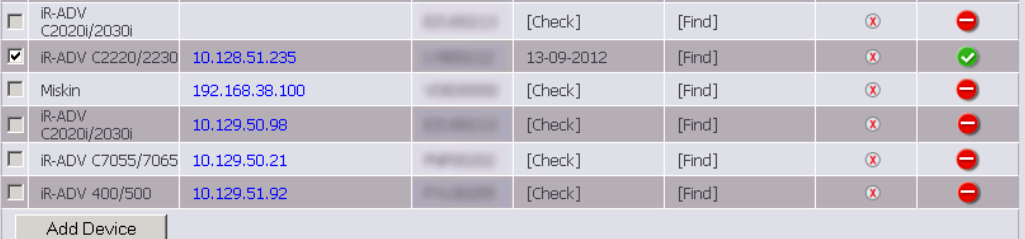

Please choose the type of statistic data that should be generated.

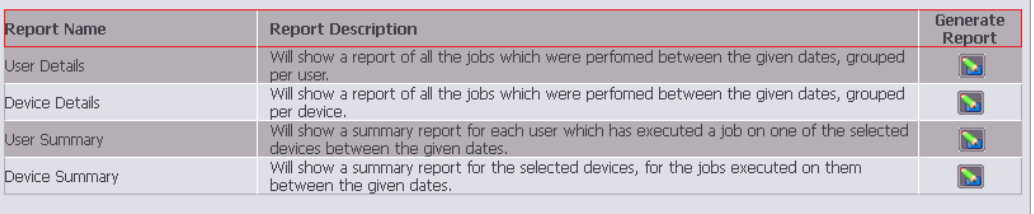

num of 10 devices. After you have electing the checkboxes.

Delete

Availability  $\bullet$ 

Une fois les données extraites des périphériques, le rapport sélectionné s'affiche. Pour changer de type de rapport sans avoir à lire à nouveau les données, il suffit de cliquer sur les noms de rapport dans l'angle supérieur gauche. La vue sans pagination ouvre le rapport sélectionné dans une fenêtre contextuelle pour permettre à l'utilisateur d'imprimer la page html affichée. Pour fermer cette fenêtre contextuelle, cliquez sur la croix rouge située dans l'angle supérieur droit.

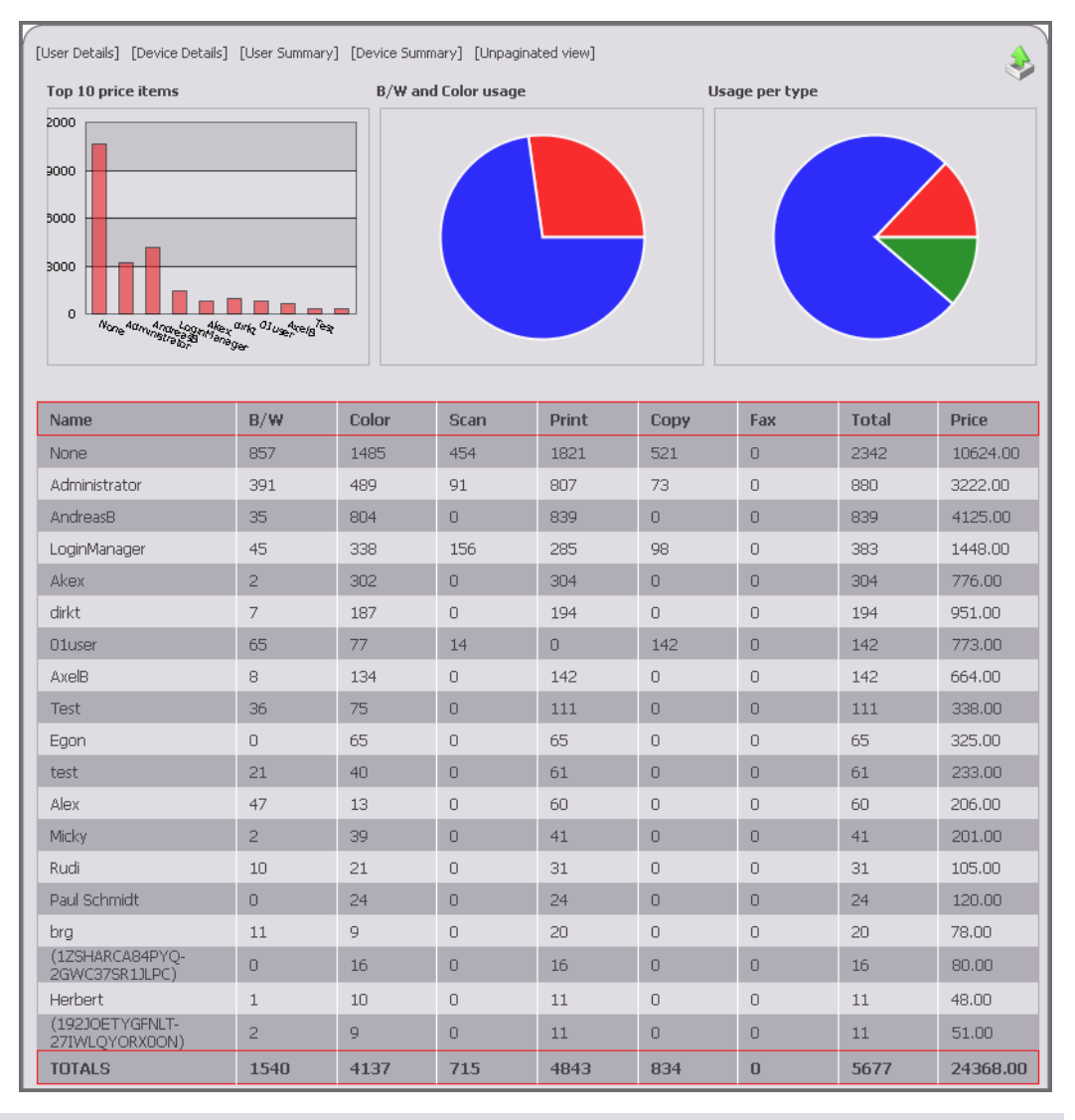

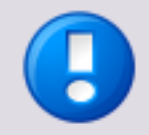

Lorsque différents articles sont comptabilisés dans un travail d'impression, le montant global d'articles est affiché, suivi des articles regroupés par type dans certains types de rapports.

#### **Exemple**

Un travail comprend 5 pages A4 en couleur, 6 pages A4 en noir et blanc et 5 pages recto verso, soit 16 articles en tout. Dans le tableau, le nombre total associé au travail d'impression correspond à 16 et les types de travaux sont répertoriés séparément avec un montant distinct.

Vous pouvez exporter les rapports en tant que fichiers \*.csv pour effectuer un traitement complémentaire dans un tableur. Pour ce faire, cliquez sur l'icône d'exportation située dans l'angle supérieur droit de l'écran.

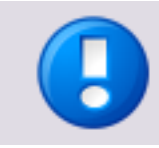

Le fichier \*.csv exporté utilise les séparateurs configurés à la section *Paramètres*.

## **8.7.4 Sécurité**

L'application Web ULM Usage Tracker est exécutée localement au sein du navigateur. Lorsque l'utilisateur ouvre ULM Usage Tracker à partir de l'interface utilisateur, le navigateur Web demande le package de l'application Web au site Web NT-ware. Ce package contient tous les scripts et fichiers requis pour exécuter ULM Usage Tracker (JS, Flash, HTML, images, CSS). Une fois le package reçu, le navigateur démarre localement l'application Web. L'application s'exécute seule dans le navigateur et conserve les données correspondantes (en fonction de leur type) dans le cache ou les cookies de ce dernier. Voir ci-dessous pour plus d'informations.

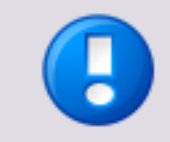

Aucune donnée n'est partagée en dehors du réseau local. Aucune donnée ne quitte le réseau local. Les communications avec les imprimantes sont cryptées et font appel au protocole HTTPS.

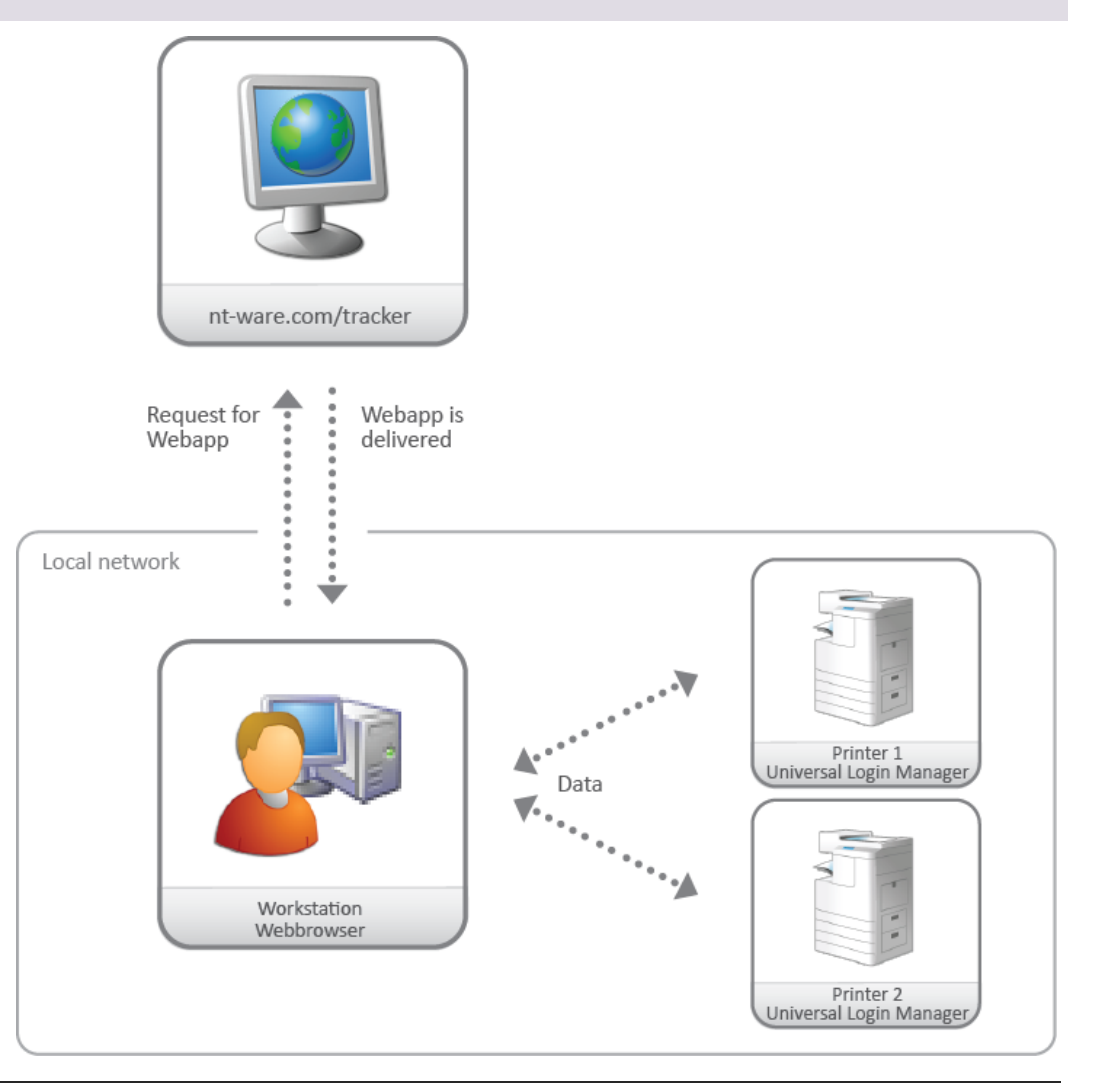

#### **Communications ULM Usage Tracker (diagramme détaillé)**

- Tous les scripts qui s'exécutent au sein de l'environnement ULM Usage Tracker sont téléchargés localement et conservés dans le cache du navigateur. Sont concernées les technologies suivantes :
	- o **JavaScript + HTML :** Application générale Importation des prix, à l'exception d'IE8/9
	- o **Adobe Flash :** Tous les navigateurs : exportation des rapports et des prix IE8/9 uniquement : importation des prix
- Le navigateur envoie des requêtes aux périphériques via le protocole HTTP(S), par le biais d'appels JavaScript AJAX. La réponse est renvoyée au format JSON et est analysée localement par le code JavaScript qui s'exécute dans le navigateur.
- Les transferts de données entre poste de travail et imprimante s'effectuent via HTTPS. Si, pour une raison quelconque, HTTPS n'est pas disponible (configuration réseau, certificats, etc.), le système utilise le protocole HTTP.
- Le nom d'utilisateur et le mot de passe, l'adresse IP de l'imprimante et ses réglages, ainsi que les tables de prix sont mémorisés dans des cookies.
- Les données extraites des imprimantes sont conservées dans la mémoire du poste de travail.
- En raison des diverses technologies utilisées par Internet Explorer (versions 8/9 uniquement), les communications sont au format JSON-P. Si vous utilisez le protocole HTTPS, vous êtes averti que le certificat est inconnu. Pour résoudre ce problème, il suffit d'installer localement le certificat. Reportez-vous au chapitre Création d'un certificat sur le périphérique (voir ["Création d'un certificat"](#page-71-0) page [60\)](#page-71-0).

## **9 Impression sécurisée**

Pour configurer la fonctionnalité d'impression sécurisée de votre imprimante, reportez-vous au portail *Canon Produits d'imagerie pour le bureau Manuels de l'utilisateur* [\(http://ug.oipsrv.net/portal-eu-af-me-ru/frame\\_htmls/home.html\)](http://ug.oipsrv.net/portal-eu-af-me-ru/frame_htmls/home.html) et recherchez votre modèle d'imprimante.

## **10 Mise à niveau vers un serveur uniFLOW**

Universal Login Manager peut être connecté à un serveur uniFLOW ou RPS. Il bascule alors automatiquement en mode « uniFLOW Client ». Dans ce mode, Universal Login Manager est contrôlé par le serveur uniFLOW comme une instance standard d'uniFLOW Login Manager.

## **11 Comment se procurer les fichiers journaux**

Universal Login Manager consigne ses activités dans les fichiers journaux des périphériques, auxquels vous accédez via la page Service Management Service (Service de gestion des services).

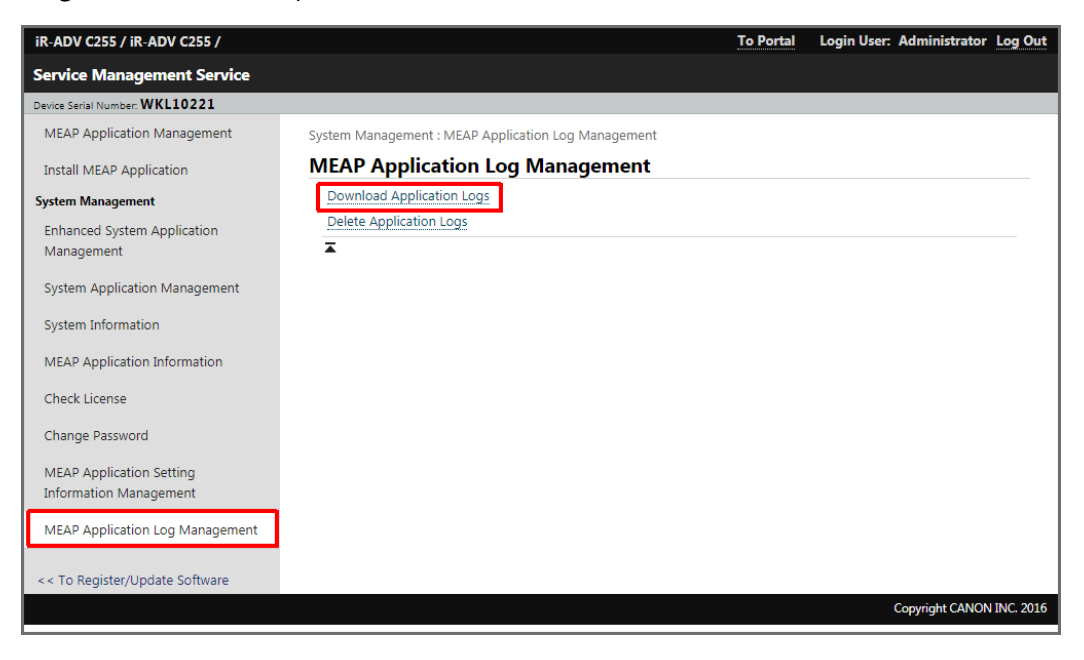

# **12 Annexe**

## **12.1 Matériel**

Vous trouverez ci-dessous la liste des périphériques et des versions du firmware pris en charge.

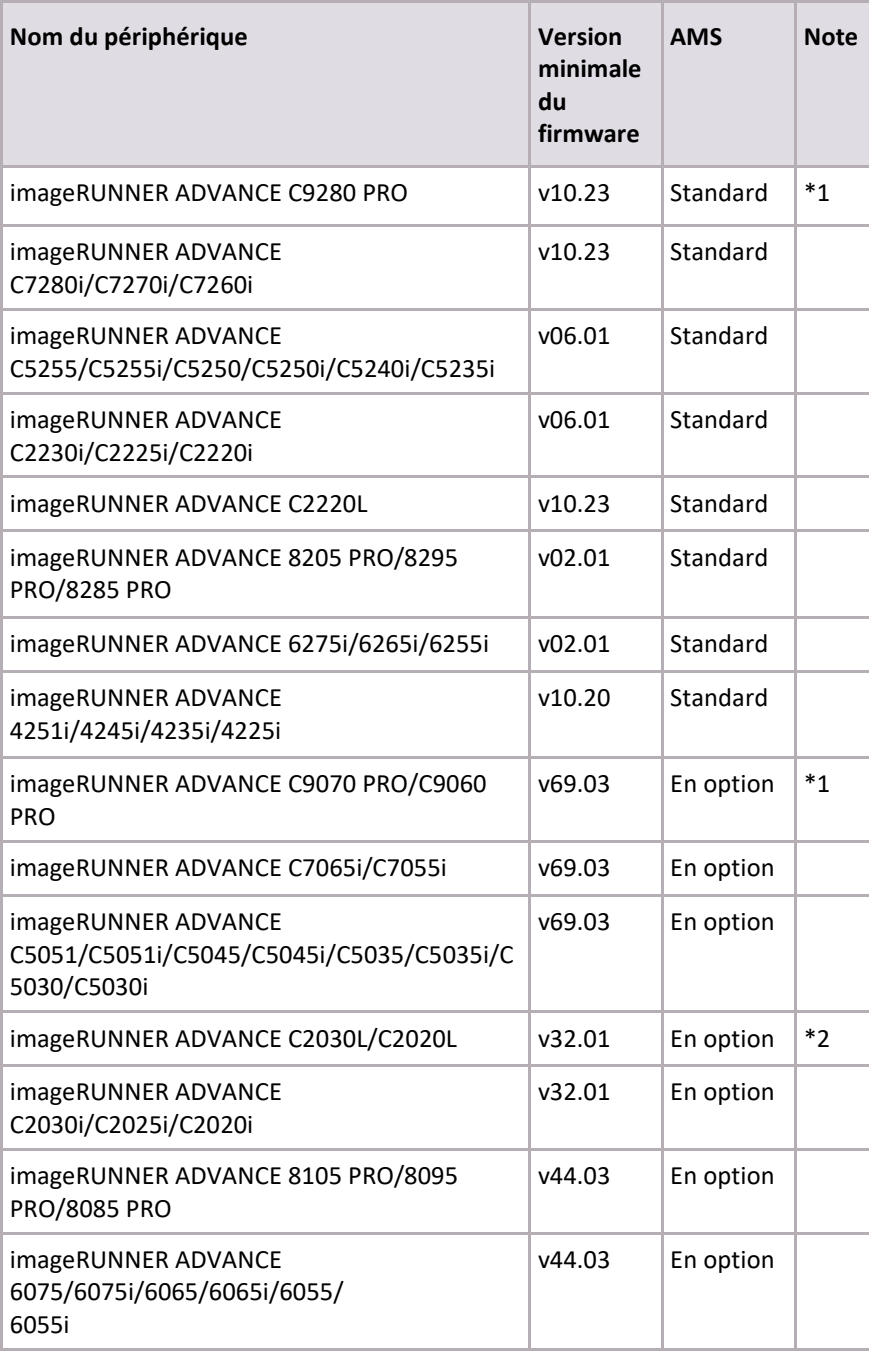

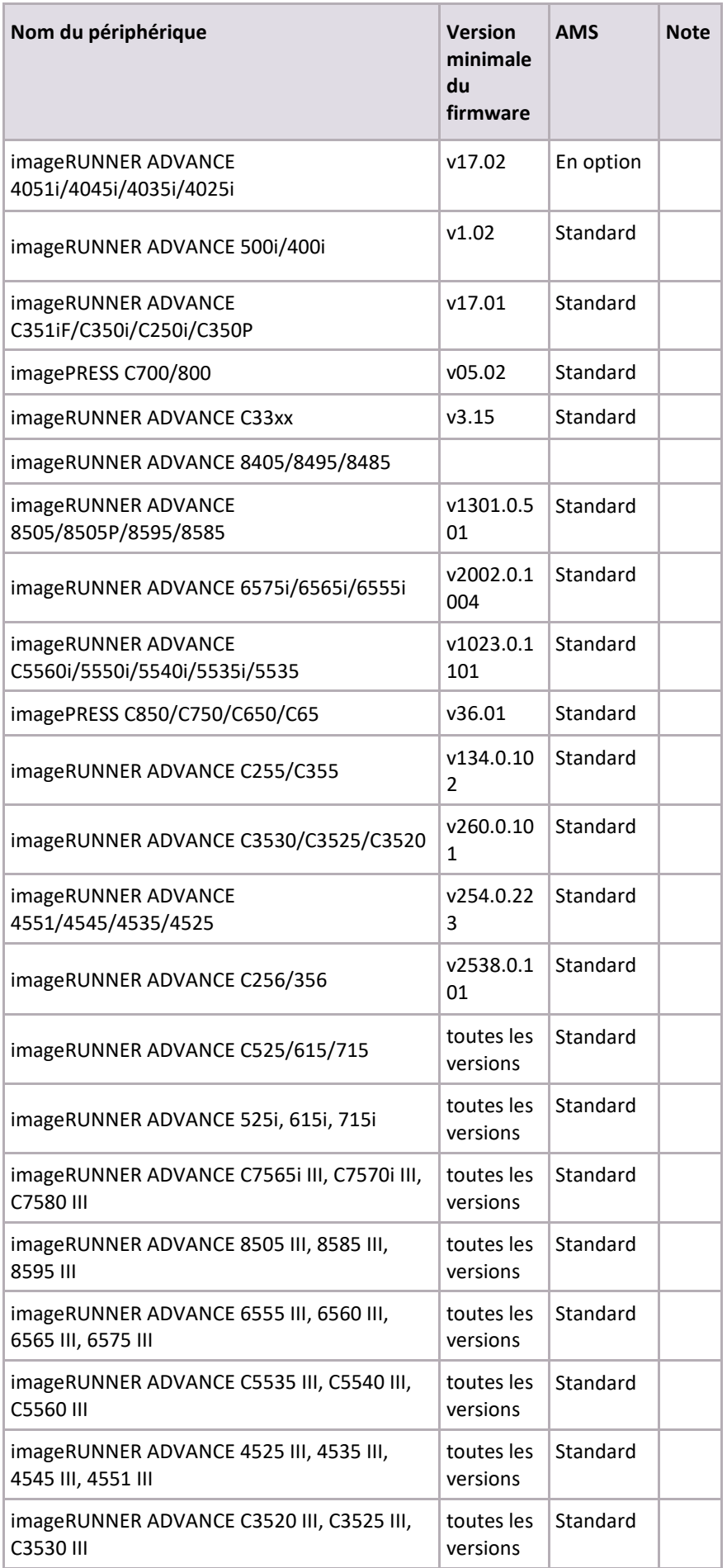

<span id="page-81-0"></span>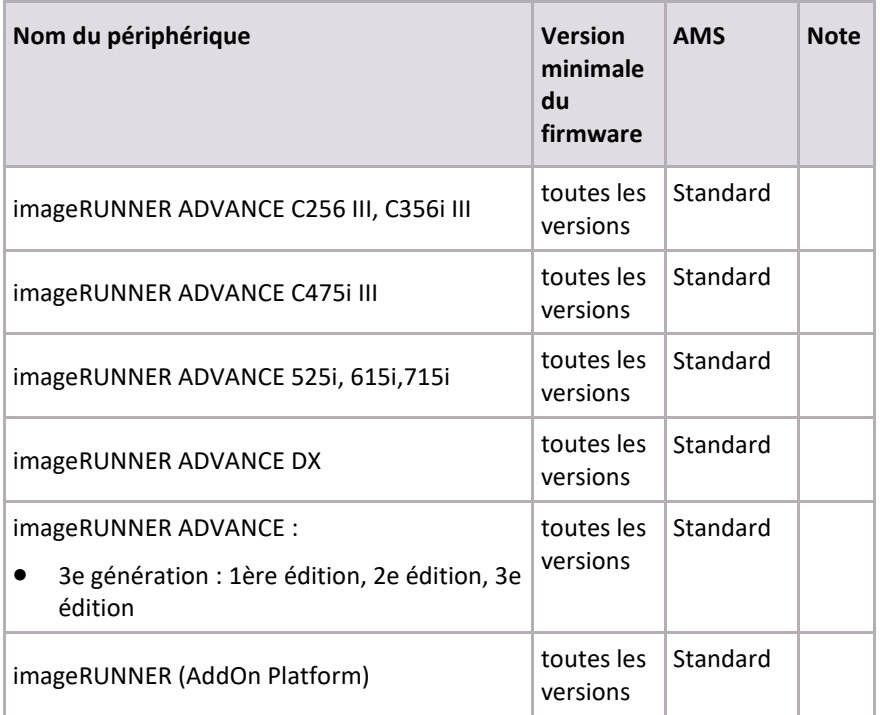

\*1 AMS pour fonction d'impression non prise en charge en mode Local/AD

\*2 Fonction d'impression sécurisée (Statut du travail) non prise en charge

## **12.2 Éléments en option**

### **12.2.1 Lecteurs de cartes pris en charge**

Universal Login Manager prend en charge les lecteurs de cartes NT-ware suivants :

- MiCard Magnetic Card Reader
- MiCard MultiTech4-P
- MiCard MultiTech4-P LEGIC
- MiCard MultiTech4-PI
- MiCard PLUS
- MiCard PLUS-2
- MiCard PLUS-2 V2
- MiCard V2
- MiCard V3 Multi

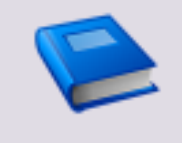

#### **Guides de l'utilisateur des lecteurs de cartes**

Vous trouverez les liens de téléchargement correspondant à tous les lecteurs de cartes à la page des ressources NT-ware [\(https://link.nt-ware.net/id160\)](https://link.nt-ware.net/id160).

## **12.2.2 Port de périphérique USB**

Il est recommandé d'utiliser le port de périphérique USB disponible en option afin de sécuriser et de protéger le lecteur de cartes. Il propose deux ports USB supplémentaires et vous permet d'installer aisément un lecteur de cartes. Les périphériques A4 ADVANCE ne disposent pas de port de périphérique en option. Utilisez à la place le lecteur de cartes IC disponible en option pour protéger un lecteur de cartes.

Vous trouverez la liste des lecteurs de cartes pris en charge à la section Lecteurs de cartes pris en charge (pag[e 70\)](#page-81-0).

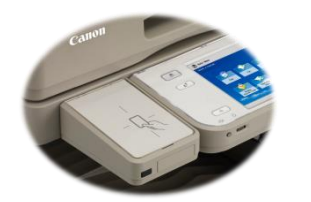

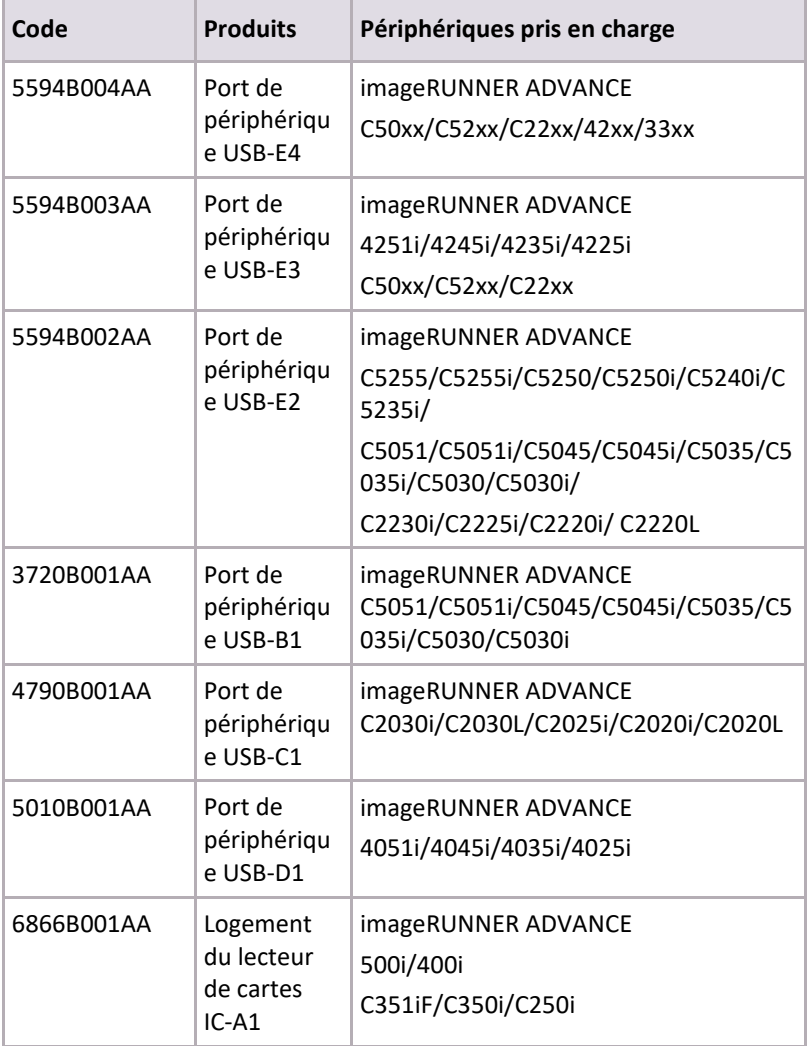

Le port de périphérique USB est disponible en standard sur l'imageRUNNER ADVANCE 6xxx/8xxx PRO et C7xxx/C9xxxPRO.

## **12.2.3 AMS (Access Management System)**

#### **Kit AMS**

Pour configurer le contrôle des accès par utilisateur/groupe, vous devez disposer d'un kit AMS. Le système AMS (Access Management System) est disponible en standard sur l'imageRUNNER and a séries de la proponent de la proponent de la proponent de la proponent de la proponent de C92xx/C72xx/C52xx/C22xx/C351iF/C350i/C350P/C33xx/C250i/82xx/62xx/42xx/500i/40 0i. Pour les autres modèles imageRUNNER ADVANCE, identifiez l'élément disponible en option à commander dans le tableau ci-dessous.

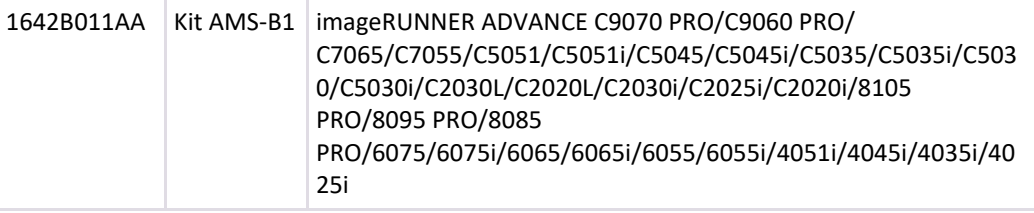

#### **Pilote d'imprimante AMS (module complémentaire)**

Pour activer le contrôle des accès aux travaux d'impression à partir d'un ordinateur Windows, vous devez installer le module complémentaire du pilote d'imprimante AMS dans le pilote d'imprimante Canon (UFRII/PCL/PS). Vous pouvez télécharger ce module complémentaire à partir du site Software Download Centre [\(http://software.canon-europe.com/\)](http://software.canon-europe.com/).

Version prise en charge : module complémentaire du pilote d'imprimante AMS version 3.1.0 ou ultérieure

# **13 Glossaire**

#### **AD (Active Directory)**

Active Directory est un service d'annuaire Windows intégré à la plupart des systèmes pour serveur Windows. Il stocke des informations relatives aux objets sur le réseau au sein d'une base de données (en particulier des données relatives aux utilisateurs, aux files d'attente d'impression ou à la configuration réseau). Ces données sont mises à la disposition des administrateurs et des utilisateurs.

#### **AD Credentials (Active Directory Credentials)**

Le service Microsoft® Active Directory stocke des informations sur les objets connectés à un réseau et permet aux utilisateurs et administrateurs réseau d'accéder à ces informations. Ces informations se rapportent au nom d'utilisateur et au mot de passe de l'utilisateur.

#### **AMS (Access Management System)**

Système développé par Canon qui fournit des options de gestion d'accès par fonctionnalité pour les périphériques imageRUNNER.

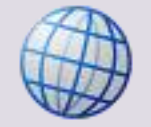

Site Web Canon Access Management System [\(https://www.usa.canon.com/cusa/office/products/software/network\\_device\\_manage](https://www.usa.canon.com/cusa/office/products/software/network_device_management/access_management_system) [ment/access\\_management\\_system\)](https://www.usa.canon.com/cusa/office/products/software/network_device_management/access_management_system)

#### **CDS (Content Delivery System)**

Système logiciel configurable qui sert à télécharger (livrer) un contenu de streaming à partir d'un composant de stockage du réseau vers le périphérique de l'utilisateur final.

Il existe des CDS pour Web (WCDS), pour périphériques mobiles (MCDS), pour entreprises (ECDS), etc.

#### **CPCA (Common Peripheral Controlling Architecture)**

CPCA est un protocole de communication propriétaire développé par Canon pour communiquer avec les périphériques multifonctions (MFP). Il contrôle toutes les fonctionnalités du périphérique multifonctions, y compris l'impression, la copie, la numérisation et la gestion de boîte aux lettres. CPCA est mis en œuvre dans MEAP sous forme de bibliothèque de classe Java. Toute application sous MEAP peut valider et contrôler le travail d'impression, de numérisation ou de copie en appelant la bibliothèque de classe. Voici quelques-unes des fonctions disponibles avec l'utilisation de la bibliothèque de classe CPCA. La fonctionnalité du périphérique multifonction en tant que tel risque toutefois d'exclure une ou plusieurs fonctions de la liste suivante.

- Soumission de travail de copie, de numérisation, d'impression
- Gestion des travaux (annulation, suspension, reprise)
- Gestion des périphériques (extraire le statut d'un périphérique, récupérer/modifier des paramètres)
- Gestion des journaux (historique des travaux)
- Gestion de boîtes aux lettres et de documents (répertorier les documents de la boîte aux lettres, récupérer des documents dans la boîte aux lettres, déplacer/copier des documents dans d'autres boîtes aux lettres et/ou emplacements)
- Gestion des ressources (polices, étalonnage des couleurs, etc.)

#### **FQDN (Full Qualified Domain Name)**

Parfois appelé nom de domaine absolu. Nom de domaine qui définit son emplacement exact dans la hiérarchie arborescente du système DNS. Il spécifie tous les niveaux de domaine, y compris le premier niveau, par rapport au domaine racine. Un nom de domaine complet n'est jamais ambigu, il ne se prête qu'à une seule interprétation.

#### **HID (Human Interface Device)**

Périphérique spécialisé qui permet d'envoyer des données de sortie ou de recevoir des données d'entrée d'opérateurs humains. Les périphériques sont définis dans la classe HID USB, qui fait elle-même partie de la spécification USB pour périphériques de PC.

#### **iR (imageRunner)**

Périphériques multifonctions Canon qui utilisent UFR ou UFR II comme langage de description de page standard. Ils sont équipés de fonctions standard de copie numérique, d'impression en réseau, ainsi que de numérisation noir et blanc et couleur en réseau.

#### **iR-ADV (imageRUNNER ADVANCE)**

Nouvelle génération de périphériques multifonctions Canon qui remplace les périphériques multifonctions imageRunner Canon. Toutes les machines imageRUNNER ADVANCE disposent en standard d'une fonctionnalité d'envoi qui permet de numériser et d'envoyer des documents de la machine vers des destinations diverses (e-mail, dossiers partagés sur un réseau ou site FTP, par exemple).

#### **LAN (License Access Number)**

LAN est l'abréviation de License Access Number. Un numéro LAN permet d'obtenir une licence pour les applications MEAP via le système LMS (License Management System) de Canon.

#### **LDAP (Lightweight Directory Access Protocol)**

Protocole d'application qui permet d'interroger et de modifier des services d'information sous réseau IP.

La version actuelle est spécifiée dans RFC 4510 / RFC 4511.

#### **MEAP (Multifunctional Embedded Application Platform)**

MEAP est une plateforme de développement JAVA qui permet de créer des applications embarquées pour les périphériques multifonctions Canon. Il est possible de créer des applications personnalisées et de les exécuter sur le périphérique lui-même.

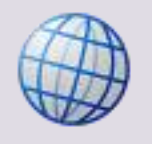

Pour plus d'informations, reportez-vous à : Liste de produits équipés de MEAP [\(https://www.developersupport.canon.com/meap\\_supported\\_products\)](https://www.developersupport.canon.com/meap_supported_products)

#### **MFD / MFP (Multifunctional Device / Printer)**

Une imprimante multifonction (MFP) est un périphérique en réseau capable d'imprimer, de copier, de numériser et/ou d'envoyer des télécopies. En outre, les périphériques multifonctions Canon possèdent des boîtes aux lettres intégrées dans lesquelles les utilisateurs peuvent enregistrer des images de document pour les retirer ultérieurement. On les désigne également sous l'acronyme MFD (Multifunctional Device).

#### **RIA (Rich Internet Application)**

RIA est un type d'*application* qui utilise *Internet* pour livrer un contenu *riche*. L'application RIA s'exécute généralement sur le client, dans le cadre du navigateur de l'utilisateur, en communiquant avec un serveur d'application responsable de la manipulation des données. L'expérience utilisateur riche est assurée par JavaScript, Adobe Flash, Microsoft® Silverlight et autres plug-ins. Une application RIA ne requiert aucune installation logicielle.

#### **RUI (Remote User Interface)**

Outil de gestion à distance des imprimantes multifonctions Canon par le biais d'un navigateur Web.

#### **SMS (Service Management Service)**

Ce service permet aux applications MEAP d'être gérées sur un périphérique MEAP par le biais d'un navigateur Web distant. Il est possible d'utiliser SMS pour installer/désinstaller et arrêter/démarrer des applications MEAP. Il peut également servir à obtenir des informations sur des applications MEAP installées sur un périphérique.

Ce système de gestion de services offre un environnement d'exécution pour les services systèmes et les applications personnalisées (également appelées services personnalisés). Ceci comprend la gestion des services tout au long de leur cycle de vie sur le périphérique MEAP.

#### **SSO (Single Sign On)**

Méthode d'ouverture de session unique. Elle permet à un utilisateur d'ouvrir une session et d'accéder à l'ensemble des périphériques et services d'un domaine au moyen d'une authentification unique.

L'affichage de l'IR est verrouillé jusqu'à ce que l'utilisateur entre des informations d'identification valides.

# **14 Index**

## **A**

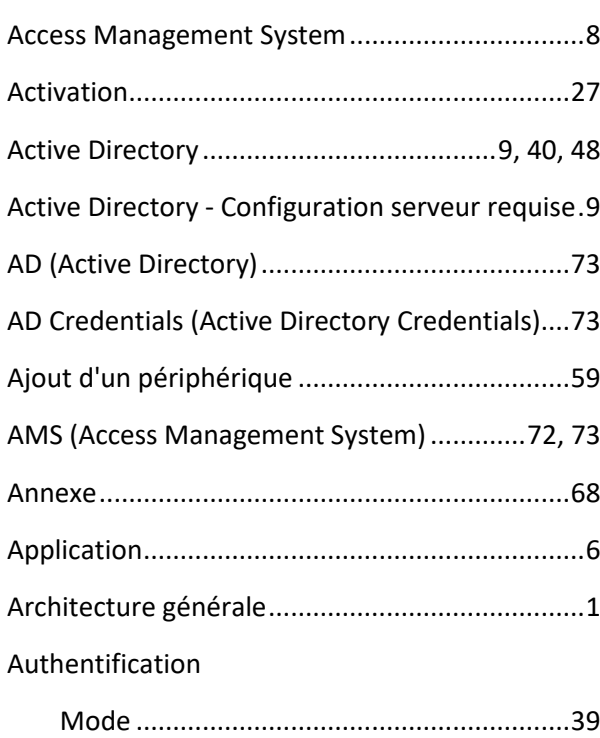

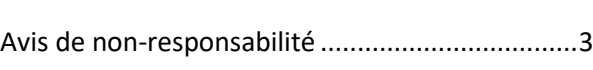

## **C**

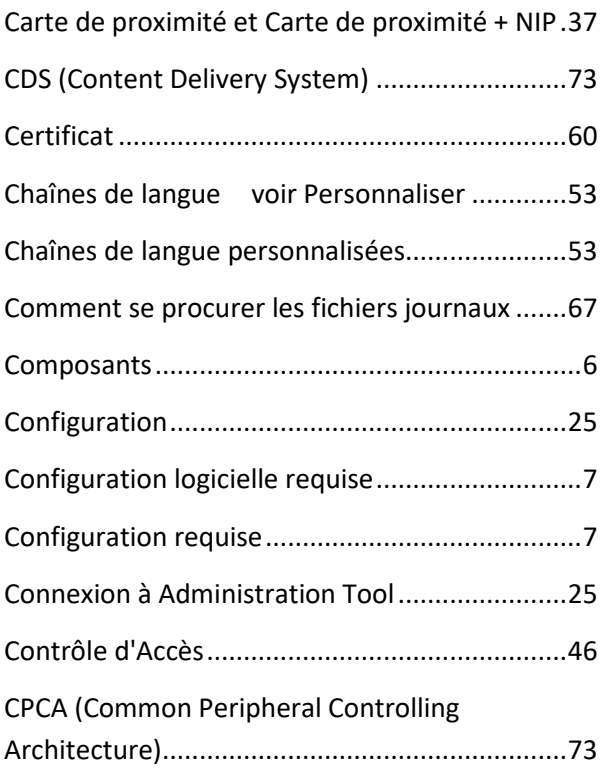

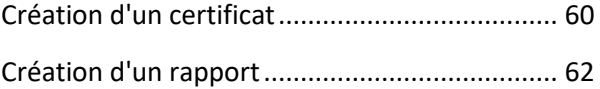

### **D**

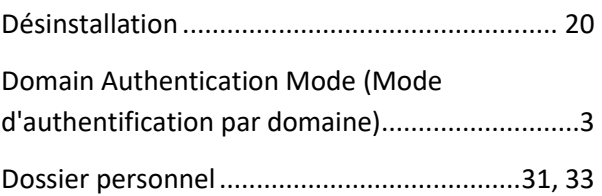

### **E**

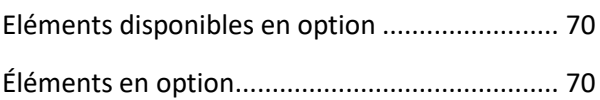

### **F**

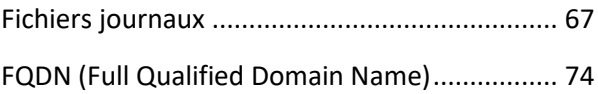

### **H**

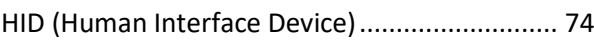

### **I**

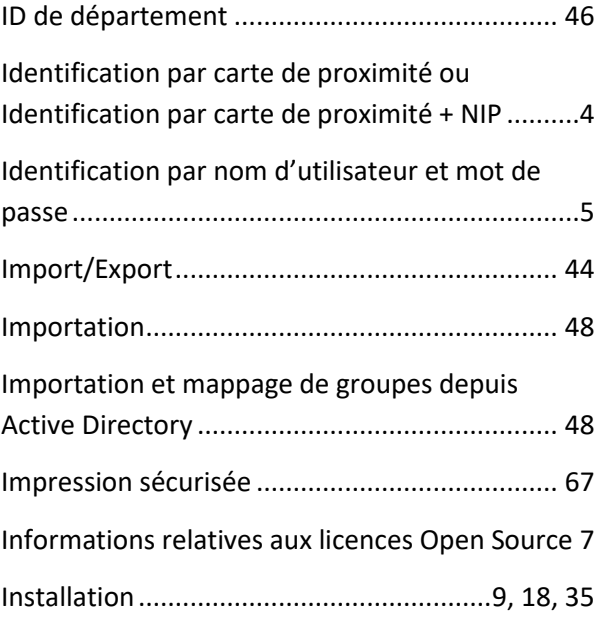

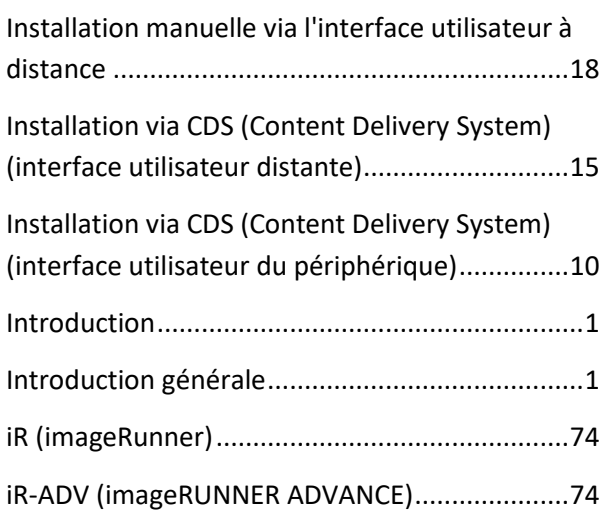

## **L**

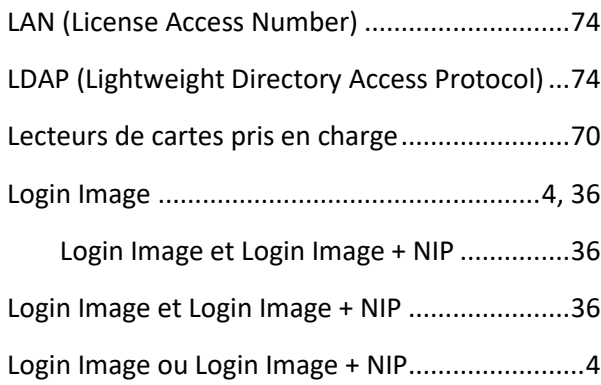

#### **M**

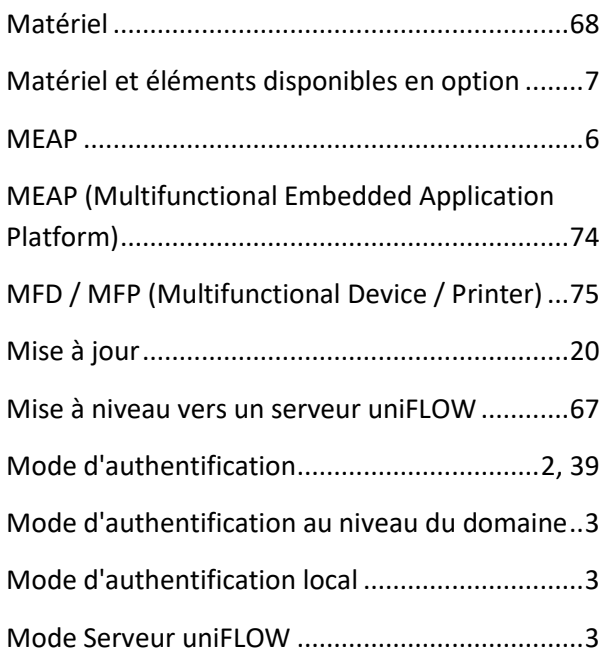

#### **N**

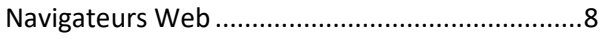

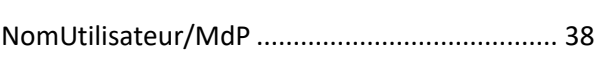

### **O**

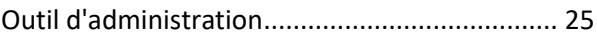

#### **P**

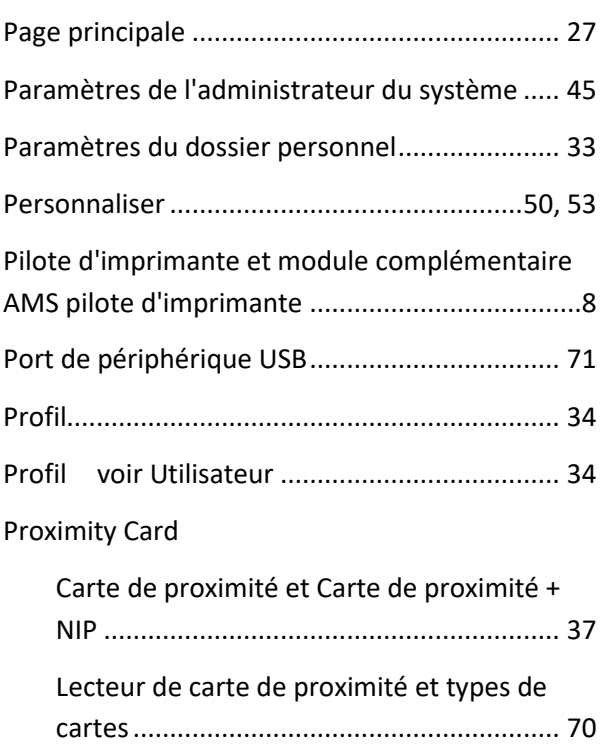

## **R**

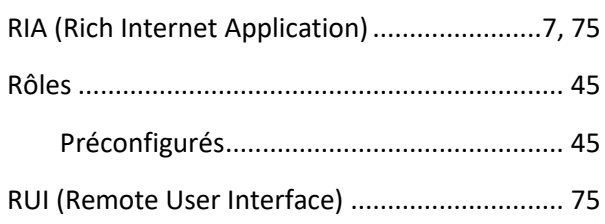

## **S**

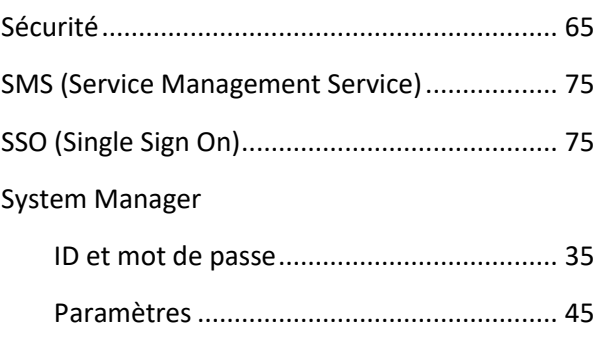

## **T**

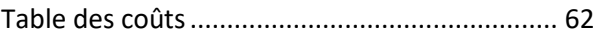

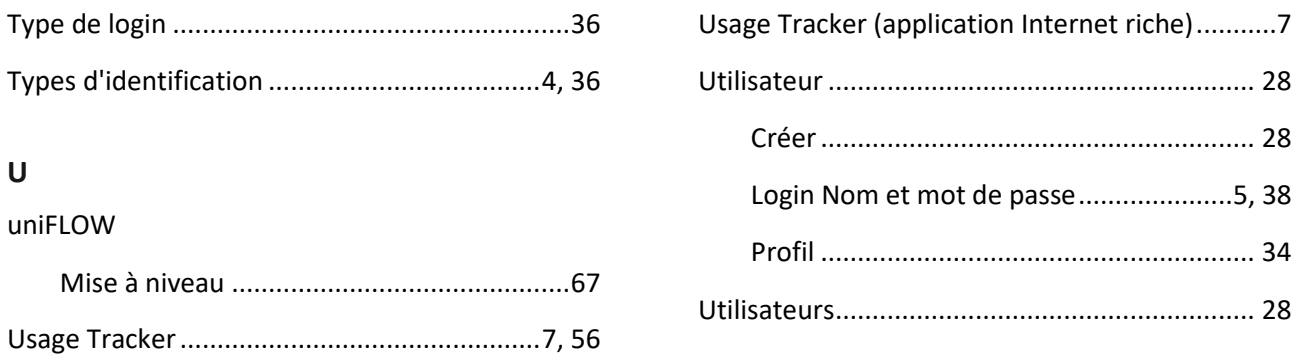

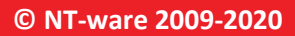

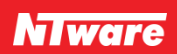